# **Sonim XP STRIKE IS**

# **User Guide**

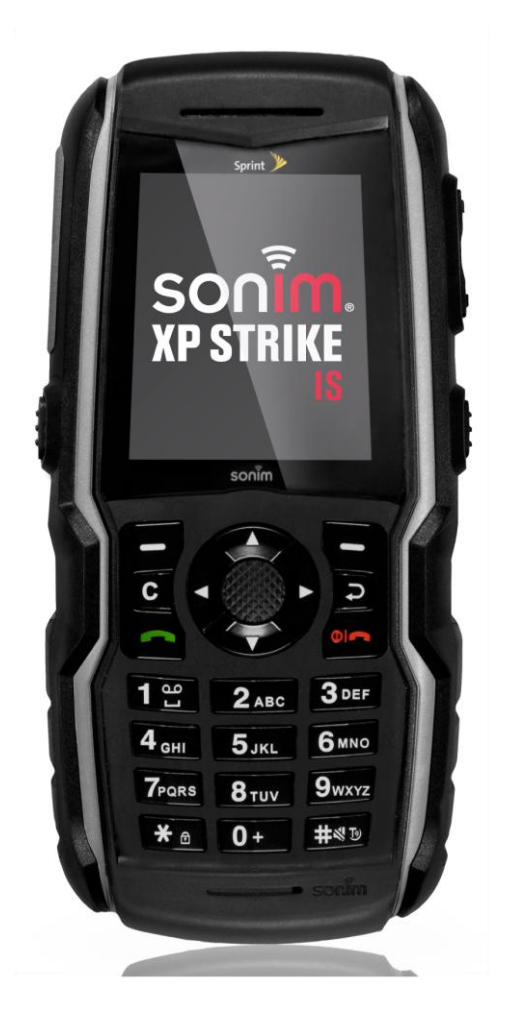

©2012 Sprint. Sprint and the logo are trademarks of Sprint. Other marks are trademarks of their respective owners.

Copyright © 2012 Sonim Technologies, Inc.

SONIM and the Sonim logo are trademarks of Sonim Technologies, Inc. Other company and product names may be trademarks or registered trademarks of the respective owners with whom they are associated.

# *Disposal of Old Electrical and Electronic Equipment*

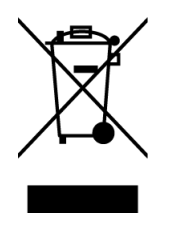

The symbol of the crossed-out wheeled bin indicates that within the countries in the European Union, this product, and any enhancements marked with this symbol, cannot be disposed as unsorted waste but must be taken to separate collection at their end-of-life.

### *Disposal of Battery*

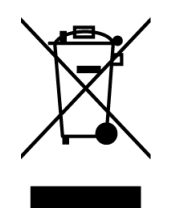

Please check local regulations for disposal of batteries. The battery should never be placed in municipal waste. Use a battery disposal facility if available.

### *Guideline for Headphone and Earphone*

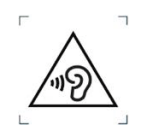

To prevent possible hearing damage, please do not listen at high volume levels for long periods.

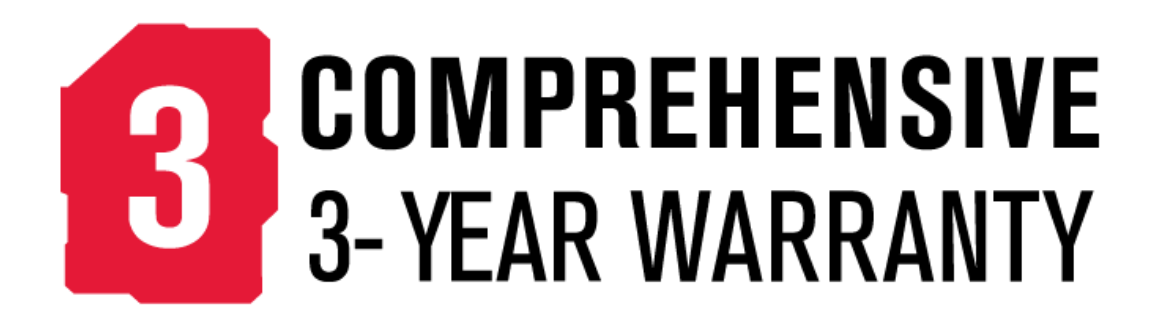

# **Table of Contents**

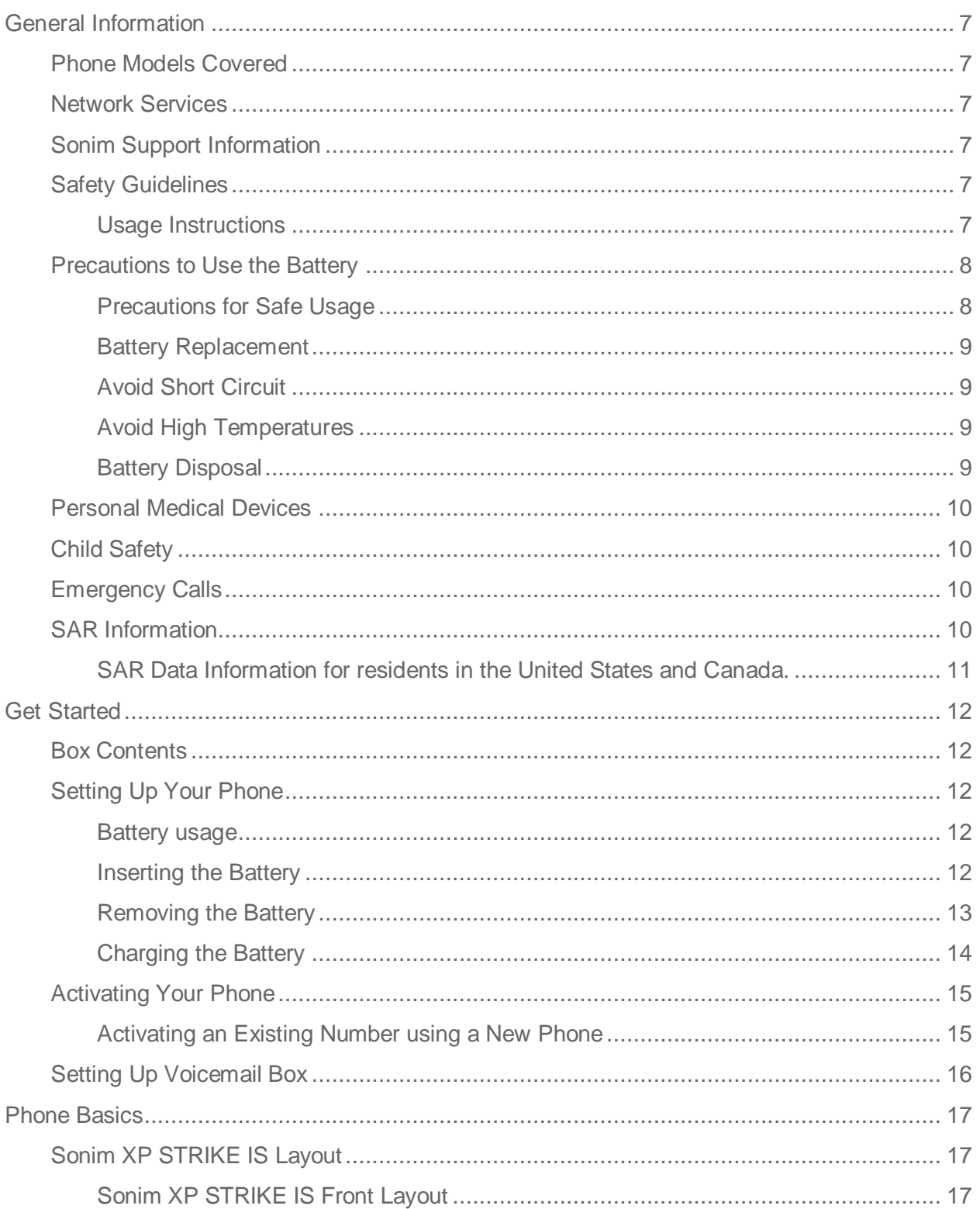

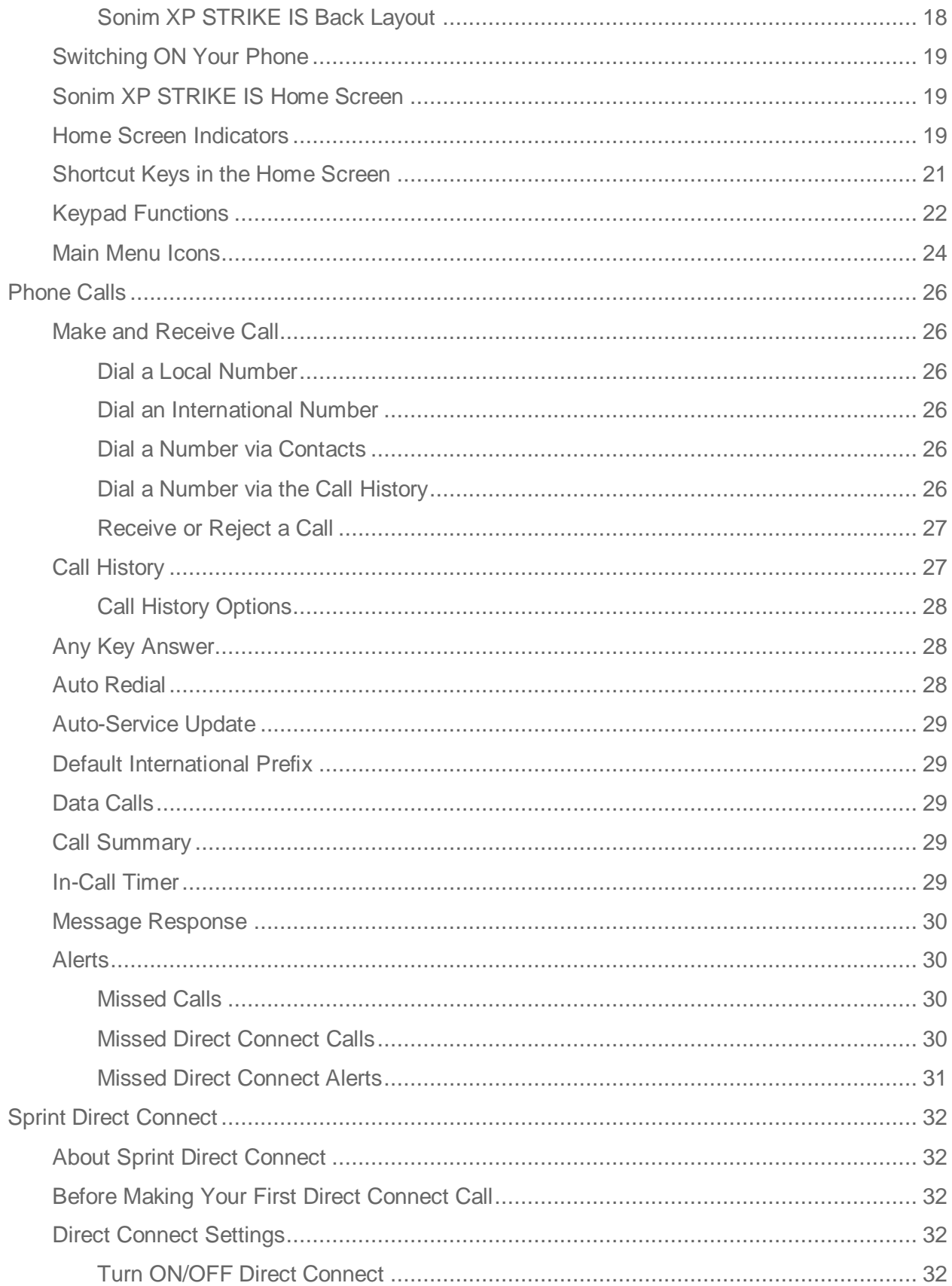

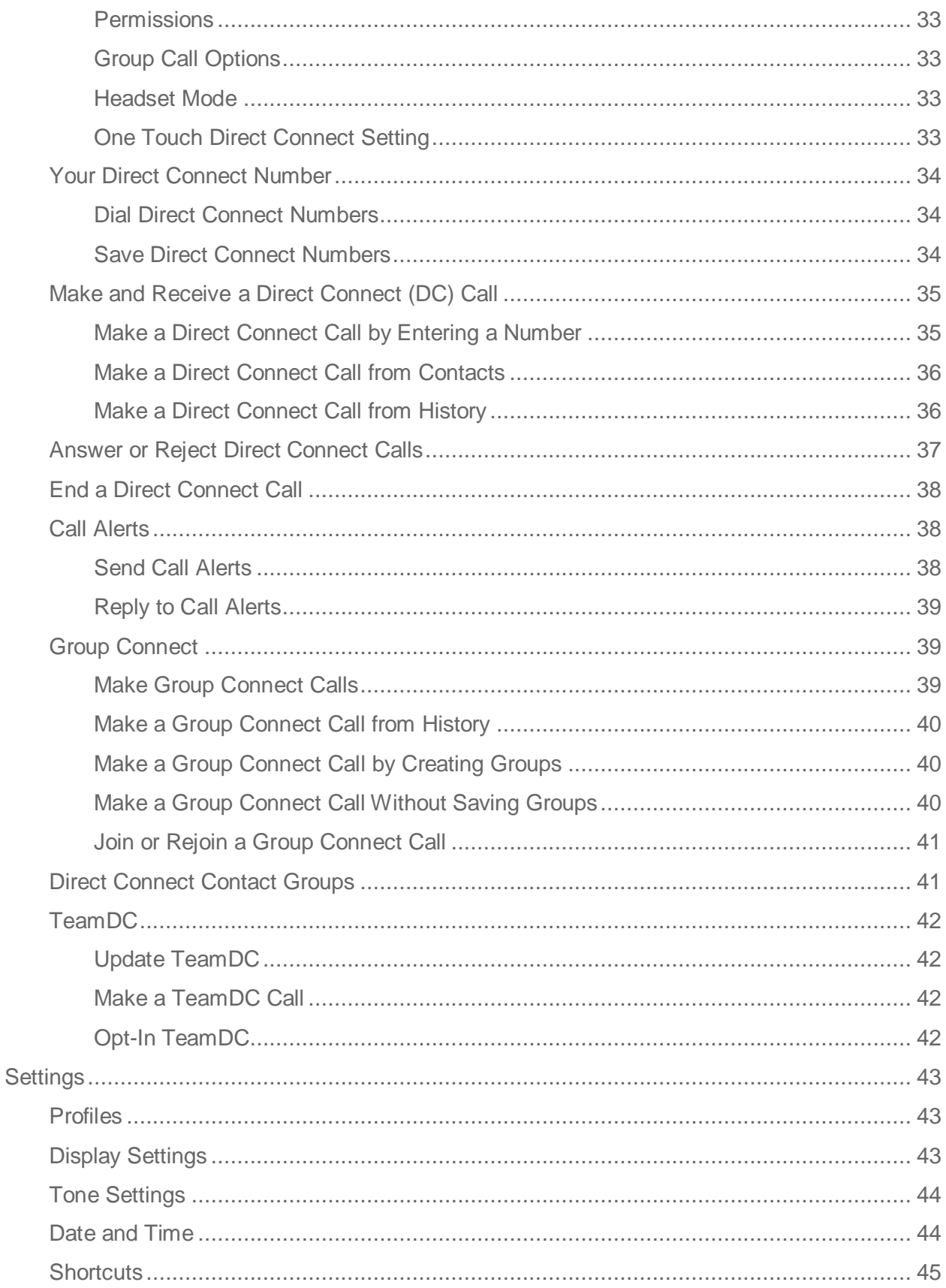

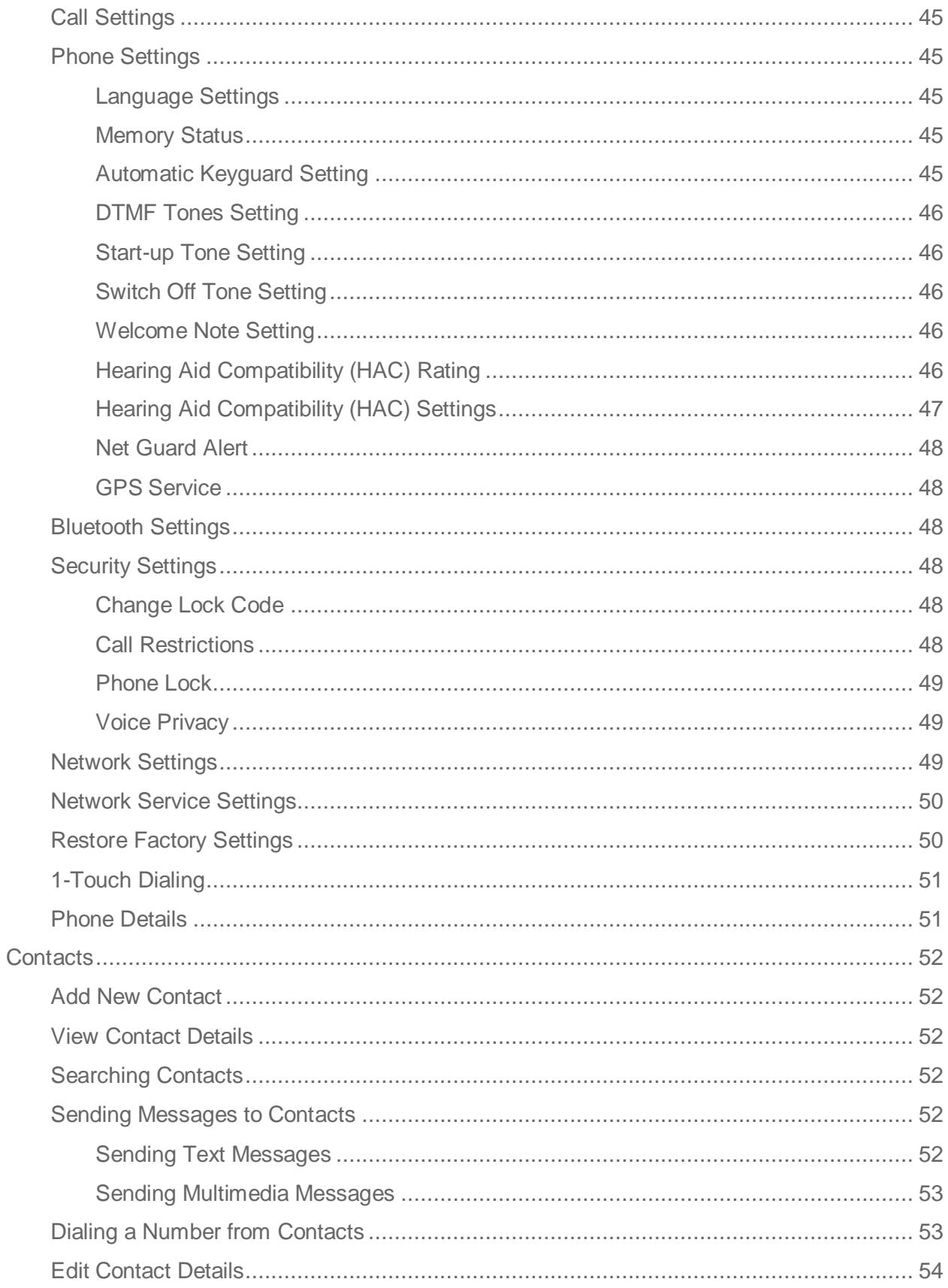

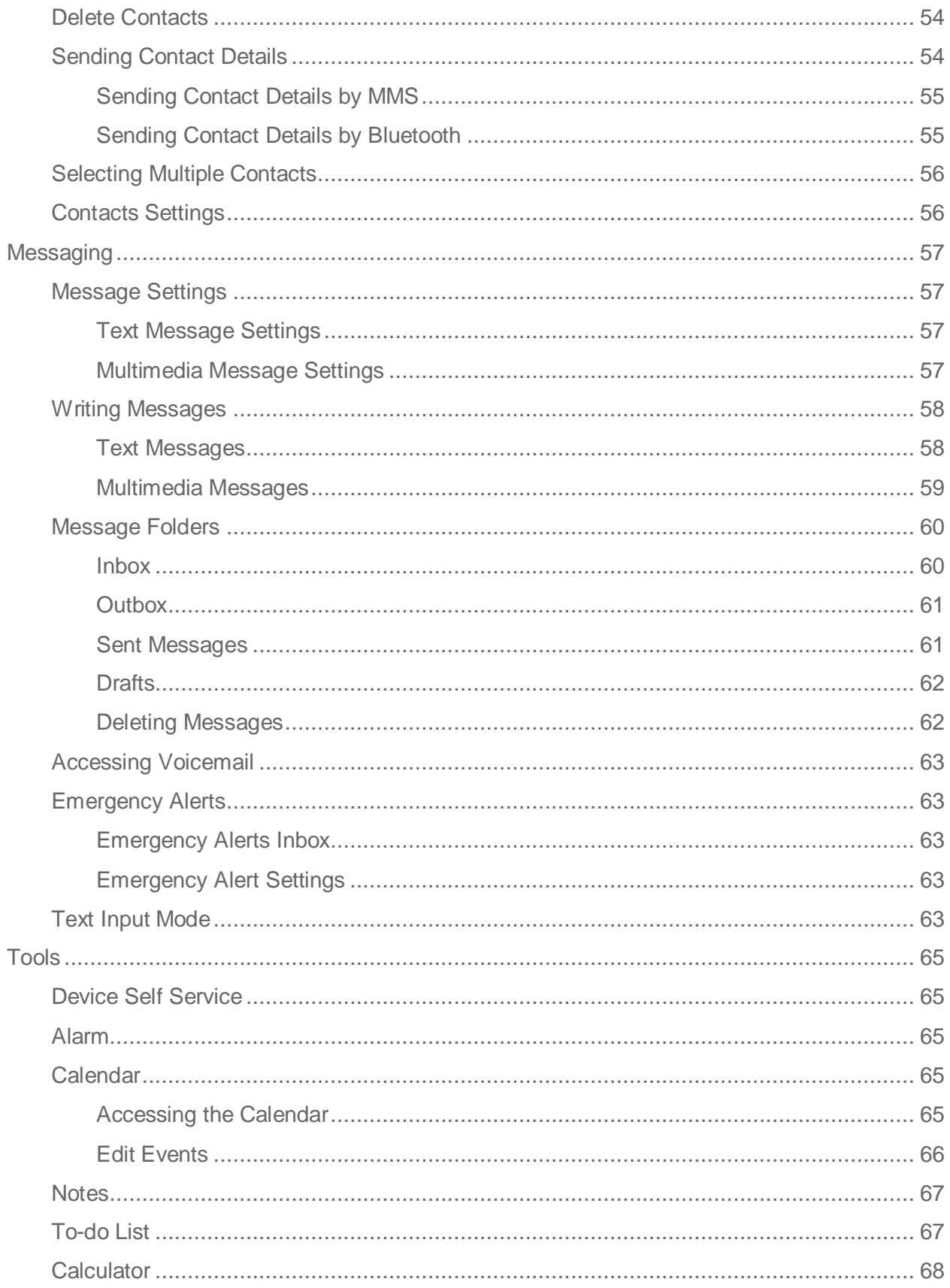

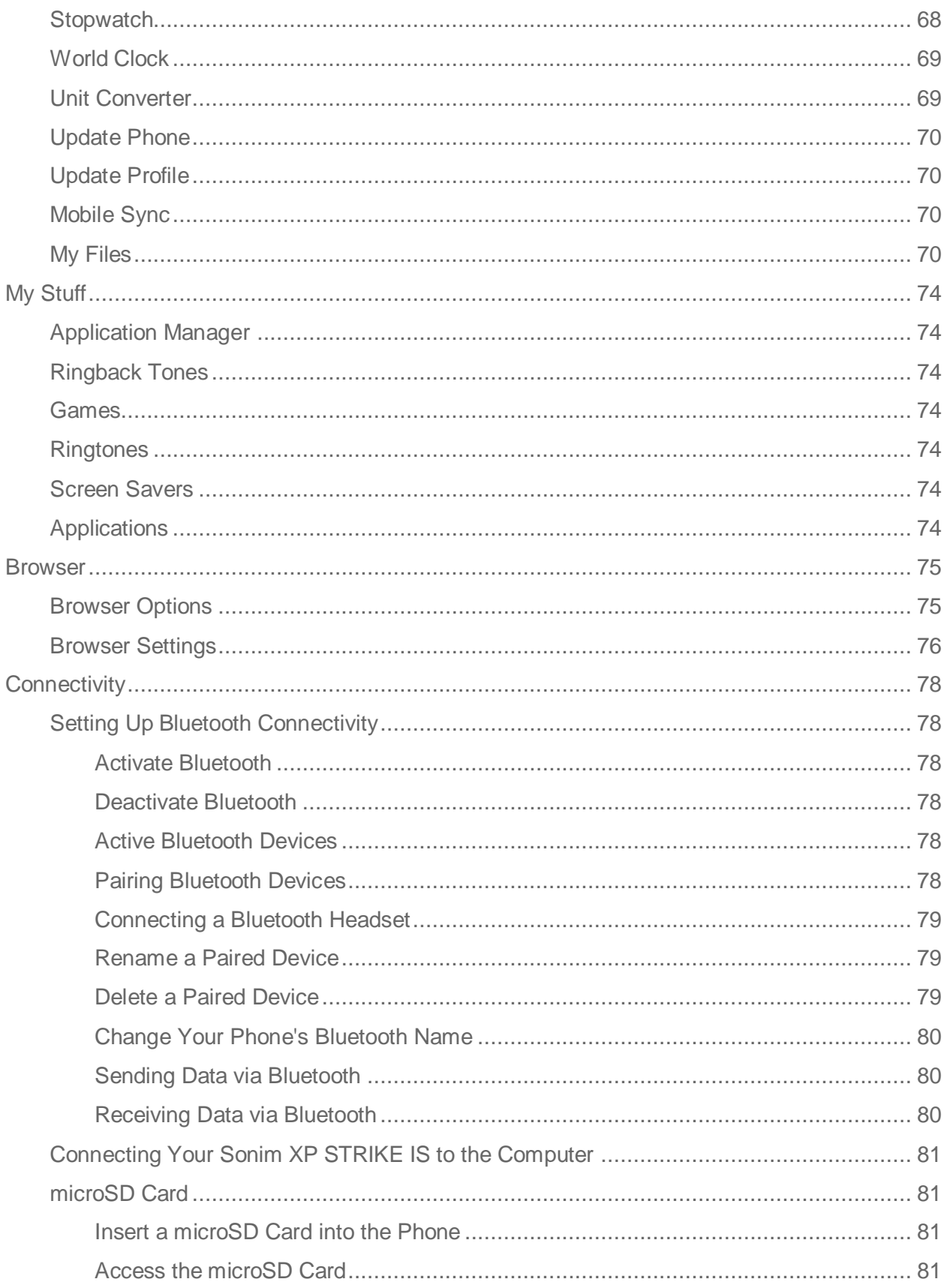

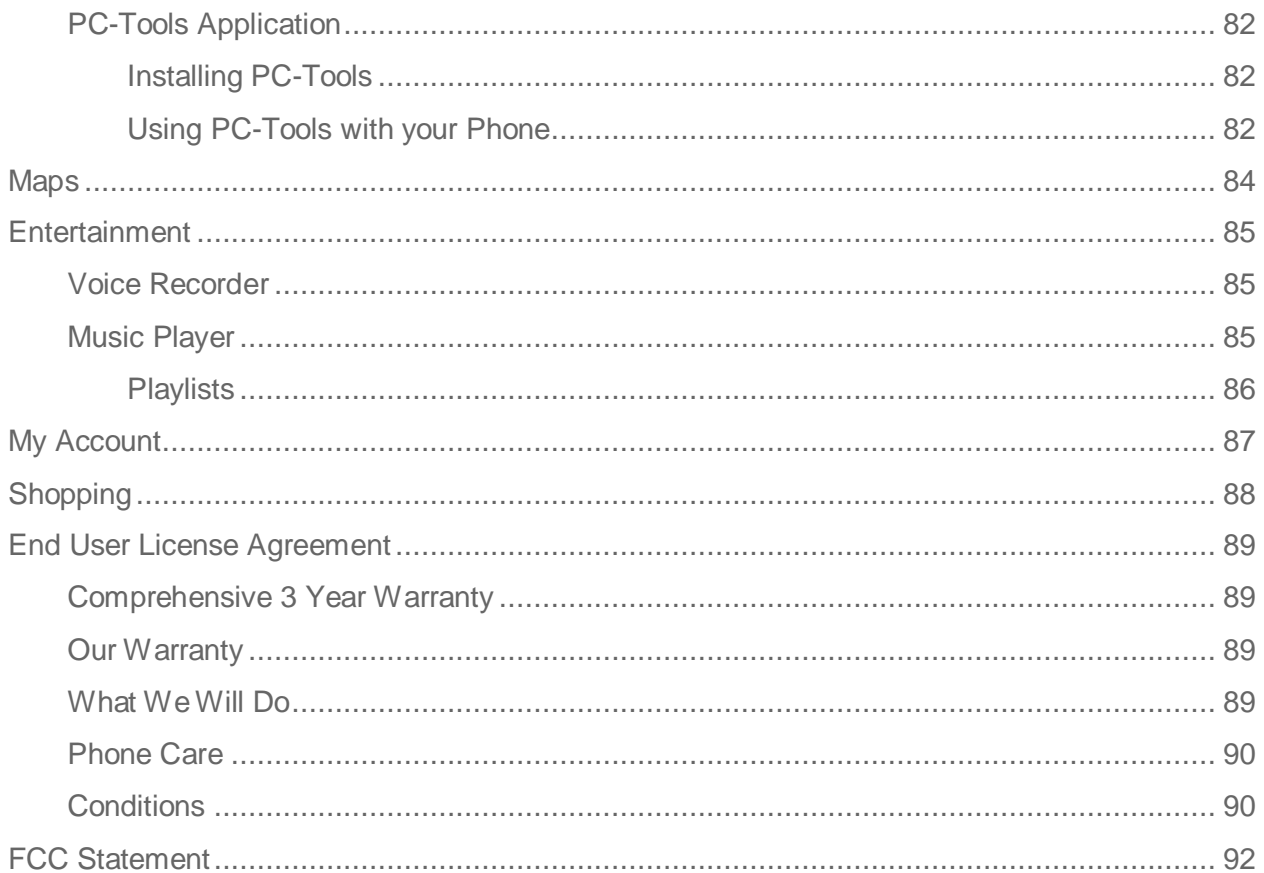

# <span id="page-10-0"></span>*General Information*

Congratulations on the purchase of a Sonim XP STRIKE IS mobile phone. This phone is a CDMA and EVDO REV-A enabled handset with quad-band capabilities and has an intuitive, feature-rich user interface, which allows you to make the best use of the offered functions.

## <span id="page-10-1"></span>*Phone Models Covered*

This user guide covers the Sonim XP STRIKE IS phone model: SONXP3410 (FCC model number: XP3410 IS). This model utilizes the following RF bands: CDMA 800/1900 MHz bands.

The phone model name can be read on the phone label under the battery.

### <span id="page-10-2"></span>*Network Services*

These are additional services that are available through Sprint. To make the best of these services, you must subscribe to them through Sprint and obtain instructions for their use from them.

# <span id="page-10-3"></span>*Sonim Support Information*

If your phone needs product support, please contact Sprint support (**1-888-211-4727**). For online support information, visit [www.sprint.com.](http://www.sprint.com/)

# <span id="page-10-4"></span>*Safety Guidelines*

Please read and understand the following safety guidelines before you use the phone. These guidelines provide details to enable you to operate your phone safely and conform to any legal requirements regarding the use of cellular phones.

### <span id="page-10-5"></span>*Usage Instructions*

Refer to the following instructions and guidelines to use your mobile phone safely.

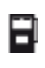

Do not to use the phone at a refueling point. Observe restrictions when using radio equipment at fuel depots, chemical plants or where blasting operations are in progress.

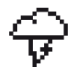

Electrical interference may obstruct the use of your phone. Observe restrictions in hospitals and near medical equipment.

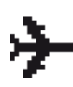

Switch off your cellular phone when in an aircraft. Wireless phones can cause interference or danger to an aircraft. In an aircraft, the phone can be used in flight mode.

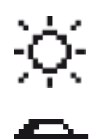

Do not expose the battery to high temperatures (in excess of 60°C).

Adhere to road safety laws. Do not hold/use a phone while you are driving; find a safe place to stop first. Do not speak into a hands-free microphone while you are driving.

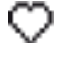

 $\overline{\mathbb{O}}$ 

Avoid using the phone in close proximity to personal medical devices, such as pacemakers and hearing aids.

Use only Sonim XP STRIKE IS approved charging equipment to charge your phone and avoid damage to your phone.

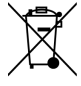

This product, and any enhancements marked with this symbol, cannot be disposed as unsorted waste but must be taken to separate collection at their end-of-life.

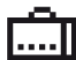

Only qualified personnel should install or repair your phone.

### <span id="page-11-0"></span>*Precautions to Use the Battery*

A rechargeable battery powers your device. Use the battery only for its intended purpose. Never use any charger or battery that is damaged. If the battery is completely discharged, it may take a few minutes before the charging indicator appears on the display or before any calls can be made. The full performance of a new battery is achieved only after three to four complete charge and discharge cycles. You can charge the battery several times but it will eventually wear out. Unplug the charger from the electrical plug and the device when not in use. Ensure that you do not leave the fully charged battery connected to a charger. If left unused, a fully charged battery will lose its charge over time.

### <span id="page-11-1"></span>*Precautions for Safe Usage*

Ensure to follow the following precautions related to battery usage.

- 1. Do not disassemble or open, crush, bend or deform, puncture or shred.
- 2. Do not modify or remanufacture, attempt to insert foreign objects into the battery, immerse or expose to water or other liquids, expose to fire, explosion or other hazard.
- 3. Only use the battery with a charging system that has been qualified with the system per this standard. Use of an unqualified battery or charger may present a risk of fire, explosion, leakage, or other hazard.
- 4. Do not short circuit a battery or allow metallic conductive objects to contact battery terminals.
- 5. Replace the battery only with another battery that has been qualified with the system per this standard, IEEE-Std-1725.
- 6. Promptly dispose of used batteries in accordance with local regulations.
- 7. Battery usage by children should be supervised.
- 8. Avoid dropping the phone or battery. If the phone or battery is dropped, especially on a hard surface, and the user suspects damage, take it to a service center for inspection.
- 9. Improper battery use may result in a fire, explosion or other hazard.
- 10. The phone shall only be connected to CTIA certified adapters and products that bear the USB-IF logo or have completed the USB-IF compliance program.

#### <span id="page-12-0"></span>*Battery Replacement*

When the talk and standby times are noticeably shorter than normal, replace the battery with an original Sonim battery. If a replacement battery is being used for the first time or if the battery has not been used for a prolonged period, it may be necessary to connect the charger and then disconnect and reconnect it to begin charging the battery.

Note: Sonim XP3410 IS STRIKE battery is provided by ECOM. For replacement information refer to the ECOM site - http://www.ecom-ex.com/.

### <span id="page-12-1"></span>*Avoid Short Circuit*

Do not short-circuit the battery. An accidental short-circuit can occur when a metallic object such as a coin, clip, or pen causes direct connection of the positive (+) and negative (-) terminals of the battery. (These look like metal strips on the battery.) This might happen, for example, when you carry a spare battery in your pocket or purse. A short-circuit at the terminals may damage the battery or the connecting object.

### <span id="page-12-2"></span>*Avoid High Temperatures*

If you leave the battery in hot or cold places, such as in a closed car in summer or winter conditions, it will reduce the capacity and lifetime of the battery. For best results, try to keep the battery between -20°C and +55°C (-4°F and 131°F). A device with a hot or cold battery may not work temporarily, even when the battery is fully charged. Battery performance is particularly limited in temperatures well below freezing.

### <span id="page-12-3"></span>*Battery Disposal*

Do not dispose the batteries in a fire as they may explode. Batteries may also explode if damaged. Dispose of batteries according to local regulations and recycle when possible. Do not dispose as household waste. Do not dismantle, open or shred cells or batteries. In the event of a battery leak, do not allow the liquid to come in contact with the skin or eyes. In the event of leak or a hazard seek medical help immediately.

# <span id="page-13-0"></span>*Personal Medical Devices*

Mobile phones may affect the operation of cardiac pacemakers and other implanted equipment. Please avoid placing the mobile phone over the pacemaker, for example in your breast pocket. When using the mobile phone, place it at the ear opposite the pacemaker. If a minimum distance of 15 cm (6 inches) is kept between the mobile phone and the pacemaker, the risk of interference is limited. If you suspect that interference is taking place, immediately turn off your mobile phone. Contact your cardiologist for more information. For other medical devices, consult your physician and the manufacturer of the device. Comply with instructions to switch off the device or deactivate the RF transmitter when required, especially when posted in hospitals and airplanes. Equipment used in these places may be sensitive to radio waves emitted from the device and adversely affect their operation. Also, observe restrictions at gas stations or other areas with flammable atmosphere or when close to electro-explosive devices.

# <span id="page-13-1"></span>*Child Safety*

Do not allow children to play with your mobile phone or its accessories. Keep it out of their reach. They could hurt themselves or others, or could accidentally damage the mobile phone or accessories. Your mobile phone and its accessories may contain small parts, which could be detached and create a choking hazard.

# <span id="page-13-2"></span>*Emergency Calls*

Mobile phones operate using radio signals, which cannot guarantee connection under all conditions. Therefore you should never rely solely upon any mobile phone for essential communications (e.g. medical emergencies). Emergency calls may not be possible in all areas, on all cellular networks, or when certain network services and/or mobile phone features are in use. Check with your local service provider.

# <span id="page-13-3"></span>*SAR Information*

The Sonim XP STRIKE IS has been certified in compliance with the Government's requirements for exposure to Radio Waves.

When communicating over the wireless network, the mobile phone emits via the radio frequency waves low levels of radio energy. The Specific Absorption Rate, or SAR, is the amount of RF energy absorbed by the body while using the phone and is expressed in watts/kilogram (W/kg).

Governments around the world have adopted comprehensive international safety guidelines, developed by scientific organizations, for example, ICNIRP (International Commission on Non-Ionizing Radiation Protection) and IEEE (The Institute of Electrical and Electronics Engineers Inc.). These guidelines establish permitted levels of radio wave exposure for the general population.

Tests for SAR are conducted using standardized methods with the phone transmitting at its highest certified power level in all used frequency bands.

### <span id="page-14-0"></span>*SAR Data Information for residents in the United States and Canada.*

In the United States and Canada, the SAR limit for mobile phones used by the public is 1.6 watts/kilogram averaged over one gram of tissue. The standard incorporates a margin of safety to give additional protection for the public and to account for any variations in measurements.

Before a phone model is available for sale to the public in the US, it must be tested and certified by the Federal Communications Commission (FCC) that it does not exceed the limit established by the government-adopted requirement for safe exposure. The tests are performed in positions and locations (that is, by the ear and worn on the body) as required by the FCC for each model.

The highest SAR value for the SONXP3410 (FCC model number: XP3410 IS) phone when tested by Sonim for use:

- $\bullet$  By the head is 1.45 W/kg (1 g).
- $\bullet$  Worn on the body is: 1.05 W/kg (1 g).

For body-worn operation, this phone meets FCC RF exposure guidelines provided that it is used with a non-metallic accessory with the handset at least 1.5 cm from the body. Use of other accessories may not ensure compliance with FCC RF exposure guidelines.

# <span id="page-15-0"></span>*Get Started*

This section gives you all the information needed to set up your phone and Sprint service the first time.

# <span id="page-15-1"></span>*Box Contents*

Below is the list of items in the Sonim XP STRIKE IS phone box.

- Get Started Guide
- **•** Screwdriver
- USB Cable
- USB Adapter

# <span id="page-15-2"></span>*Setting Up Your Phone*

Refer to the following sections to insert and charge the battery and set up the phone.

#### <span id="page-15-3"></span>*Battery usage*

Please follow the safety instructions below, while using the battery.

- Use only a Sonim certified battery that is designed for this phone model. The use of other batteries may void the warranty terms of your phone and cause damage.
- Protect the phone battery from extreme temperature environments and moisture.
- Keep the battery out of the reach of children.

#### <span id="page-15-4"></span>*Inserting the Battery*

Complete the following steps to insert a Sonim certified battery into your Sonim XP STRIKE IS phone.

1. Rotate both battery cover screws in counter clockwise direction (as shown in the figure). You can use the screwdriver provided. Sometimes the screws may be tight and extra effort is required to open them.

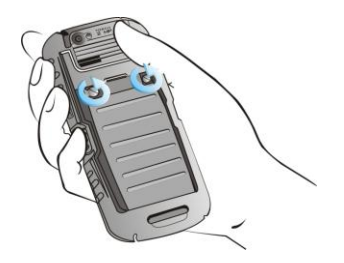

2. Lift the battery cover to view the battery slot.

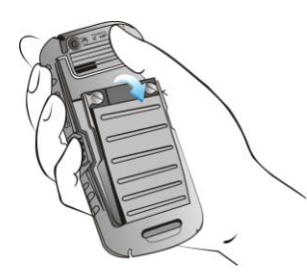

3. Insert the battery and push it into the battery slot such that the three metallic contacts at the bottom of the battery are aligned with the metallic contacts within the battery compartment.

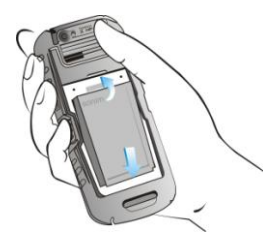

4. Close the battery cover. Rotate the battery cover screws in clockwise direction. You can use the screwdriver provided to tighten the screws. Ensure not to over tighten the screws.

#### <span id="page-16-0"></span>*Removing the Battery*

Complete the following steps to remove the Sonim certified battery from your Sonim XP STRIKE IS phone.

1. Rotate both battery cover screws in counter clockwise direction (as shown in the figure). You can use the screwdriver provided. Sometimes the screws may be tight and extra effort is required to open them.

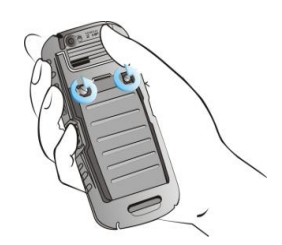

2. Lift the battery cover to view the battery slot.

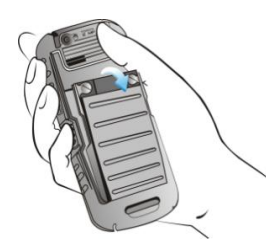

- 3. Raise the upper end of the battery from the slot and remove the battery.
- 4. Close the battery cover. Rotate the battery cover screws in clockwise direction. You can use the screwdriver provided to tighten the screws. Ensure not to over tighten the screws.

#### <span id="page-17-0"></span>*Charging the Battery*

The battery provided with your mobile phone does not come fully charged. We recommend that you charge the mobile for five hours before you use your mobile phone for the first time.

**Note:** If the battery is completely out of charge, the charging icon appears only after several minutes, when the charger is connected.

#### **Warning:** Do not use an incorrect battery type as it might cause explosion.

Complete the following steps to charge the phone battery.

- 1. Insert the charger plug into a power outlet.
- 2. The charger port is located on the left side of the phone. To access the charger port, lift the cover with the USB sign. Insert the 3.5mm jack/connector of the charger into the port.

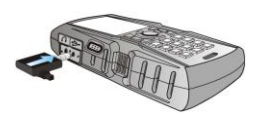

Alternatively, you can use the standard USB cable and adaptor to charge the phone battery. Insert the adaptor into the charger port of the phone. Connect one end of the standard USB cable to the adaptor and the other end of the USB cable to the PC.

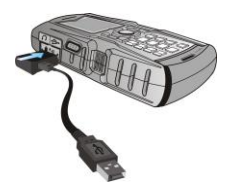

3. If the battery is being charged when the phone is switched off, only the battery icon is displayed (as shown in the adjacent figure).

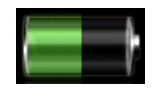

If the battery is being charged while the phone is switched on, you will notice that the bars in the battery charge icon (visible on the home screen) show movement indicating that the battery is being charged. After the phone is fully charged, the battery bars on the display stop scrolling. At this point, you can disconnect the charger from the phone.

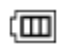

### <span id="page-18-0"></span>*Activating Your Phone*

Complete the following steps to activate your Sonim XP STRIKE IS.

- If you purchased your phone at a Sprint Store, it is probably activated and ready to use.
- If you received your phone in the mail and it is for a new Sprint account or a new line of service, it is designed to activate automatically.
	- When you turn the phone on for the first time, **Contacting network** screen is displayed. Follow the onscreen instructions to continue.
	- If required, **PRL Update** and **Firmware Update** screens are displayed. Complete the onscreen instructions to update your phone.
- If you received your phone in the mail and you are activating a new phone for an existing number on your account (you're swapping phones), you can activate on your computer online or directly on your phone.

### <span id="page-18-1"></span>*Activating an Existing Number using a New Phone*

Complete the following steps to activate an existing phone number on your new Sonim XP STRIKE IS.

#### **Note:** Switch OFF the old phone before you switch ON the new phone.

- 1. Turn on your new phone. Your phone will automatically attempt Hands-Free Activation.
- 2. Select **Activate** to start the activation wizard.
- 3. Follow the onscreen instructions to complete the activation.
- 4. To confirm activation, make a phone call. If your phone is still not activated or you do not have access to the Internet, contact Sprint Customer Service at **1-888-211-4727** for assistance.

**Note:** Do not press the **Power** button while the phone is being activated. Pressing the **Power** button cancels the activation.

**Note:** For more information about phone activation, contact Sprint Customer Service by calling **1-888-211-4727** from any other phone.

# <span id="page-19-0"></span>*Setting Up Voicemail Box*

When you activate your voicemail box, unanswered incoming calls will be forwarded to your voice mail. Callers will be prompted to leave a message for you. This feature requires you to enter a voice mail number provided by your service provider.

You should set up your Sprint Voicemail and personal greeting as soon as your phone is activated. Always use a password to protect against unauthorized access. Your phone automatically transfers all unanswered calls to your voicemail, even if your phone is in use or turned off.

► To set up the voice mail box, select **Menu** (left selection key) > **Messaging** > **Voice mail**. Enter the number provided by your service provider and select **Save**. This number should be used when you want to listen to your stored voice mail messages.

You can also press and hold the voicemail key ( $1\frac{m}{n}$ ) to setup and configure your voicemail box.

**Note: Voicemail Password** – It is recommended that you create a password when setting up your voicemail to protect against unauthorized access. Without a password, anyone who has access to your phone is able to access your voicemail messages.

# <span id="page-20-0"></span>*Phone Basics*

Your phone is packed with features that simplify your life and expand your ability to stay connected to the people and information that are important to you. Refer to the following sections to understand the basic functions and features of your phone.

## <span id="page-20-1"></span>*Sonim XP STRIKE IS Layout*

This model is a bar type phone with a single LCD screen. The graphic field of the screen is 240 (W) and 320 (H) pixels. The TFT technology used displays 262K colors.

The Sonim XP STRIKE IS keypad has 11 function keys and 12 alphanumeric keys. The left side of the phone has one key and the right side of the phone has three keys. The torch, battery and the speaker are located in the back side of the phone. For more information refer to the following figures.

### <span id="page-20-2"></span>*Sonim XP STRIKE IS Front Layout*

The following image provides the details of the front layout of your Sonim XP STRIKE IS.

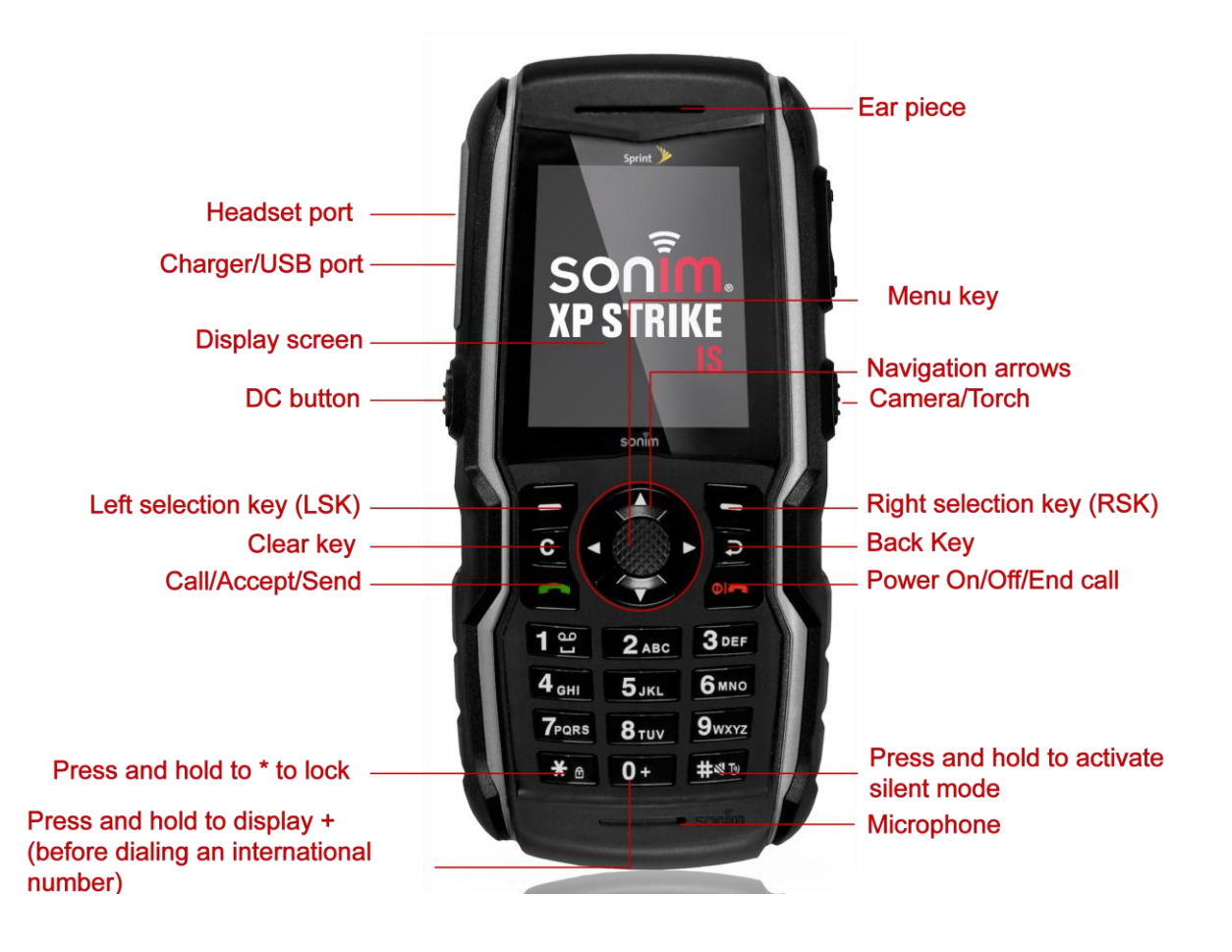

### <span id="page-21-0"></span>*Sonim XP STRIKE IS Back Layout*

The following image provides the details of the back layout of your Sonim XP STRIKE IS.

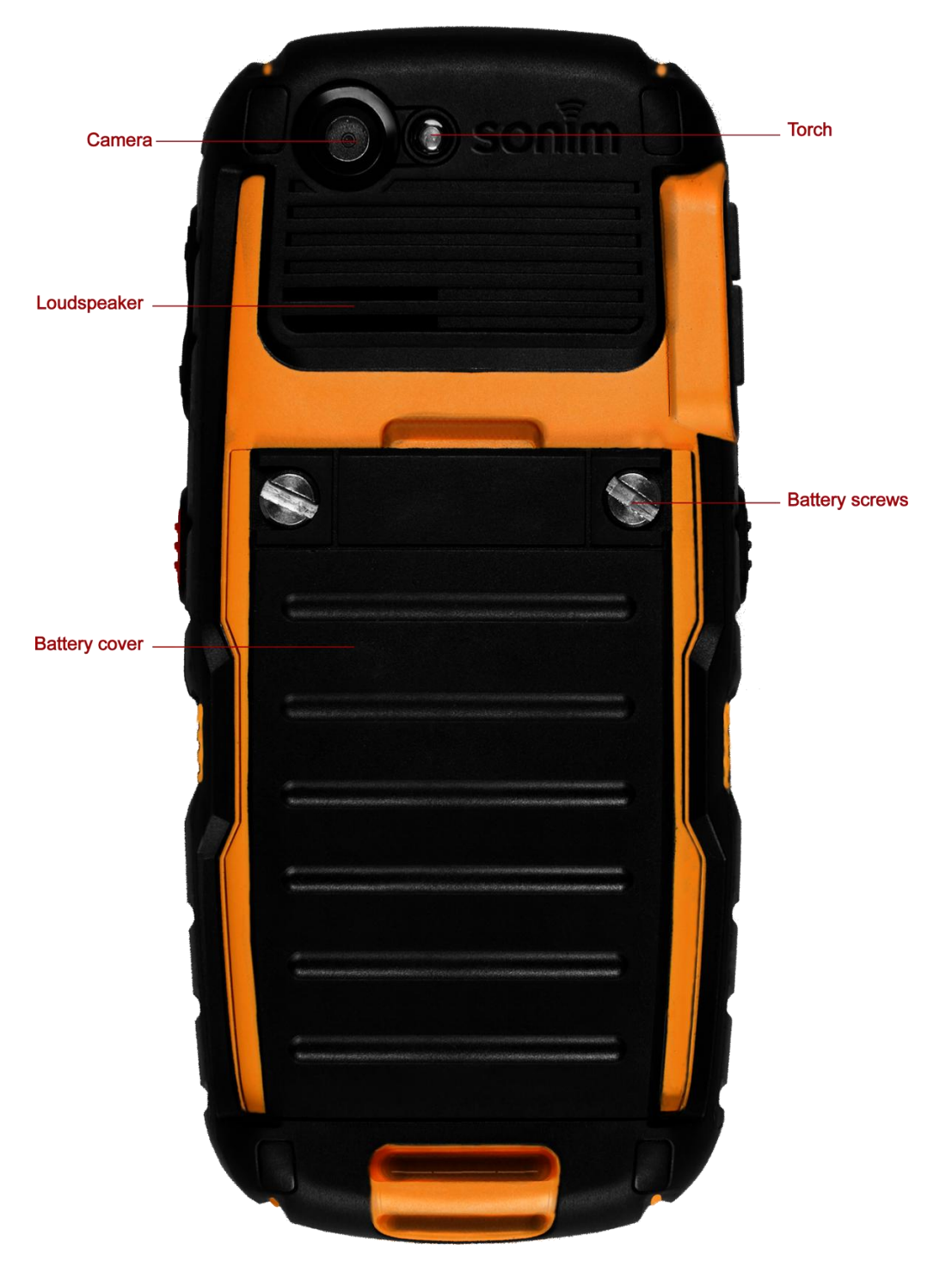

# <span id="page-22-0"></span>*Switching ON Your Phone*

Press and hold the **Power ON/OFF** key for two seconds to power on the phone.

When the phone is switched on, it tries to register with the network. After successful registration, the name of the service provider is displayed in the home screen.

### <span id="page-22-1"></span>*Sonim XP STRIKE IS Home Screen*

The following screen represents the home screen of the Sonim XP STRIKE IS.

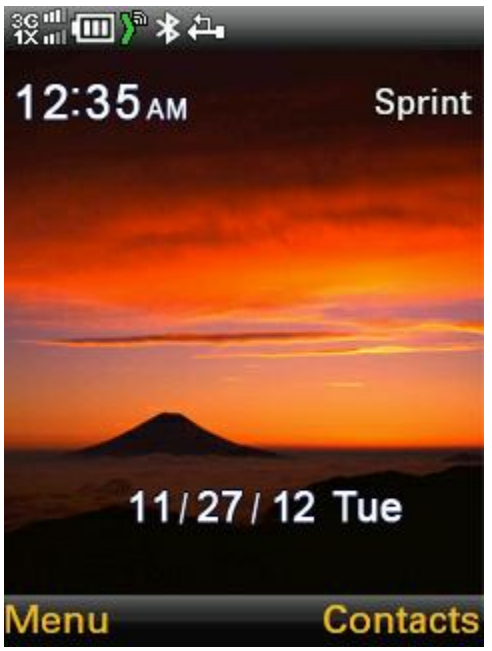

### <span id="page-22-2"></span>*Home Screen Indicators*

The home screen indicators are visible in the status bar at the top of the home screen when the phone is in standby mode. Some icons indicate the status of certain functionalities of the phone, for example, the battery charge indicator, the network status indicator, the date and time etc. Some icons are displayed only if the specific service is activated.

The following table describes the display indicators in the status bar of the home screen in the Sonim XP STRIKE IS phone.

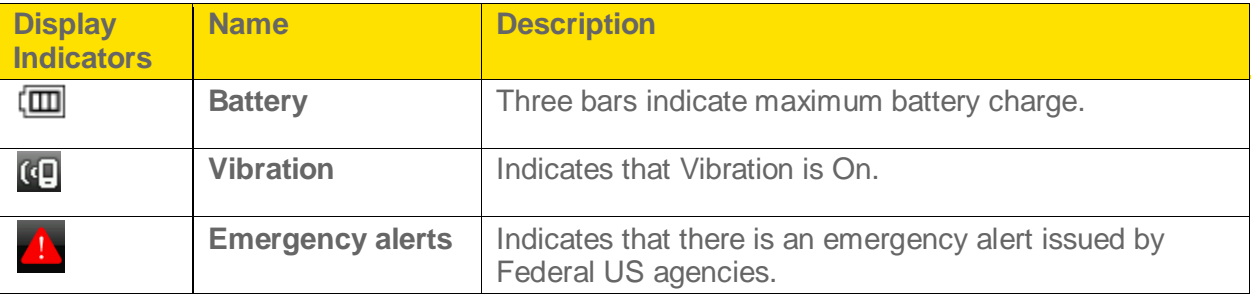

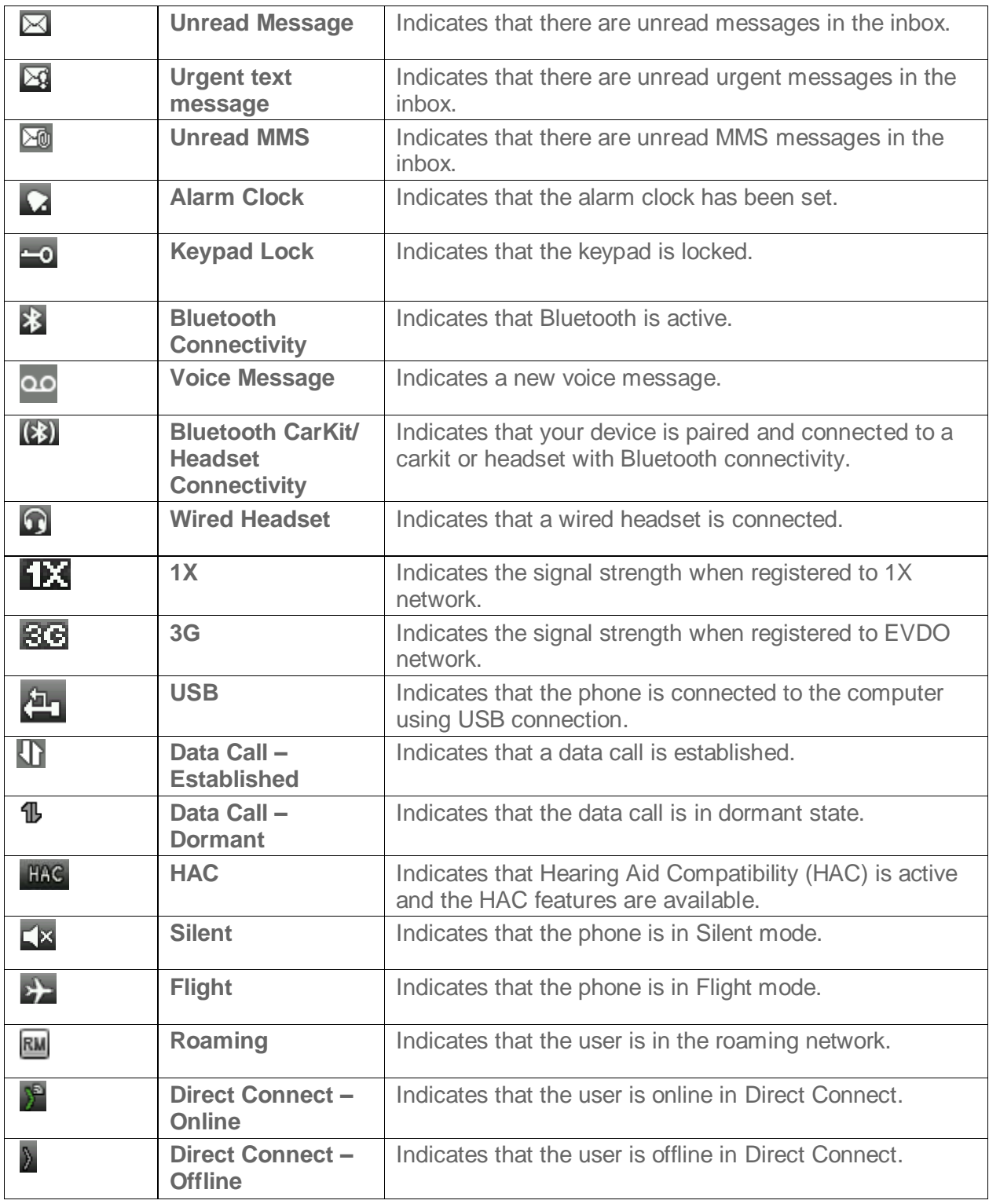

The following table describes the display indicators on the call screen:

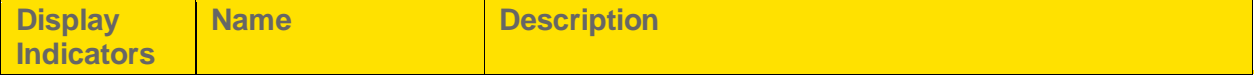

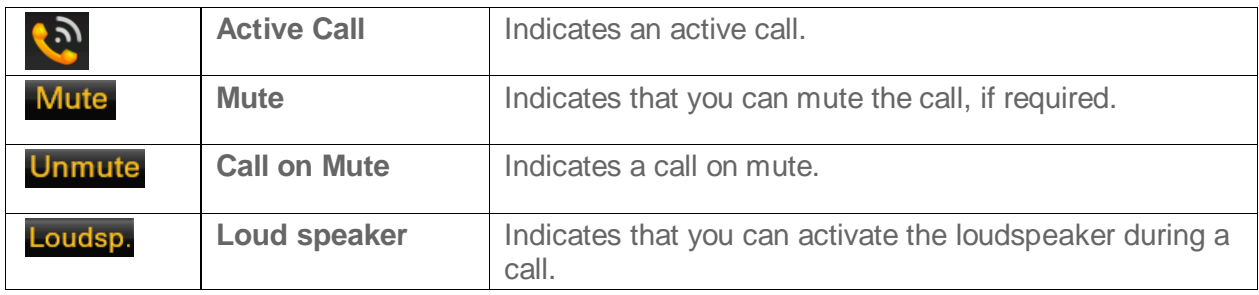

The following table describes the display indicators in the call log:

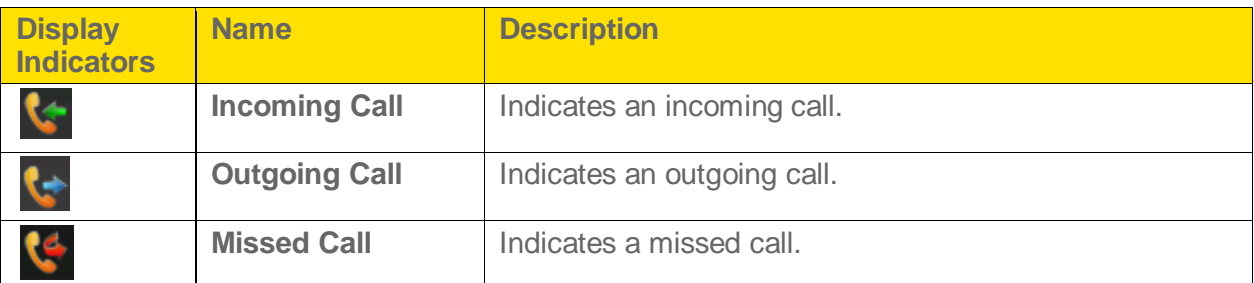

### <span id="page-24-0"></span>*Shortcut Keys in the Home Screen*

You can access the following shortcut keys from the home screen. The functions associated with the navigation keys are the defaults and may be different if they were changed by the user.

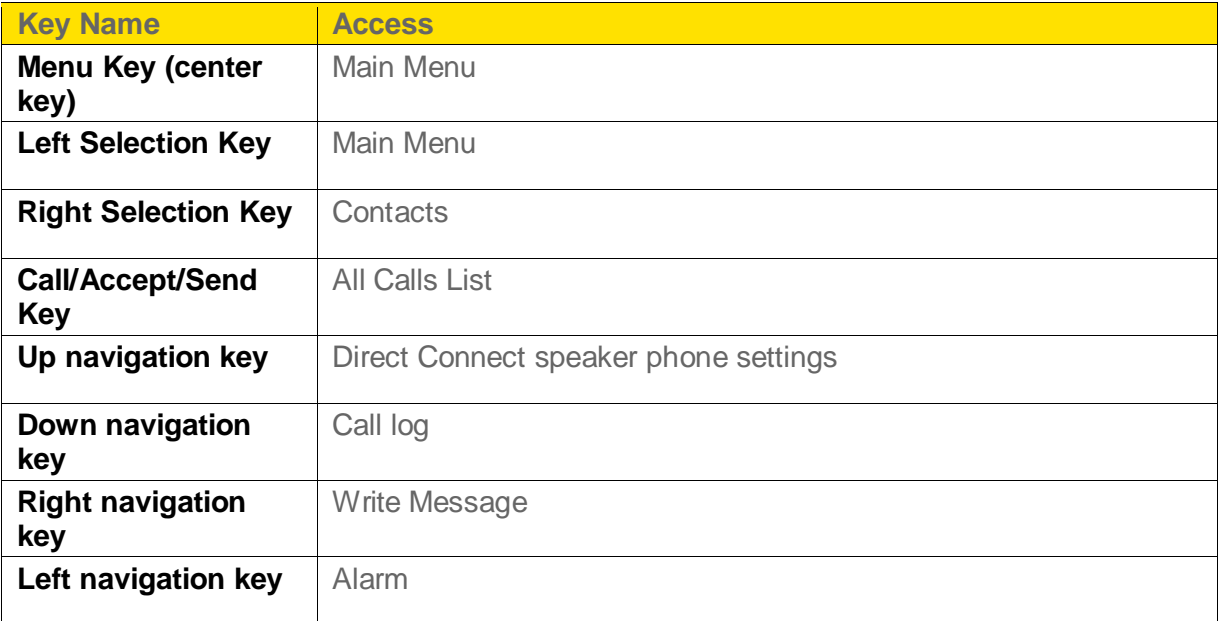

**Note:** The shortcut functions performed using the navigation keys are set as factory defaults. However they can be changed. For more information refer to [Shortcuts.](#page-48-0)

# <span id="page-25-0"></span>*Keypad Functions*

The following table displays the various keys and the corresponding functions they perform:

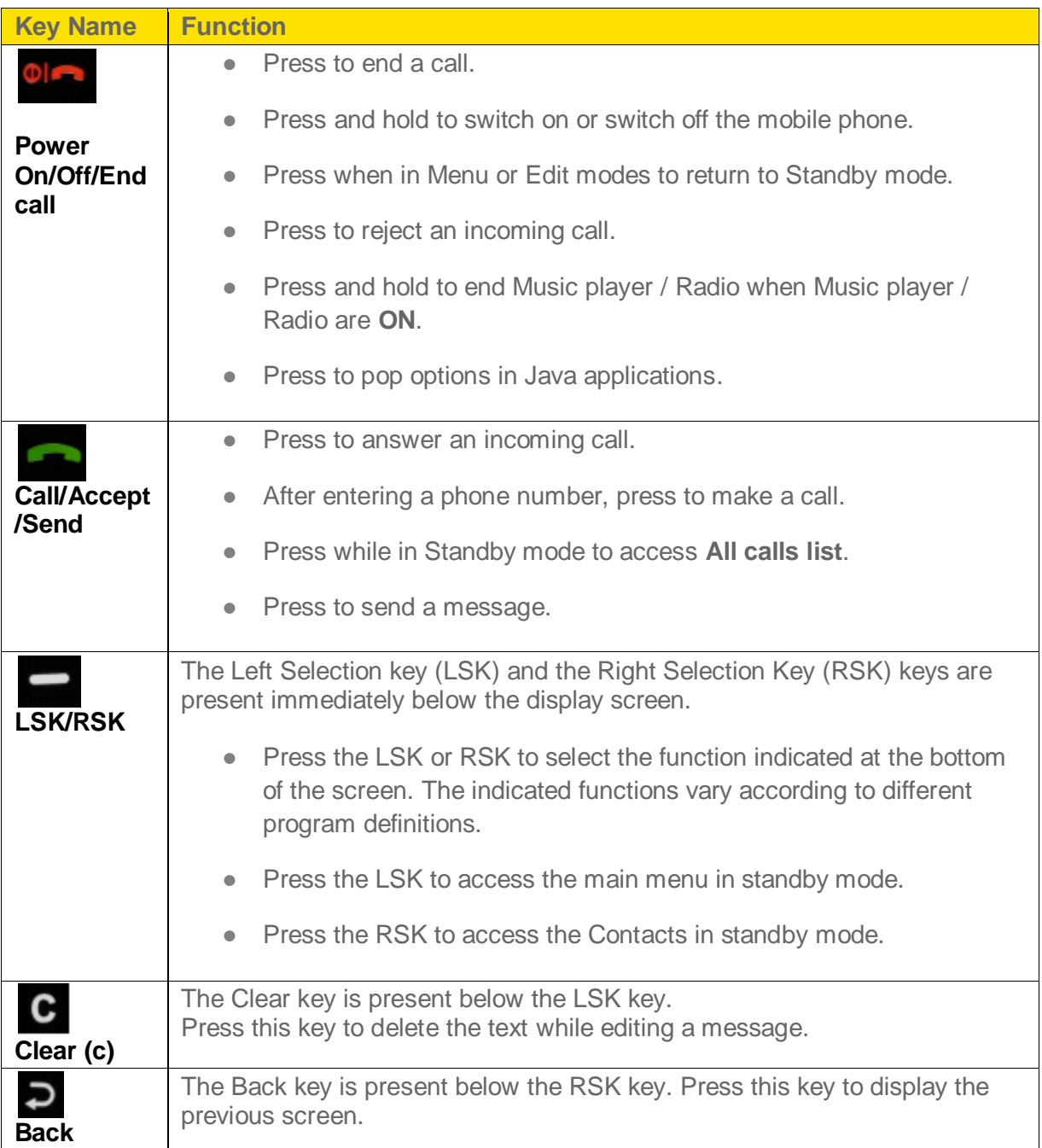

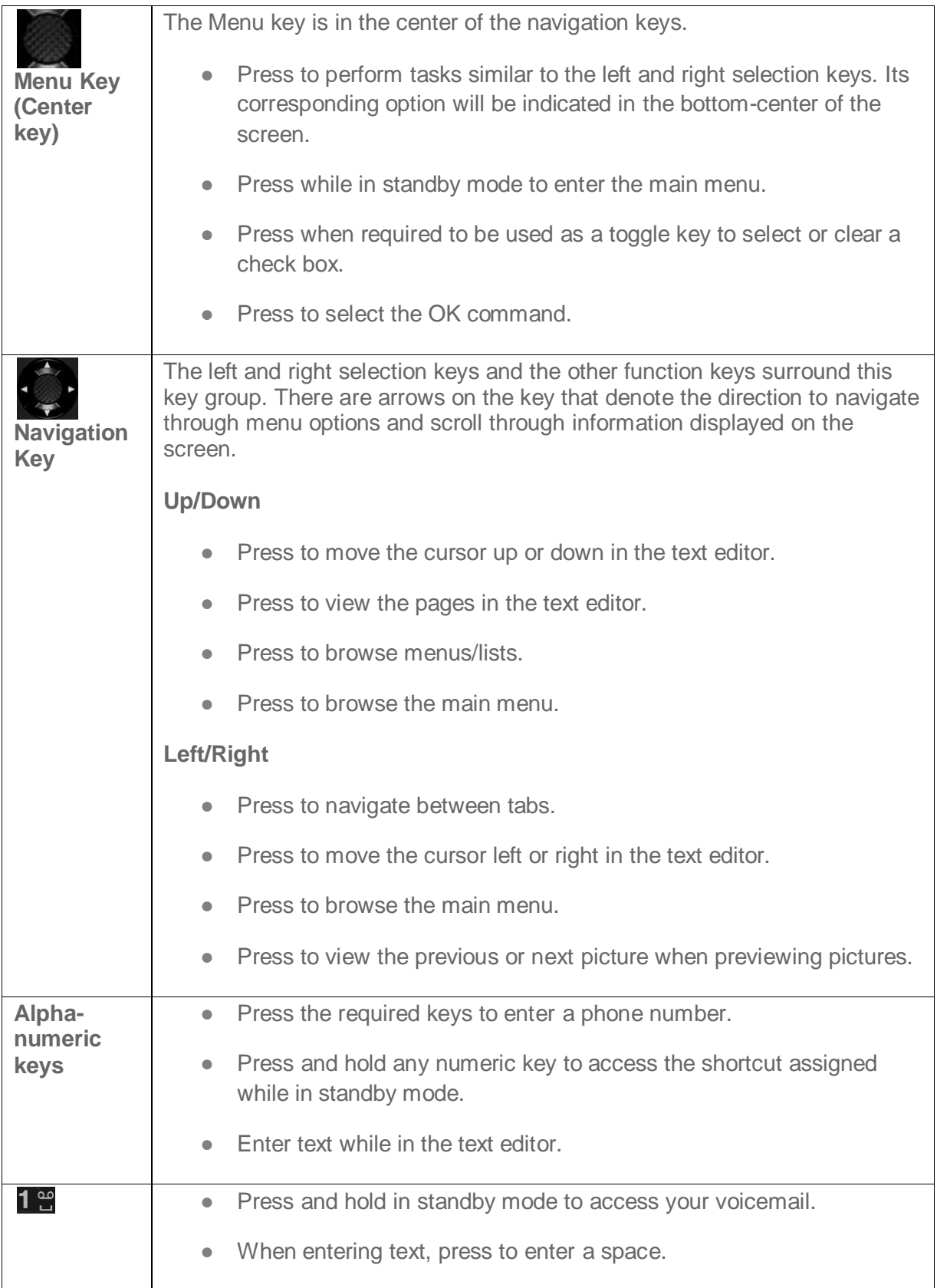

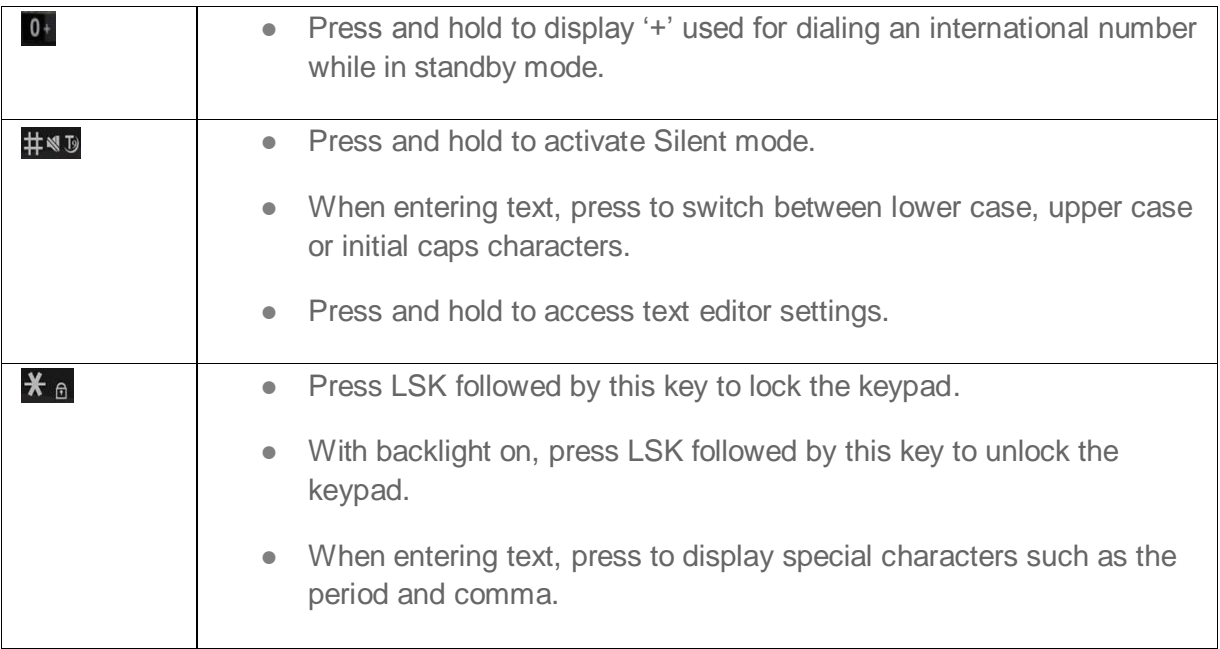

### <span id="page-27-0"></span>*Main Menu Icons*

To access the phone menu, press **Menu** (left selection key) or the menu key (center key) in the standby mode. The main menu displays the following twelve items.

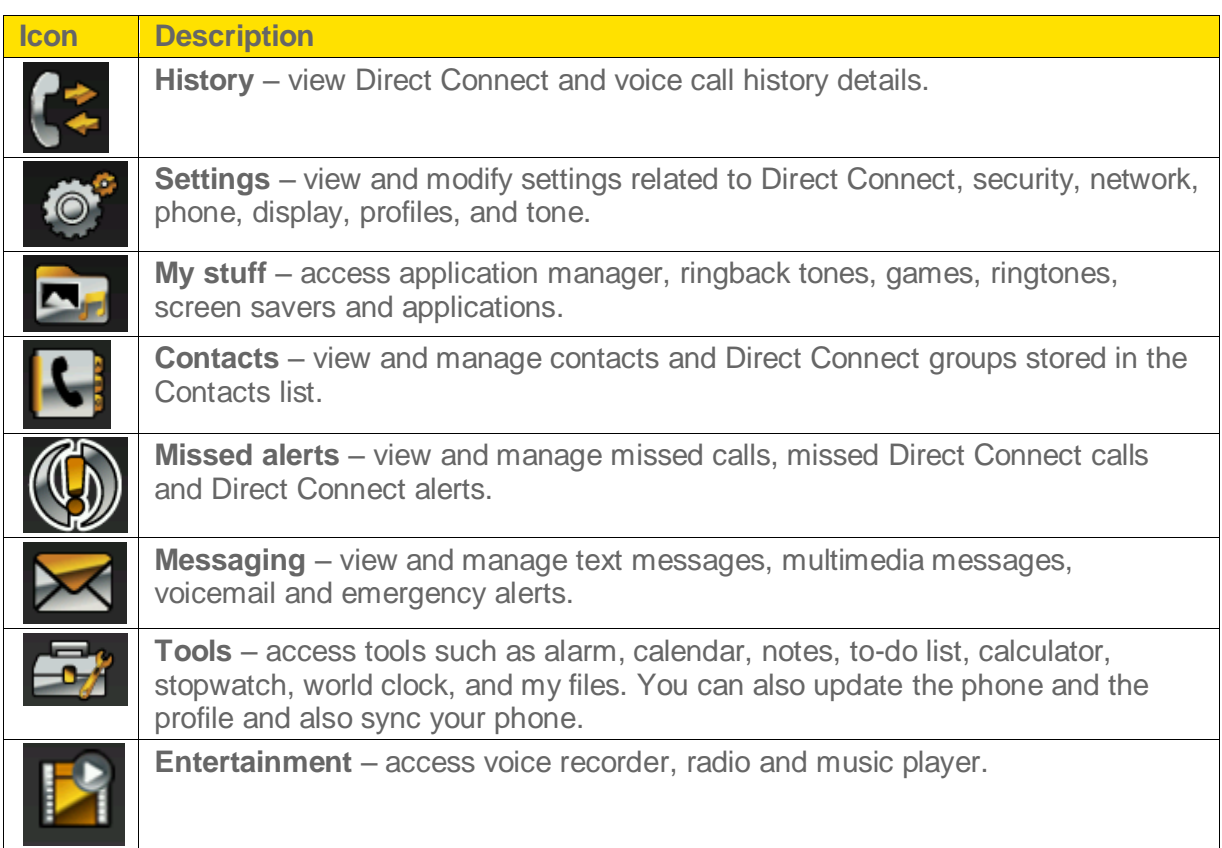

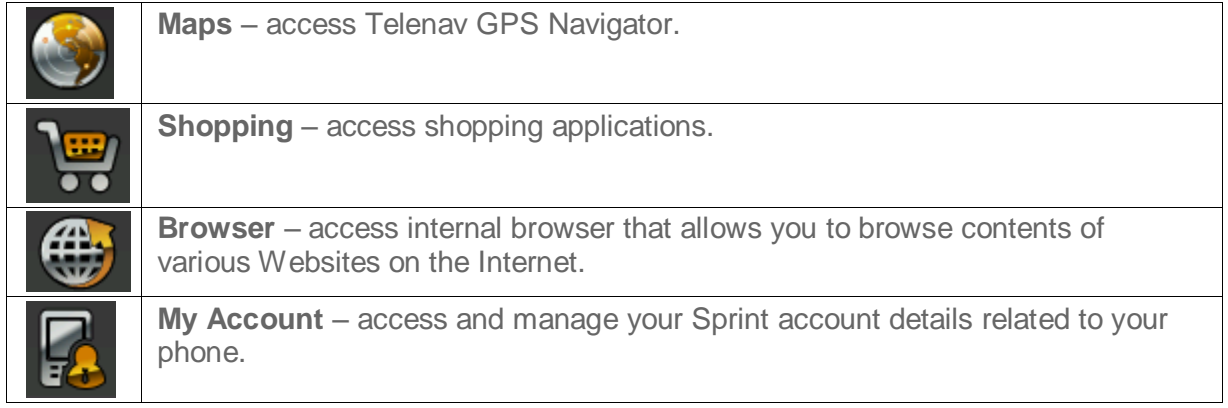

# <span id="page-29-0"></span>*Phone Calls*

This section provides information on calls, managing calls and call settings.

# <span id="page-29-1"></span>*Make and Receive Call*

You can call a local/international number from contacts or call history, or dial a number directly.

#### <span id="page-29-2"></span>*Dial a Local Number*

To dial a local number, use the numeric keys on the phone to enter the number and press the **Green button (Call button).** 

Alternatively, you can enter the desired phone number and select **Options** (left selection key) > **Call**.

### <span id="page-29-3"></span>*Dial an International Number*

Follow the instructions below to dial an international number.

- 1. Press and hold the numeric key 0 until the **+** symbol is displayed.
- 2. Enter the country code, Area code (without preceding 0) and the phone number.
- 3. Press the **Green button** (Call button) or select **Options** (left selection key) > **Call**.

#### <span id="page-29-4"></span>*Dial a Number via Contacts*

Follow the instructions below to dial a number directly from the Contacts list.

- 1. From standby mode, select **Menu** (left selection key) > **Contacts** > **All contacts** and highlight the contact.
- 2. To call the number, press the **Green button** (call button).

 $-$  or  $-$ 

Press **Call** (menu key).

3. Press the **Red button** (End call button) or select **Options** (left selection key) > **End call** to end the call.

#### <span id="page-29-5"></span>*Dial a Number via the Call History*

The call history comprises separate lists for call log, missed calls, dialed and received calls.

Follow the instructions below to access the call history.

1. Select **Menu** (left selection key) > **History**.

- 2. Select a list, scroll to the number and press **Green button** (Call button) to dial the number.
- 3. Press the **Red button** (End call button) or select **Options** (left selection key) > **End call** to disconnect.

#### <span id="page-30-0"></span>*Receive or Reject a Call*

When you receive an incoming call, you can choose to accept it or reject it.

Follow the instructions below to receive an incoming call.

4. Press the **Green button** (Call button).

 $-$  or  $-$ 

Press **Answer** (menu key).

 $-$  or  $-$ 

Press **Options** (left selection key) > **Loudspeaker** to answer the call in loudspeaker mode.

Follow the instructions below to reject an incoming call.

► Press the **Red button** (End call button)

 $-$  or  $-$ 

Select **Options** (left selection key) > **Messages** to send the caller a message notifying them of your unavailability.

### <span id="page-30-1"></span>*Call History*

Follow the instructions below to view the call and alert logs.

- ► Select **Menu** (left selection key) > **History** and choose one of the following options.
	- **Dialed calls** view the list of outgoing calls
	- **Received calls** view the list of incoming calls
	- **Missed calls** view the list of unanswered calls
	- **Call Log** view the complete list of outgoing, incoming and unanswered calls
	- **Clear log** delete all the call log entries
	- **Alert History** view the Direct Connect alert history.

### <span id="page-31-0"></span>*Call History Options*

Call history options provides the following details related to a specific call.

Follow the instructions below to access call history options.

► Select **Menu** (left selection key) > **History** > select the desired call type > highlight the desired phone number and select **Options** (left selection key). The following options are displayed.

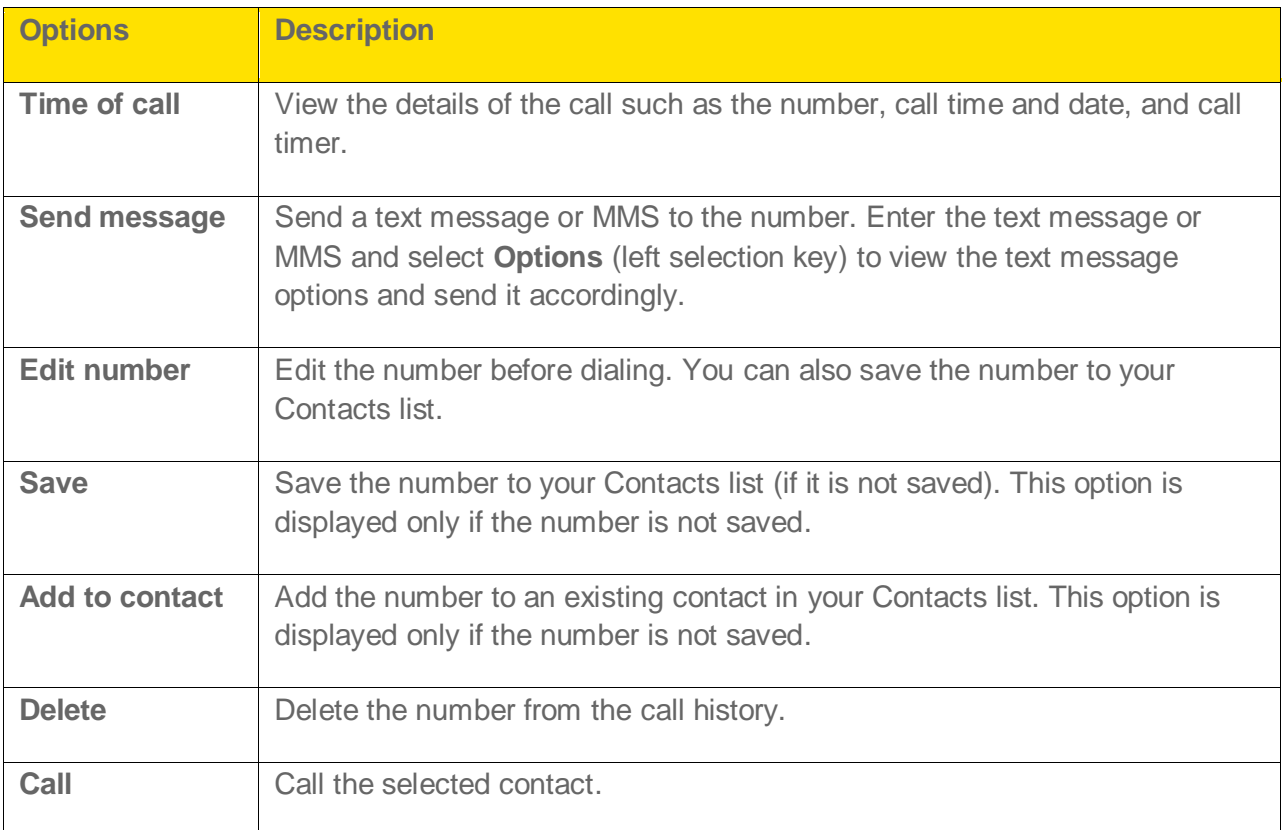

### <span id="page-31-1"></span>*Any Key Answer*

When **Anykey answer** is enabled, you can press any key except the **Red button** (End call button) to answer a call.

Follow the instructions below to activate this Anykey answer.

► Select **Menu** (left selection key) > **Settings** > **Call settings** > **Anykey answer** > **On**.

**Note:** Press and hold the Power On/Off key during a call to switch off the phone.

### <span id="page-31-2"></span>*Auto Redial*

When auto redial is enabled, your phone will automatically redial within a set interval if a call does not connect.

Follow the instructions below to enable auto redial feature.

► Select **Menu** (left selection key) > **Settings** > **Call settings** > **Automatic redial** > **On**.

If an attempt to call is not successful, you will be prompted with the message **Auto redial?** Select **OK** (menu key) to redial. Select **Back** (right selection key) to return to home screen.

# <span id="page-32-0"></span>*Auto-Service Update*

The auto-service update option sets your phone to receive automatic service updates from your service provider.

Follow the instructions below to enable auto-service update.

► Select **Menu** (left selection key) > **Settings** > **Call settings** > **Auto-service update** > **On**.

### <span id="page-32-1"></span>*Default International Prefix*

Follow the instructions below to set the default international prefix.

► Select **Menu** (left selection key) > **Settings** > **Call settings** > **International prefix** and enter the default ISD code to be prefixed when dialing international calls.

# <span id="page-32-2"></span>*Data Calls*

The data calls option enables you to view the data transfer rate. Follow the instructions below to activate data calls option.

► Select **Menu** (left selection key) > **Settings** > **Call settings** > **Data calls** > **Data rate display** > **Graphic** to view the data transfer rate. Select **Off** to disable this feature.

### <span id="page-32-3"></span>*Call Summary*

Call summary provides the call summary for a desired number. Follow the instructions below to activate and view call summary.

► Select **Menu** (left selection key) > **Settings** > **Call settings** > **Call summary** > **On**. Select **Off** to disable this feature.

# <span id="page-32-4"></span>*In-Call Timer*

In-call timer provides the total call time at the end of each call. Follow the instructions below to enable in-call timer.

► Select **Menu** (left selection key) > **Settings** > **Call settings** > **In-call timer** > **On** to activate the call time display. Select **OFF** to disable this feature.

## <span id="page-33-0"></span>*Message Response*

Message response enables you to edit the default response that can be sent as an automatic text message response when you are unable to answer a call. Follow the instructions below to view and modify the message response.

- 1. Select **Menu** (left selection key) > **Settings** > **Call settings** > **Message response**.
- 2. Edit the current response.
- 3. Select **Save** (menu key) when finished.

### <span id="page-33-1"></span>*Alerts*

View missed calls, missed Direct Connect calls and Direct Connect alerts. [Missed Calls](#page-33-2)

### <span id="page-33-2"></span>*Missed Calls*

Follow the instructions below to view the list of missed incoming calls.

- 1. Select **Menu** (left selection key) > **Missed Alerts**.
- 2. Select **Missed Calls**.
- 3. Highlight the desired phone number and select **Options** (left selection key) to access the following options:

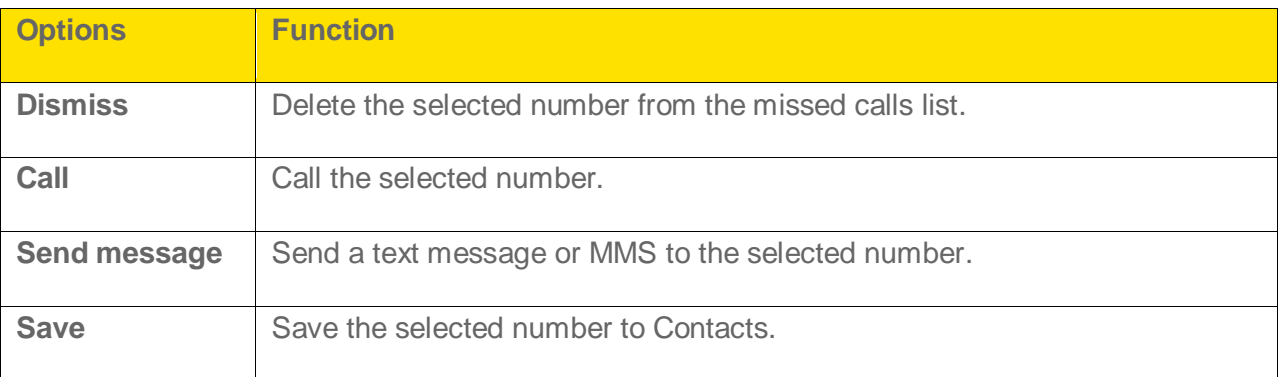

### <span id="page-33-3"></span>*Missed Direct Connect Calls*

Follow the instructions below to view the list of missed incoming Direct Connect calls.

- 1. Select **Menu** (left selection key) > **Missed Alerts**.
- 2. Select **Missed DC Calls**.
- 3. Highlight the desired phone number and select **Options** (left selection key) to access the following options:

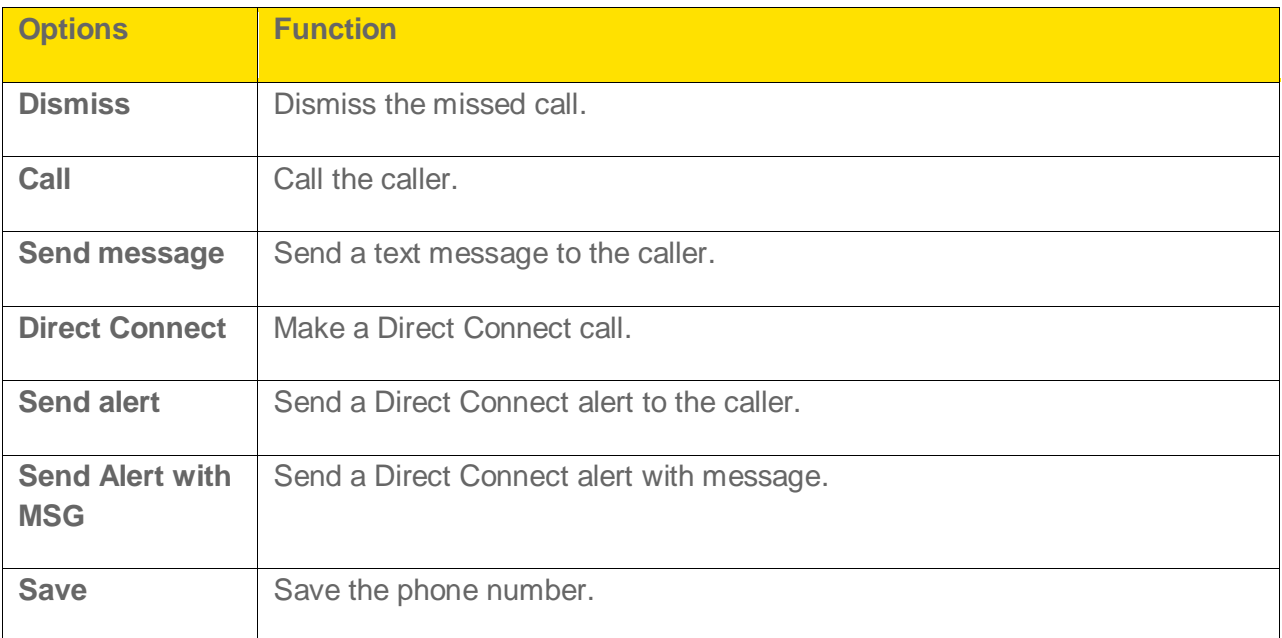

### <span id="page-34-0"></span>*Missed Direct Connect Alerts*

Follow the instructions below to view the list of missed Direct Connect alerts.

- 1. Select **Menu** (left selection key) > **Missed Alerts**.
- 2. Select **Missed DC Alerts**.
- 3. Highlight the desired phone number and select **Options** (left selection key) to access the following options.

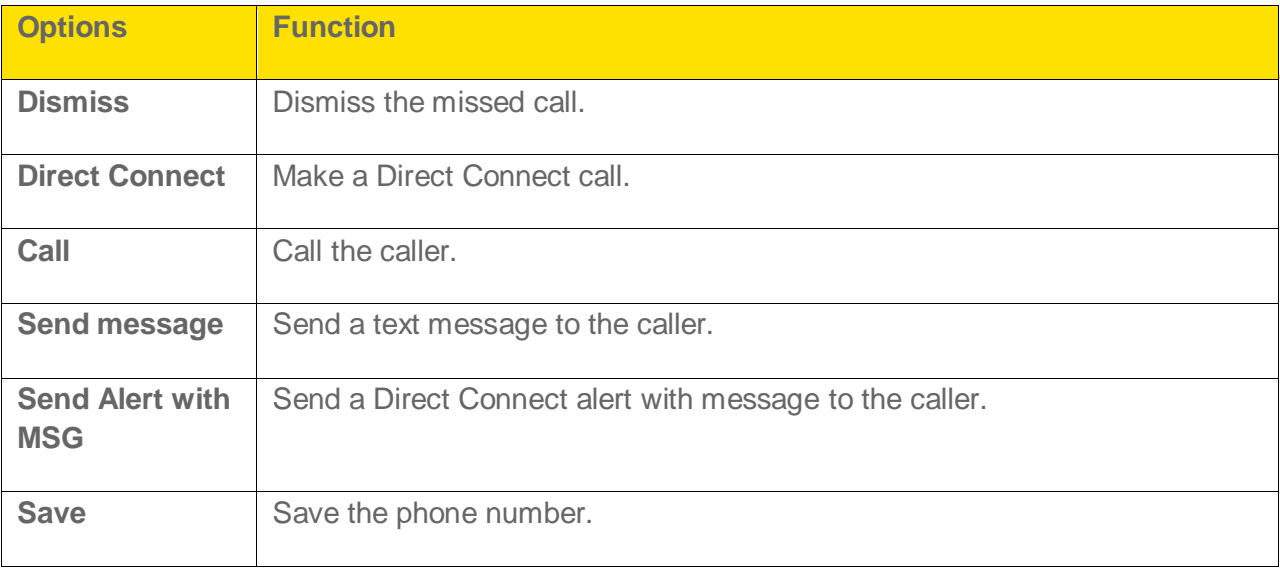

# <span id="page-35-0"></span>*Sprint Direct Connect*

Sprint Direct Connect offers instant, two-way ―walkie-talkie-style communication between you and your family, friends, and co-workers, all at the click of a button. Perfect for get-in get-out conversations such as checking status, getting information, getting directions, or coordinating with others—fast. Call Alert sends an alert to other Direct Connect users to let them know you want to reach them.

# <span id="page-35-1"></span>*About Sprint Direct Connect*

-

- **Direct Connect** Allows two-way radio communication with other Direct Connect users.
- **Group Connect** Creates and manages groups in Contacts, ―on the fly or online to connect instantly with up to 20 other Direct Connect users at the same time.
- **TeamDC and Opt-In TeamDC** Create a group online that allows nationwide group calling with up to 200 other Direct Connect users (with Sprint phones only). With TeamDC and Opt-In TeamDC, all members can access the most up-to-date group list on their phones.

### <span id="page-35-2"></span>*Before Making Your First Direct Connect Call*

- To enable Direct Connect on your phone, a Sprint Customer Service representative must add Direct Connect services to your account. Please call Sprint Customer Service at **1-888-211-4727** for more information.
- **Important:** When the Direct Connect feature is active, your phone's data services are enabled and the Net Guard feature is disabled (**Settings** > **Others** > **Data Settings** > **Data** and **Net Guard**).

### <span id="page-35-3"></span>*Direct Connect Settings*

Direct Connect settings menus are available when you subscribe to Sprint Direct Connect services.

### <span id="page-35-4"></span>*Turn ON/OFF Direct Connect*

By default, your phone's Direct Connect feature is turned on.

- 1. Select **Menu** (left selection key) > **Settings** > **DC Settings** > **Direct Connect**.
- 2. Select **Online**, to activate Direct Connect or **Offline** to deactivate Direct Connect.

#### **Note:** Disabling Direct Connect from your phone's settings menu does not affect your subscription status to Sprint Direct Connect services.
#### *Permissions*

View and add to the list of phone numbers on the **Black list**. You can't send or receive Direct Connect calls from these numbers.

Follow the instructions below to set the permissions.

► Select **Menu** (left selection key) > **Settings** > **DC Settings** > **Permissions**.

#### <span id="page-36-0"></span>*Group Call Options*

View and edit the Direct Connect group call settings.

Follow the instructions below to view and modify the group call options.

► Select **Menu** (left selection key) > **Settings** > **DC Settings** > **Group call options**.

The following options are displayed:

- **Allow the call to continue** If the Direct Connect group call initiator ends the call, the other members can continue the call.
- **End the call for everyone** If the Direct Connect group call initiator ends the call, the group call will be stopped.

#### *Headset Mode*

In headset mode you can press the DC button on the Qchat supporting headset to make voice call or a DC call.

Follow the instructions below to view and modify the headset mode options.

► Select **Menu** (left selection key) > **Settings** > **DC Settings** > **Headset mode**.

The following options are displayed.

- **Headset button starts voice calls. [Talk Key]**  $\overline{\phantom{a}}$  –initiates voice calls.
- **Headset button starts DC calls. [DC key]** initiates Direct Connect calls.

#### *One Touch Direct Connect Setting*

One touch Direct Connect settings enable you to view and modify the home screen that is displayed when you press the DC button on the left hand side of the phone.

Follow the instructions below to view and modify One Touch Direct Connect Settings.

► Select **Menu** (left selection key) > **Settings** > **DC Settings** > **One touch DC settings.**

The following options are displayed.

**Launch DC Contacts list** – displays DC contacts list.

- **Launch DC Call Log list** displays DC call log list.
- **DC** Selected contact displays the selected DC contact. You can select a single DC contact for easy access.
- **DC Most Recent Numbers** displays the recently called Direct Connect numbers.

### *Your Direct Connect Number*

Sprint provides two options for the Direct Connect number. The options are:

- Separate numbers (**DC Only**) Direct Connect number is a unique number (not your wireless number). It is made up of three sets of digits separated by asterisks (for example, 444\*5555\*111).
- A single number (**Mobile+DC**) Direct Connect number is the same as your wireless number (for example, 555-555-1234).

#### *Dial Direct Connect Numbers*

You can make a Direct Connect call using one of the following ways:

- If the person you are calling has a separate number for Direct Connect, make sure you dial any asterisks (\*) in the number. If you are saving the number in your Contacts, choose **DC Only** for the phone type.
- If the person you are calling has a single number for both voice calls and for Direct Connect, use that ten-digit phone number to make Direct Connect calls. You do not need to add any asterisks (\*) to the number. If you are saving this number in your Contacts, choose **Mobile+DC** for the phone type.

**Note:** One way to easily ensure that your contacts have your correct number is to call them so that they can save your number from their Call Log. Ask them for their contact information. Remember you will need all digits of the number to make a successful call.

Follow the instructions below to verify if a number is a valid Direct Connect number.

► Check the icon for the highlighted number. If it has a **Mobile+DC** icon or a **DC Only icon**, it is a valid Direct Connect number.

 $-$  or  $-$ 

Highlight a contact and select **Menu** (left selection key).**DC capable** will appear below the valid Direct Connect number.

#### <span id="page-37-0"></span>*Save Direct Connect Numbers*

You can add new Direct Connect contacts to your contacts list.

Follow the instructions below to add a new Direct Connect contact:

Sprint Direct Connect 34

1. Select **Menu** (left selection key) > **Contacts** > **All contacts** > **Add** (if the contacts list is empty).

 $-$  or  $-$ 

Select **Menu** (left selection key) > **Contacts** > **Options** > **Add new contact**.

- 2. Enter the name and phone number in their respective fields.
	- The Direct Connect number may be the ten-digit wireless phone number of the contact.

 $-$  or  $-$ 

- The Direct Connect number may be a unique number made up of three sets of digits separated by asterisks (for example, 444\*5555\*111). When saving this type of number, always include the asterisks (\*).
- 3. Select a number type for the entry:
	- Select **Mobile+DC** if the wireless phone number and the Direct Connect number are the same.
	- Select **DC Only** if the Direct Connect number is different from the wireless phone number. Make sure to include the asterisks (\*) between the sections of a DC Only number.
- 4. Select Save (**menu key**) to save the Direct Connect contact.

You can also save Direct Connect numbers from Call history.

► Select **Menu** (left selection key) > **History** > select the desired call type > highlight the desired phone number and select **Options** (left selection key) > **Save**. Complete the steps provided in [Save Direct Connect Numbers.](#page-37-0)

# *Make and Receive a Direct Connect (DC) Call*

You can make a Direct Connect call by entering a Direct Connect number manually or by selecting an entry containing a Direct Connect number in your Contacts or History.

### *Make a Direct Connect Call by Entering a Number*

Follow the instructions below to make a Direct Connect call by entering a Direct Connect number with your keypad.

1. Enter a Direct Connect number using the keypad.

The Direct Connect number may be the ten-digit wireless phone number of the person you are calling (**Mobile+DC**).

- 2. Press and release the **Direct Connect button** (DC button) on the left side of your phone.
	- **Pressing and releasing the DC button —contacts the recipient. The recipient's phone** emits an incoming tone and displays your name or number. If available, he or she can choose to respond and begin the conversation.
	- You can also hold the button and speak after you first press and hear the tone. In this case, your voice will broadcast instantly over the recipient's speaker. Pinging the recipient's phone by pressing and releasing may avoid unintentional interruptions.
- 3. After the recipient accepts your call:
	- Wait for **Push to Talk** to appear onscreen.
	- Press and hold the **DC button**.
	- Wait for a tone to sound and ―**Me** to appear onscreen before you begin talking.
- 4. Release the **DC button** to listen.
- 5. Press the **Red button** (End call button) or select **Options** > **End call** to disconnect.

**Note:** All Direct Connect calls end automatically if there is no activity on the call for several seconds.

#### *Make a Direct Connect Call from Contacts*

Follow the instructions below to make Direct Connect calls to the Direct Connect numbers stored in your Contacts.

- 1. From standby mode, select **Menu** (left selection key) > **Contacts** > **All contacts** and highlight the Direct Connect contact.
- 2. To call the number, press and release the **DC button.**
- 3. Continue the Direct Connect call as described previously
- 4. Press the **Red button** (End call button) or select **Options** > **End call** to disconnect.

#### Make a Direct Connect Call from History

Follow the instructions below to make Direct Connect calls to the Direct Connect numbers present in your call history.

1. Press **Green button** (Call button) or select **Menu** (left selection key) > **History** and highlight the Direct Connect number.

 $-$  or  $-$ 

From standby mode, press the DC button to display your Direct Connect (including Call Alert and Invite) call history only.

- 2. To call the number, press and release the **DC button.**
- 3. Continue the Direct Connect call as described previously.
- 4. Press the **Red button** (End call button) or select **Options** > **End call** to disconnect.

**Note:** To redial your most recent Direct Connect call, press and hold the DC button.

#### *Direct Connect History Entries*

The following icons indicate the different types of Direct Connect calls in the call history.

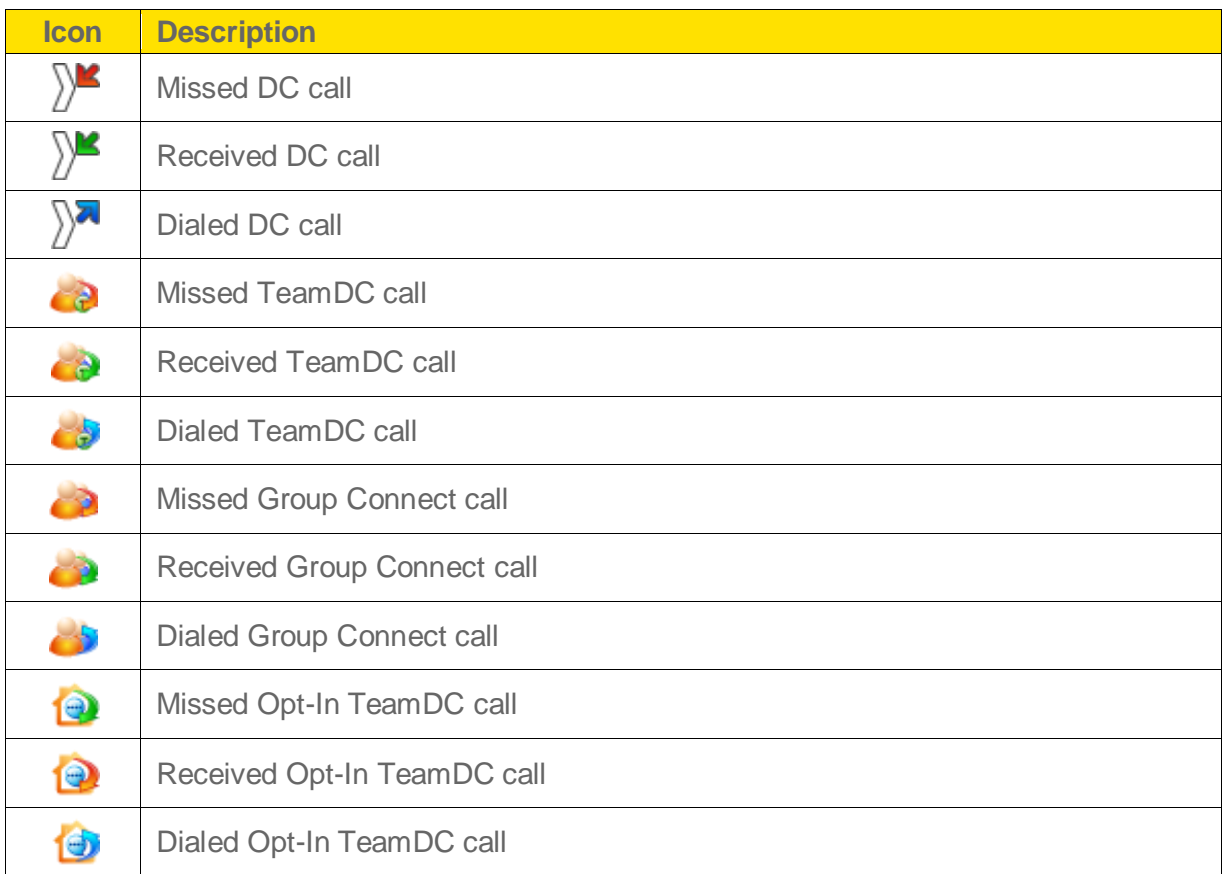

## *Answer or Reject Direct Connect Calls*

When you receive a Direct Connect call, you hear an incoming tone or the phone vibrates. The Direct Connect number and the caller's name (if available) is displayed. You may also hear the caller's voice through the speakerphone. By default for Direct Connect calls, the speakerphone is activated. You can turn the speakerphone off and listen to Direct Connect calls through the earpiece as you would a regular call, or you can listen through a headset.

Follow the instructions below to answer a Direct Connect call:

- 1. Press the speaker button to either enable or disable the Direct Connect speakerphone feature.
	- If you enable the Direct Connect speakerphone, you will hear the caller's voice through the speakerphone on the front of the phone.
	- **If you disable the Direct Connect speakerphone, you will only hear the caller's voice** through the earpiece.
- 2. Press the **DC button**, to accept the call.
- 3. When the caller has finished speaking, you will hear a tone.
- 4. Press and hold the **DC button** and wait for a tone to sound and a message (**Me**) to appear onscreen. Continue the Direct Connect call as described previously.
- 5. Press the **Red button** (End call button) or select **Options** > **End call** to disconnect.

To reject a Direct Connect call, press the **Red button** (End call button).

## *End a Direct Connect Call*

You can end a Direct Connect call using one of the following ways:

► The call will automatically end after several seconds if neither party presses the DC button.

 $-$  or  $-$ 

Press the **Red button** (End call button) or select **Options** > **End call** to disconnect.

### *Call Alerts*

Call Alerts let you notify others that you want to communicate with them using Direct Connect. When a user receives a Call Alert, the phone sounds a tone and displays your name or Direct Connect number.

### *Send Call Alerts*

Follow the instructions below to send Direct Connect alerts to individual Direct Connect contacts.

- 1. Select **Menu** (left selection key) > **Contacts** > **All Contacts**.
- 2. Highlight a contact and select **Options** (left selection key) > **select one of the following options.**
	- **Send Alert:** Sends an alert.

Sprint Direct Connect 38

- **Send Alert with MSG**: Sends an alert with a message. Highlight a message from the displayed list of messages.
- 3. Select **Send** (menu key). The receiving phone emits an incoming tone and displays an alert or an alert with the selected message.

#### *Reply to Call Alerts*

Call Alerts continue to repeat for a set amount of time (default is five minutes) or until you return the call or dismiss the alert.

Follow the instructions below to reply to a call alert.

- 1. When a call alert is displayed, press and hold the **DC button** to return the call.
- 2. Continue with the Direct Connect call as previously detailed.

To dismiss a call alert:

► Press the **Red button** (End call button).

## *Group Connect*

A Group Connect call is a Direct Connect call made to up to 20 Direct Connect users with Sprint phones nationwide at one time. You can make a Group Connect call in following ways:

- By setting up a group entry in Contact on your phone.
- By selecting or entering multiple numbers for a one-time call.

For more information about creating Direct Connect contact groups, refer [Direct Connect](#page-59-0)  [Contact Groups.](#page-59-0)

**Important:** When making a Group Connect call or creating a group list for Group Connect calls in Contacts, you must select an entry's Direct Connect–capable number. If you select a number that is not Direct Connect–capable, the name will be added to the list, but Group Connect calls will not go through to that group member.

### *Make Group Connect Calls*

Follow the instructions below to make Group Connect calls by selecting saved groups from your Contacts, selecting from group calls saved in History, or by creating groups for one-time use.

- 1. In standby mode, press **Contacts** (right selection key).
- 2. Highlight a group and press the **DC button** to begin the Group Connect call.
- 3. Continue the Group Connect call in the same manner as a one-to-one Direct Connect call.

#### **Note:** Only one person at a time may speak on a Group Connect Call.

Sprint Direct Connect 39

4. When you are finished, press to end the call. By default, when you end a Group Connect call that you initiated, all other participants are dropped from the call. To change the settings, refer [Group Call Options.](#page-36-0)

**Note:** If you get an error message saying that your **contact is not reachable via Direct Connect** or **this number is not DC capable**, please check to see that you have entered or highlighted a valid Direct Connect number.

### *Make a Group Connect Call from History*

Follow the instructions below to make group connect call from call history.

- 1. Press **Menu** (left selection key) > **History**.
- 2. Highlight a group entry and press the **DC button**.
- 3. Continue the Group Connect call as described previously.

#### *Make a Group Connect Call by Creating Groups*

Follow the instructions below to make group connect calls after creating a new group.

- 1. In standby mode, press **Contacts** (right selection key) > **DC Groups** >**Options** > **New Group**.
- 2. Enter the group name and select **Save**.
- 3. Select **View** to view the group details.
- 4. Select **Add** to add members from Contacts.
- 5. Highlight a contact and press **Select**.

The selected contact is added to the group.

**Note:** When adding a contact for the Group Connect call, make sure you highlight the entry's Direct Connect–capable number (DC Only or Mobile+DC).

- 6. After adding the required contacts, highlight the group and press the **DC button**.
- 7. Continue the Group Connect call as described previously.

### *Make a Group Connect Call Without Saving Groups*

Follow the instructions below to make group connect calls without creating a new group.

- 1. In standby mode, press **Contacts** (right selection key)
- 2. Highlight multiple contacts with DC number.
- 3. Press the **DC button** to initiate a Group Connect call.

4. Continue the Group Connect call as described previously.

#### *Join or Rejoin a Group Connect Call*

If you are not available at the beginning of a Group Connect call, or if you drop off the call temporarily, you can rejoin the in-progress Group Connect call.

Follow the instructions below to join/rejoin a Group Connect call.

1. Press **Menu** (left selection key) > **History**.

2. Highlight the call and press the **DC button**.

3. Continue the Group Connect call as described previously.

**Note:** You can also join or rejoin a Group Connect call from your Contacts list if you have stored the group.

**Note:** If the Group Connect call has already ended, pressing the **DC button** initiates a new Group Connect call.

**Note:** If you do not want to participate in a Group Connect call, press or **End call button**.

### *Direct Connect Contact Groups*

You can create new groups of Direct Connect contacts, add new contacts to the group, and manage the groups.

- To create a new group, select **Menu** (left selection key) > **Contacts** > **DC Groups** > Add (if there are no groups). You can assign a name.
- To manage a group, select **Menu** (left selection key) > **Contacts** > **DC Groups**. Highlight a group and then select **Options** (left selection key). The following options are displayed.

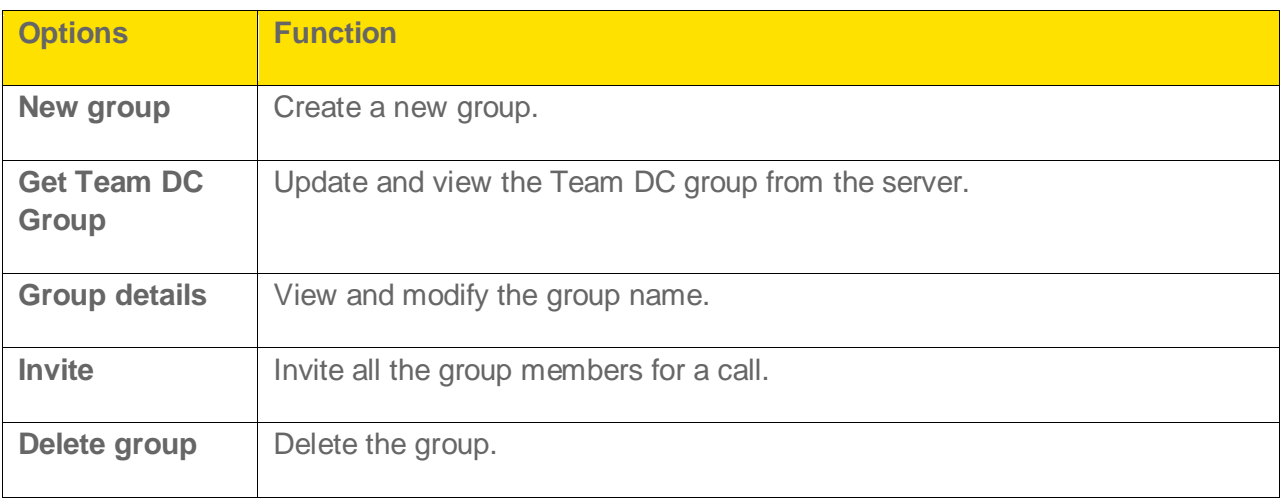

# *TeamDC*

TeamDC lets Direct Connect users make group calls to up to 200 other users nationwide. With TeamDC, any Direct Connect or Sprint user can create a TeamDC group online, which the system then automatically pushes to all the group member phones. Once a user creates and distributes a TeamDC group, any member of the group can make a TeamDC call to the entire group. If the user who created the group makes any changes to the group, the system automatically sends updates to the member phones.

### *Update TeamDC*

Connect to the network to keep your TeamDC group list up-to-date.

► In standby mode, press **Contacts** (right selection key) > **DC Groups** >**Options** >**Get Team DC group**.

Your phone will connect to the network and retrieve a current list of TeamDC groups for your account.

### *Make a TeamDC Call*

Follow the instructions below to make TeamDC calls.

- 1. In standby mode, press **Contacts** (right selection key) > **DC Groups**.
- 2. Highlight the TeamDC group to make a call.
- 3. Press the **DC button** and make a DC group call.

### *Opt-In TeamDC*

Opt-In TeamDC works like a chatroom. You can make and manage Opt-In TeamDC groups in the same way as you would for TeamDC groups on the Web. You can also send an Invite during an Opt-In TeamDC call to the group members who have not yet joined the call.

# *Settings*

The section provides information on personalizing your phone through its various settings.

# *Profiles*

Profiles allow you to use a set of predefined settings on your Sonim XP STRIKE IS phone, as well as customize these settings to use features such as incoming call alert, ring tone, ring volume, vibrating alert, message alert tone, keypad tones, Java App. Volume for settings.

Follow the instructions below to use or customize profiles.

- 1. From the home screen, select **Menu** (left selection key) > **Settings** > **Profiles**.
- 2. Select one of the profiles.
- 3. Select either **Activate** to use the selected profile or **Edit** to modify the profile's settings.

#### **Note:** You cannot change the parameters for the Silent mode and flight mode. These profiles have different options.

- **General**: This is the default profile where all sounds are enabled.
- **Home**: This profile is similar to the general profile.
- **Meeting**: Sounds are kept fairly minimal..
- **Outdoor**: Both vibrate and ring modes are enabled.
- **Silent**: All sounds are kept in mute.

#### **Note:** The Alarm tone will be played even in Silent profile.

● **Flight**: You cannot make or receive calls but can play the media player. You can deactivate flight mode only by selecting **Menu** (left selection key) > **Settings** > **Profiles**  > **Flight** > **Normal** or by activating another mode.

### *Display Settings*

Follow the instructions below to activate and modify the display settings.

- ► Select **Menu** (left selection key) > **Settings** > **Display**. Modify the desired options.
	- **Wallpaper**: Set the background screen display using the embedded pictures available in your phone or from your own pictures that you have downloaded onto your phone or microSD card. The selected wallpaper is displayed on the home screen.
- **Screen saver**: Activate the screen saver to appear on the idle screen. The user can select the screensaver image.
- **Screen save mode:** Set the phone idle time to activate the Screen Saver if the phone is idle for specific time.
- **Backlight level:** Select the brightness level for the backlight of the screen.
- **Backlight time-out:** The screen display is active for the set time period.

### *Tone Settings*

Follow the instructions below to set the tone for incoming calls, messages, and keypad.

- ► Select **Menu** (left selection key) > **Settings** > **Tone settings**. Modify the desired options.
	- **Incoming call alert**: Set the alert type for incoming calls. You can select **Off**, **Ringing**, **Ascending**, **Ring once**, or **Beep once**.
	- **Ring tone:** Set the tone for incoming calls.
	- **Ring volume:** Set the volume for the ringtone.
	- **Vibrating alert**: Enable or disable vibrating alerts for incoming calls.
	- **Message alert tone**: Set the alert tone for incoming messages to a pre-defined alert tone, a tone from your My Stuff folder, or none (silent).
	- **Keypad tones:** Set the volume of the keypad tone.
	- **Java App. Volume**: Enable or disable audible tones when applications are running.

**Note:** You can download and store ring tones over Bluetooth or WAP. These ring tones will be stored in **My files** or **My Stuff**. The supported ringtone formats are **MIDI**, **MP3**, **WAV**, **AAC** and **AMR**.

### *Date and Time*

Follow the instructions below to set the date and time displayed on the phone and/or change its format.

► Select **Menu** (left selection key) > **Settings** > **Date and time** > **Date & time settings**.

In this menu, you can edit the date, time, time zone, and the daylight saving time hours.

#### **Note:** The date and time cannot be manually changed if **Auto-update** is enabled.

Follow the instructions below to set the date and time format.

► Select **Menu** (left selection key) > **Settings** > **Date and time** > **Date and time format**.

The date formats supported are DD-MM-YYYY, DD-MM-YY, MM-DD-YYYY, MM-DD-YY, YYYY-MM-DD, and YY-MM-DD. You can use periods, slashes, dashes, or spaces as separators. The time formats supported are 24 Hour and 12 Hour.

**Auto-update of time**: This feature allows the phone to automatically synchronize the time to the network time.

**Note:** This feature should be supported by the network.

### *Shortcuts*

Follow the instructions below to assign specific functions to the navigation keys as shortcuts.

- 1. Select **Menu** (left selection key) > **Settings** > **Shortcuts**.
- 2. Highlight a key you wish to assign a shortcut to and select **Select** (menu key).
- *3.* Highlight the desired function and select **Select** (menu key).

### *Call Settings*

Follow the instructions below to set the various call options.

► Select **Menu** (left selection key) > **Settings** > **Call settings**.

For more information, refer to [Phone](#page-29-0) Calls.

### *Phone Settings*

You can set or view the following general phone settings for easy access.

### *Language Settings*

Follow the instructions below to change the phone's language to display all menu items, user feedback messages and text entry in your language of choice.

- 1. Select **Menu** > **Settings** > **Phone settings** > **Language**.
- 2. Highlight the language you want and press **Select** (menu key).

### *Memory Status*

Follow the instructions below to view the memory used for storing your files, messages, applications and tools.

► Select **Menu** (left selection key) > **Settings** > **Phone settings** > **Memory status**.

The memory usage of the phone and SD card is displayed.

#### *Automatic Keyguard Setting*

Follow the instructions below to enable or disable the Automatic Keypad lock.

Settings 45

- 1. Select **Menu** (left selection key) > **Settings** > **Phone settings** > **Automatic keyguard**.
- 2. Highlight **On** or **Off** and press **Select** (menu key).

### *DTMF Tones Setting*

Follow the instructions below to set the DTMF tone type and tone length.

- ► Select **Menu** (left selection key) > **Settings** > **Phone settings** > **DTMF Tones**.
	- Select **Manual touch tones** to set the DTMF tone to **Continuous**, **Fixed**, or **Off**.
	- Select **Touch tone length** to set the DTMF tone length to **Short** or **Long**.

### *Start-up Tone Setting*

Follow the instructions below to enable or disable the pre-defined tone that plays upon powering on the phone.

- 1. Select **Menu** (left selection key) > **Settings** > **Phone settings** > **Start-up tone**.
- 2. Highlight **On** or **Off** and press **Select** (menu key).

### *Switch Off Tone Setting*

Follow the instructions below to enable or disable the pre-defined tone that plays upon powering off the phone.

- 1. Select **Menu** (left selection key) > **Settings** > **Phone settings** > **Switch off tone**.
- 2. Highlight **On** or **Off** and press **Select** (menu key).

### *Welcome Note Setting*

Follow the instructions below to display a customized welcome note whenever the phone is powered on.

- 1. Select **Menu** (left selection key) > **Settings** > **Phone settings** > **Welcome note**.
- 2. Type out your desired welcome note and press **Save** (menu key).

### *Hearing Aid Compatibility (HAC) Rating*

The FCC has created a rating system for cellular phones regarding their HAC-related performance. This rating helps consumers with hearing disabilities to find phones that will work well with their hearing aid devices. The HAC rating and measurement procedure are described in the American National Standards Institute (ANSI) C63.19:2007.

ANSI C63.19 contains two rating standards: an "M" rating from 1 to 4 for hearing aids operating in microphone mode, and a "T" rating from 1 to 4 for hearing aids operating in telecoil mode.

M-Rating stands for Microphone rating and indicates the amount of reduction of RF interference between the telephone and the hearing aid in acoustic coupling mode (also called microphone mode).

Phones rated M3 or M4 meet FCC requirements and generate less interference to hearing devices set in microphone mode. T-Rating stands for telecoil rating and represents inductive coupling with hearing aids that are operating in telecoil mode. A telecoil is a small piece of tightly wrapped wire built into some hearing aids. While the microphone of a hearing aid picks up all sounds, the telecoil will only pick up an electromagnetic signal from the telephone. Thus, users of telecoil-equipped hearing aids are able to communicate over the telephone without the amplification of unwanted background noise.

Phones rated T3 or T4 meet FCC requirements and generate less interference to hearing devices set in telecoil mode.

A combination of M-rating and T-rating defines the final HAC rating and is a deciding factor in selecting cellular phones for people with hearing problems. A HAC compliant phone could be rated:

- $\bullet$  M3/T3
- $\bullet$  M3/T4
- $\bullet$  M4/T3
- $\bullet$  M4/T4

These ratings assist hearing device users to find phones that are compatible with their hearing devices. Ratings are shown on the phone's box or label. The ratings are not guaranteed for suitability. The results vary depending on the individual's hearing loss and the immunity characteristics of the used hearing device, i.e. its resistance to interference. The best way to evaluate the suitability of the phone is to try it with the intended hearing aid device.

SONXP3410 (FCC model number: XP3410 IS) has been tested for hearing aid device compatibility and complies with the Federal Communications Commission (FCC) requirements. SONXP3410 (FCC model number: XP3410 IS) is rated M4/T4.

### *Hearing Aid Compatibility (HAC) Settings*

Follow the instructions below to enable coupling with a hearing aid device operating in telecoil/microphone mode.

► Select **Menu** (left selection key) > **Settings** > **Phone settings** > **Hearing aid** > **ON**.

Once HAC is enabled, the HAC symbol is displayed in the indicator bar. Select **OFF** to disable this feature.

**Note:** While using the mobile phone for voice calls with hearing aid, slightly adjust the position of the phone against the ear to reduce the interference and to give better voice quality.

Settings 47

### *Net Guard Alert*

Net guard alert notifies the user when any application or feature requires Internet data access. This option will be available only when Direct Connect status is set to Offline.

Follow the instructions below to enable net guard alert.

► Select **Menu** (left selection key) > **Settings** > **Phone settings** > **Net guard alert** > **On**.

Select **Off** to disable this alert.

### *GPS Service*

Follow the instructions below activate the GPS service.

► Select **Menu** (left selection key) > **Settings** > **Phone settings** > **GPS Service** > **ON**.

To deactivate GPS navigation switch, select **OFF**.

### *Bluetooth Settings*

You can use Bluetooth to transfer data to any other Bluetooth enabled device. For more information about activating and using Bluetooth, refer to [Setting Up Bluetooth Connectivity.](#page-81-0)

### *Security Settings*

To prevent unauthorized use of your phone, you can enable security settings in your phone.

Follow the instructions below to access and change the security settings.

- 1. Select **Menu** (left selection key) > **Settings** > **Security**.
- 2. Enter the lock code and select **OK**.

**Note:** The default lock code is the last four digits of your phone's decimal MEID number.

### *Change Lock Code*

Follow the instructions below to change the phone lock code.

**Note:** The default lock code is the last four digits of your phone's decimal MEID number.

- 1. Select **Menu** (left selection key) > **Settings** > **Security** > **Change lock code**.
- 2. Enter the new lock code and select **OK**.

#### *Call Restrictions*

Follow the instructions below to avoid receiving unwanted calls.

**Note:** The default lock code is the last four digits of your phone's decimal MEID number.

► Select **Menu** (left selection key) > **Settings** > **Security** > **Call restrictions**.

Settings 48

- Select **Restrict sent calls** to set the numbers that you want blocked or allowed from receiving calls from your phone.
- Select **Restrict rcvd. calls** to set the numbers that you want blocked or allowed from sending calls to your phone.

#### *Phone Lock*

Follow the instructions below to enable phone lock so that the phone can be unlocked only by entering a password.

**Note:** The default lock code is the last four digits of your phone's decimal MEID number.

- 1. Select **Menu** (left selection key) > **Settings** > **Security** > **Phone lock**.
- 2. Select one of the following options:

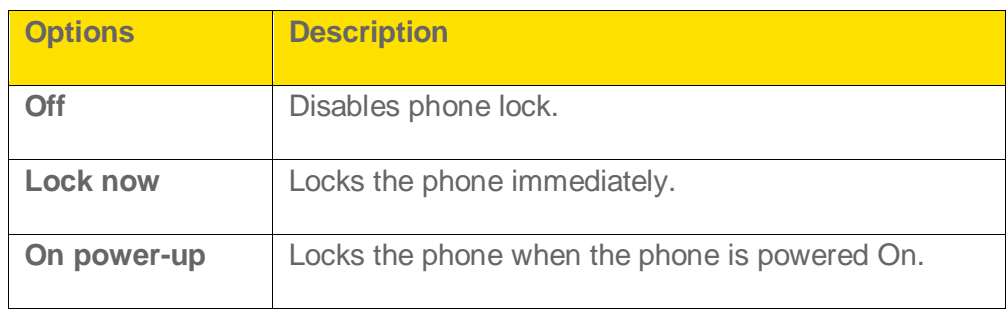

### *Voice Privacy*

Follow the instructions below to encrypt voice channel.

**Note:** The default lock code is the last four digits of your phone's decimal MEID number.

- 1. Select **Menu** (left selection key) > **Settings** > **Security** > **Voice privacy**.
- 2. Select **On** or **Off** to enable or disable voice privacy.

### *Network Settings*

This function enables you to select the network roaming options.

Follow the instructions below to set the roaming access mode:

► Select **Menu** (left selection key) > **Settings** > **Network** > **Set mode** and selecting one of the following options:

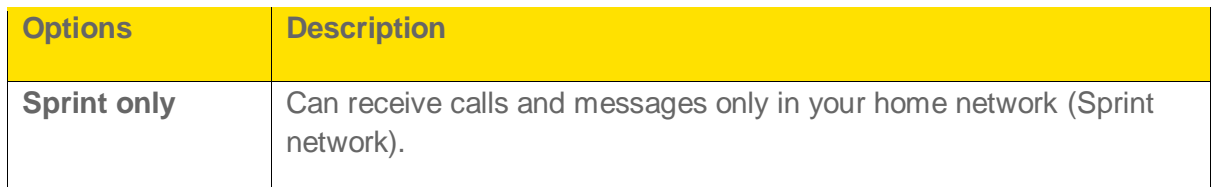

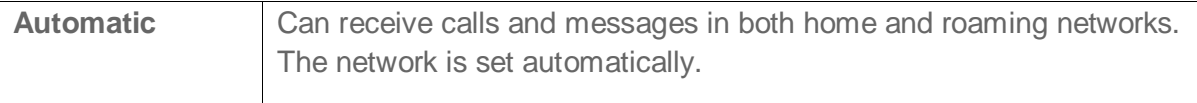

Follow the instructions below to set a different ring tone for roaming calls

- ► Select **Menu** (left selection key) > **Settings** > **Network** > **Roam call ring**. **tone** and selecting one of the following options:
	- **On** to turn roam call tone on.
	- **Off** to turn roam call tone off.
	- **Ringing tone** to select a ringtone to use.

### *Network Service Settings*

This function enables you to forward your incoming calls to a number in the Contacts list or a new number, provided your network operator supports this service.

Follow the instructions below to assign a number to forward incoming calls:

- 1. Select **Menu** (left selection key) > **Settings** > **Network serv.** > **Call forwarding** > **All voice calls** > **Activate**.
- 2. Enter the number and select **OK** (menu key).
	- $-$  or  $-$

Select **Find** (menu key) to select a contact from your Contacts list.

### *Restore Factory Settings*

Follow the instructions below to restore your phone's settings to their defaults as well as erase your personal data.

**Note:** The default lock code is the last four digits of your phone's decimal MEID number.

**Warning:** If you select Restore all, you cannot retrieve the personal data and the phone will restart automatically.

- 1. Select **Menu** (left selection key) > **Settings** > **Restore factory settings**.
- 2. To restore factory settings, select **Restore settings only**.

 $-$  or  $-$ 

To restore factory settings and delete all personal data present in your phone, select **Restore all**.

3. Enter the lock code and select **OK**.

## *1-Touch Dialing*

This feature enables you to dial a number quickly via a shortcut. Follow the instructions below to activate 1-touch dialing.

- 1. Select **Menu** (left selection key) > **Settings** > **Call settings** > **1-touch dialing**.
- 2. Highlight the number key (from 2 to 9) to which you want to assign the speed dial, and select **Set** (menu key).
- 3. Enter the phone number and select **OK** (menu key) to set the speed dial.

 $-$  or  $-$ 

Select **Find** (menu key) and select the desired contact from your Contacts list to set the speed dial.

4. To make a call, press and hold the shortcut designated number key for speed dial from the standby screen.

### *Phone Details*

Follow the instructions below to view user information such as the phone number and mobile identification number, and software and hardware version details.

- ► Select **Menu** (left selection key) > **Settings** > **Phone details**
	- Select **User info** for details like your phone number, DC number, etc.
	- Select **Version details** for details like your phone's software and hardware versions.

# *Contacts*

You can use the contact list to maintain phone numbers of your contacts. You can also add, delete, and dial phone numbers, and send text messages and MMS messages to contacts in the contact list. To access your contacts, select **Contacts** (right selection key) from the home screen or select **Menu** (left selection key) > **Contacts**.

### *Add New Contact*

Follow the instructions below to add new contacts to your contacts list.

- 1. Select **Menu** (left selection key) > **Contacts** > **All contacts** > **Add** (if the contacts list is empty).
- 2. Enter the name and phone number in their respective fields and select **Save** (menu key).

The new number is updated in the contacts list.

### *View Contact Details*

Follow the instructions below to view the details of a desired contact stored in your contacts list.

► Select **Menu** (left selection key) > **Contacts** > **All Contacts**. Select the contact and press **Details** (menu key) to view the details.

### *Searching Contacts*

Follow the instructions below to search for a particular contact from your contacts list.

► Select **Menu** (left selection key) > **Contacts** > **All Contacts** > **Options** (left selection key) > **Find**. Enter the contact name. The phone searches for contacts automatically as you enter text.

### *Sending Messages to Contacts*

Follow the instructions below to send text messages (SMS) and multimedia messages (MMS) messages to your contacts.

**Note:** Unsent messages will be saved to Drafts automatically.

### *Sending Text Messages*

Follow the instructions below to send text messages to your contacts.

- 1. Select **Menu** (left selection key) > **Contacts** > **All Contacts**.
- 2. Highlight the contact.
- 3. Press **Details** (menu key) to view the contact details.
- 4. Highlight the number and select **Options** (left selection key)> **Send message** > **Text message**.
- 5. Enter the message and select **Send** (menu key) or navigate to the **To** field and select Add (menu key) to select additional recipients.
- 6. Select **Send** (menu key) to send the message.

#### *Sending Multimedia Messages*

Follow the instructions below to send multimedia messages to your contacts.

- 1. Select **Menu** (left selection key) > **Contacts** > **All Contacts**.
- 2. Highlight the contact.
- 3. Press **Details** (menu key) to view the contact details.
- 4. Highlight the number and select **Options** (left selection key) > **Send message** > **Multimedia message**.
- 5. Select **Options** (left selection key) > **Add object** to add an attachment.
- 6. Highlight the number and select **Options** (left selection key) > **Send message** > **Text message**.
- 7. Enter the message and select **Send** (menu key) or navigate to the **To** field and select Add (menu key) to select additional recipients.
- 8. Select **Send** (menu key) to send the message.

### *Dialing a Number from Contacts*

Follow the instructions below to call a contact by accessing them from your Contacts list.

- 1. Select **Menu** (left selection key) > **Contacts** > **All Contacts**.
- 2. Highlight a contact.
- 3. Press the **Green button** (Call button) to call the default number assigned for that contact.

 $-$  or  $-$ 

Press **Details** (menu key) to view the contact details. Highlight the desired phone number. Press the **Green button** (Call button) or **Call** (menu key).

### *Edit Contact Details*

Follow the instructions below to edit a contact entry's details.

- 1. Select **Menu** (left selection key) > **Contacts** > **All Contacts**.
- 2. Highlight the contact and press **Options** (left selection key) > **Edit contact**.
- 3. Edit the desired information and press **Save** (menu key).

### *Delete Contacts*

Follow the instructions below to delete a contact entry altogether or simply delete one of your contact's numbers from their details.

- 1. Select **Menu** (left selection key) > **Contacts** > **All Contacts**.
- 2. Highlight the desired contact and press **Details** (menu key).
- 3. Highlight the desire number and press **Options** (left selection key) > **Delete**.
- 4. Select **Delete number** if you wish to only delete the selected number from the contact's details.

 $-$  or  $-$ 

Select **Delete contact** if you wish to delete the contact altogether.

5. Press **Yes** (menu key) when it asks for confirmation.

### *Sending Contact Details*

You can send contact information by text message, MMS or Bluetooth.

#### *Sending Contact Details by Text Message*

Follow the instructions below to send the details of any contact as a text message to another contact in your Contacts list.

- 1. Select **Menu** (left selection key) > **Contacts** > **All Contacts**.
- 2. Highlight the contact.
- 3. Press **Details** (menu key) to view the contact details.
- 4. Highlight the details to be sent.
- 5. Select **Options** > **Send business card** > **Via text message**.
- 6. Select **Primary number** or **All details**.

Contacts 54

- 7. Enter the number of the desired recipient or press **Find** (menu key) and select it from your Contacts list.
- 8. Select **OK** (menu key) to send the contact information.

#### *Sending Contact Details by MMS*

Follow the instructions below to send the details of any contact as an MMS message to another contact in your Contacts list.

- 1. Select **Menu** (left selection key) > **Contacts** > **All Contacts**.
- 2. Highlight the contact.
- 3. Press **Details** (menu key) to view the contact details.
- 4. Select **Options** > **Send business card** > **Via multimedia message**.
- 5. Select the details to be sent.
- 6. Navigate to the **To** field and select **Add** (menu key). Select the recipients from the Contacts list.
- 7. Enter a subject line and message if desired.
- 8. Highlight either the **Subject** field or **Message** field and press **Send** (menu key) to send the contact information.

#### *Sending Contact Details by Bluetooth*

Follow the instructions below to send the details of any contact via Bluetooth to another contact in your Contacts list.

- 1. Select **Menu** (left selection key) > **Contacts** > **All Contacts**.
- 2. Highlight the contact.
- 3. Press **Details** (menu key) to view the contact details.
- 4. Select **Options** > **Send business card** > **Via bluetooth**.
- 5. Select the details to be sent.
- 6. Select the device from **Devices found** list.
- 7. When the other device accepts the contact, the message **Business card sent** will be displayed.

## *Selecting Multiple Contacts*

Follow the instructions below to select multiple contacts when there is an action you want to perform on all of them.

- 1. Select **Menu** (left selection key) > **Contacts** > **All Contacts**.
- 2. Highlight a contact entry and do one of the following:
	- Select **Options** > **Mark**.
	- Select **Options** > **Mark all** to select all the contacts in the phone book.

Once the contacts are marked, press **Options** (left selection key) to display the following options:

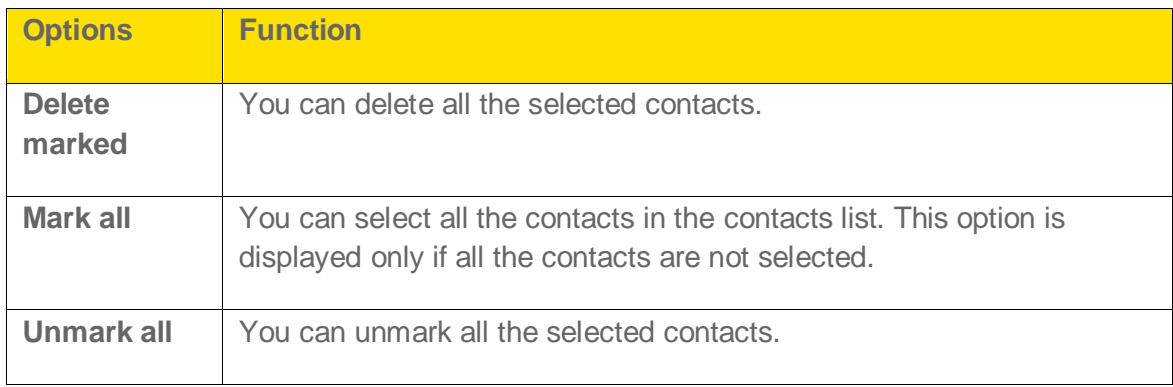

### <span id="page-59-0"></span>*Contacts Settings*

Follow the instructions below to view or modify the settings for your contacts.

- ► Select **Menu** (left selection key) > **Contacts** > **Settings**.
	- **Memory status**: View the percentage of free space vs. used memory space for your Contacts list.

# *Messaging*

Text messages and multimedia messages (MMS) are convenient and inexpensive means of communication. You can send a text message to other people using text message service. MMS allows you to send messages with multimedia content such as pictures, audio files, video files, and so on.

#### **Note:** The MMS facility is available only if you subscribe to it from your network operator.

To access the messages function, select **Menu** (left selection key) > **Messages**.

### *Message Settings*

You can view and modify the message settings for text and multimedia messages.

#### *Text Message Settings*

Follow the instructions below to view and modify text message settings.

► Select **Menu** (left selection key) > **Messaging** > **Text message** > **Message settings** to edit the following text message settings.

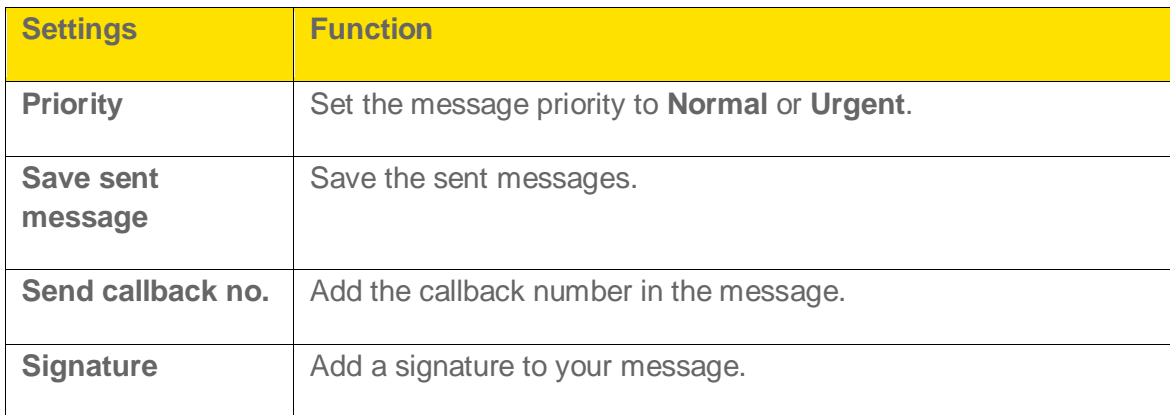

#### *Multimedia Message Settings*

Follow the instructions below to view and modify multimedia message settings.

► Select **Menu** (left selection key) > **Messaging** > **Multimedia message** > **Multimedia message settings** to edit the following MMS settings.

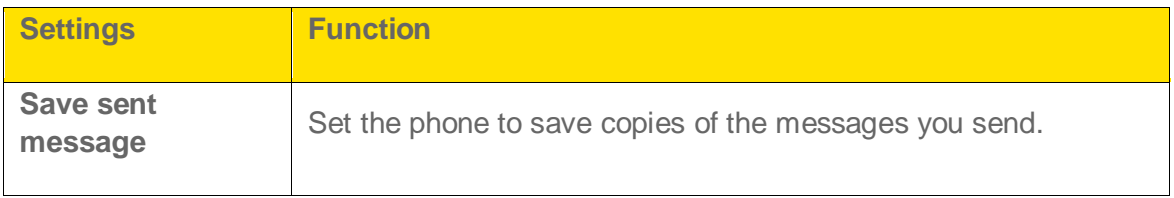

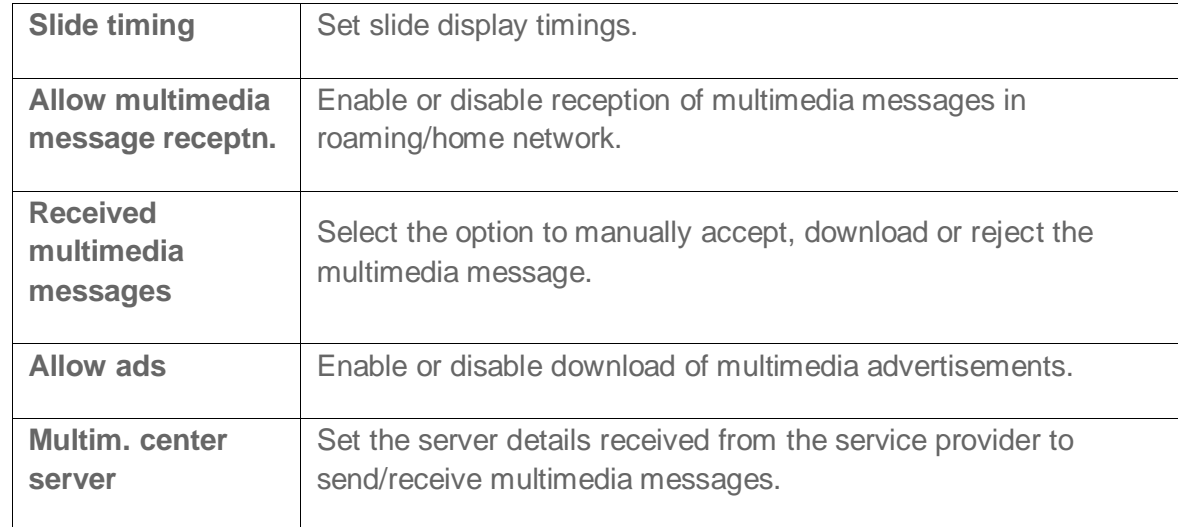

### *Writing Messages*

You can create and save or send text messages and multimedia (MMS) messages.

### *Text Messages*

Follow the instructions below to send text messages to selected recipients.

- 1. Select **Menu** (left selection key) > **Messaging** > **Text message** > **Write message**.
- 2. Select **Add** (menu key) and select the recipients of the message.
- 3. Go to **Message** field and enter the message. The text input mode is displayed in the status bar. Press and hold **#** to select the appropriate text input mode.
- 4. Enter the message and select **Options** (left selection key). The following options are displayed:

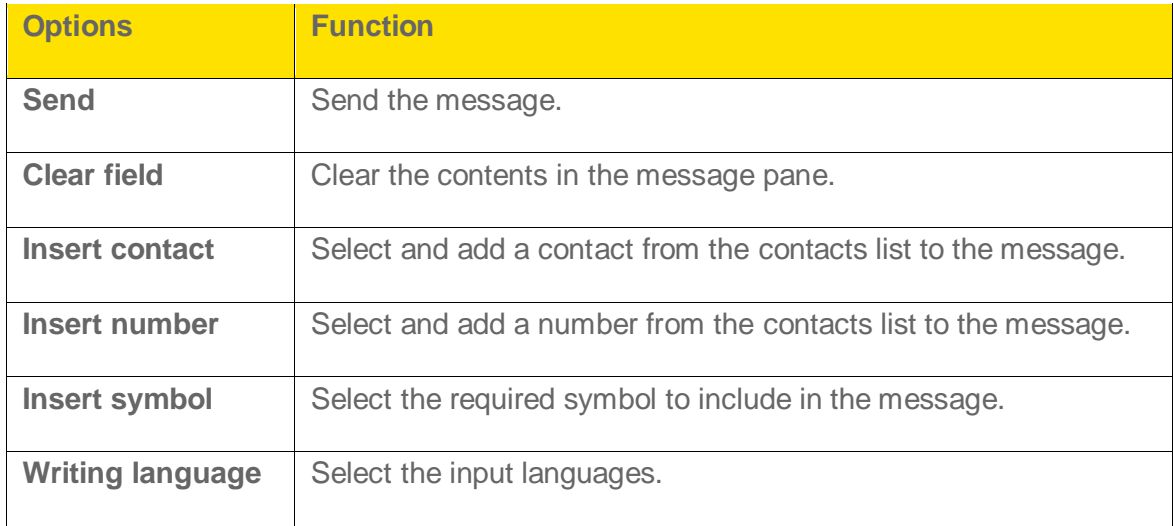

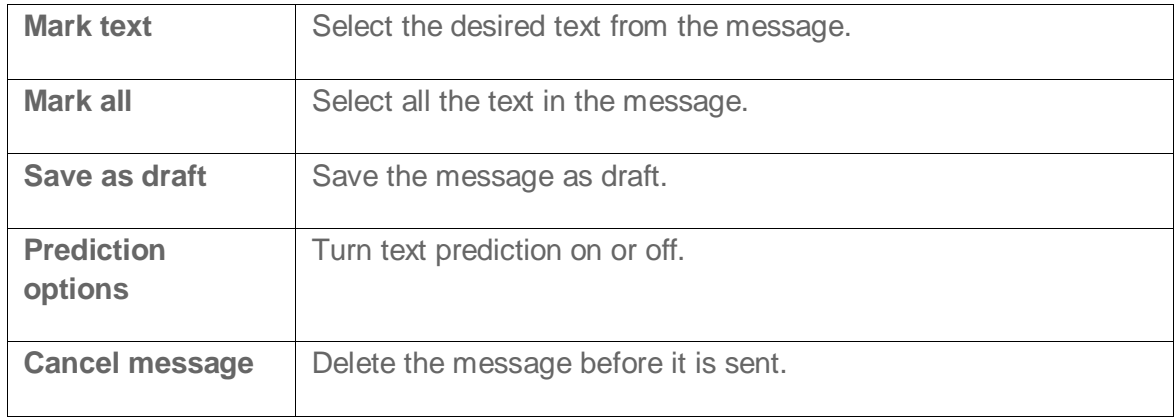

5. Select **Options** (left selection key)> **Send** to send the message.

#### *Multimedia Messages*

Follow the instructions below to send multimedia (MMS) messages with multimedia attachments to desired recipients.

- 1. Select **Menu** (left selection key) > **Messaging** > **Multimedia message** > **Write message**.
- 2. Select **Add** (menu key) and select the recipient(s) of the message.
- 3. Go to the **Message** field and enter the message. The text input mode is displayed in the status bar. Press and hold **#** to select the appropriate text input mode.
- 4. Enter the message and select **Options** (left selection key). The following options are present:

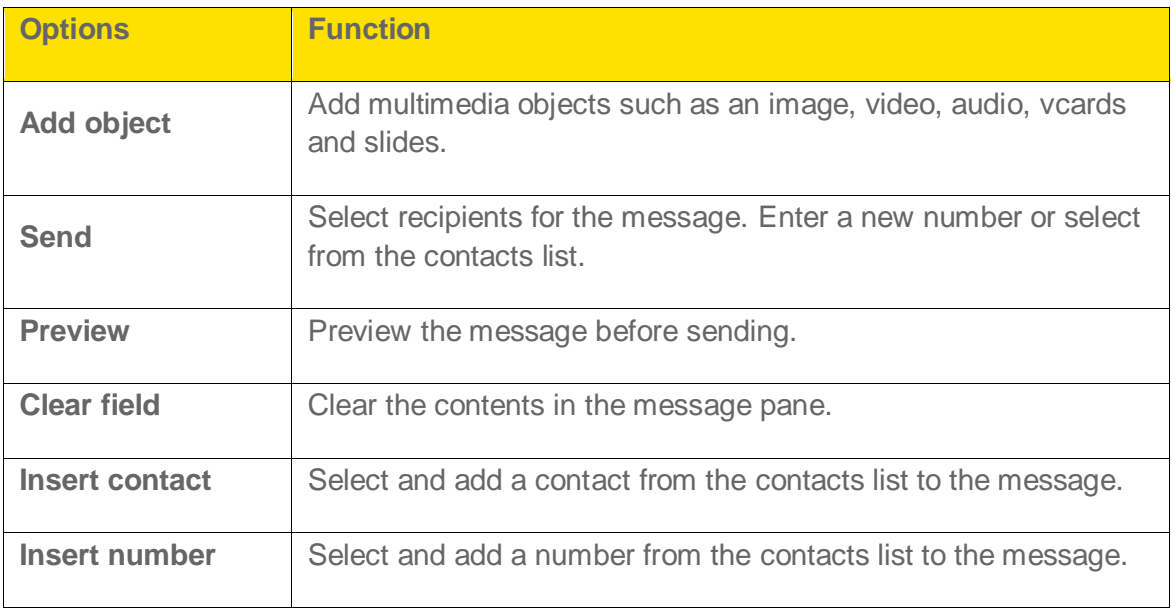

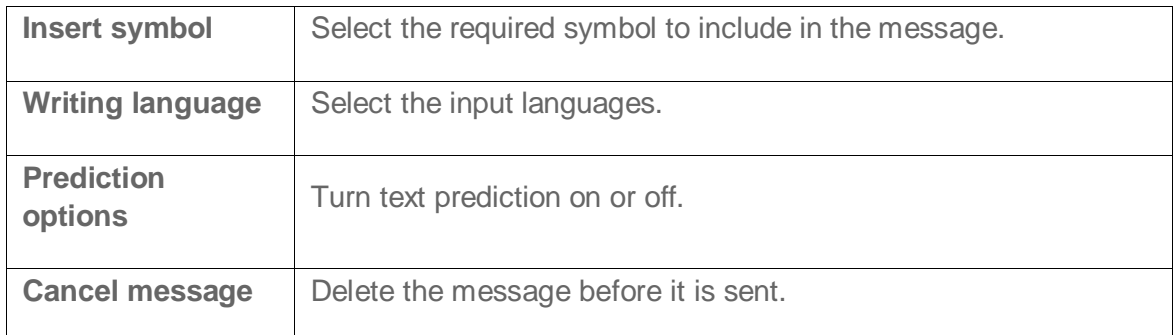

5. Select **Options** (left selection key) > **Send** to send the message.

### *Message Folders*

Your messages are stored in the inbox, draft, outbox and sent folders. The number of messages stored in each folder is displayed next to it in parenthesis.

#### *Inbox*

The Inbox stores and displays all the incoming text messages and MMS messages.

1. To access the text message inbox, select **Menu** (left selection key) > **Messaging** > **Text message** > **Inbox**. The inbox displays a list of text messages.

 $-$  or  $-$ 

To access the MMS inbox, select **Menu** (left selection key) > **Messaging** > **Multimedia message** > **Inbox**. The inbox displays a list of MMS messages.

- 2. Scroll to a message and select **Options** (left selection key) to view the following list of options.
	- **Delete: Delete the message.**
	- **Reply**: Send a text/MMS message to the sender of that message.
	- **Reply to all:** Send a text/MMS message to the sender and all the recipients of that message.
	- **Call sender:** Dial the sender's number from which the message was sent.
	- **Save detail:** Save sender's contact details.
	- **Forward:** Send the same message to another recipient.
	- **Mark:** Select the desired text from the message.
	- **Mark all:** Select the complete message.
- **Message details:** View the message details.
- **Number of messages**: View the number of messages stored in the phone.
- 3. To open a message, scroll to a message and press **Select** (menu key).
- 4. After opening a message, select **Options** (left selection key) to list the following options: **Delete**, **Call sender**, **Save detail**, **Forward**, **Mark text**, and **Copy all**.

#### *Outbox*

Messages that were undelivered to the recipient due to some reason are stored in **Outbox**.

1. To access undelivered text messages, select **Menu** (left selection key) > **Messaging** > **Text message** > **Outbox**.

 $-$  or  $-$ 

To access undelivered MMS messages, select **Menu** (left selection key) > **Messaging** > **Multimedia message** > **Outbox**.

- 2. Scroll to a message and select **Options** (left selection key) to view the following list of options:
	- **Delete:** Delete the message.
	- **Message status**: View the sending status of the message.
	- **Resend:** Resend the highlighted message.

 $-$  or  $-$ 

Scroll to a message and press **Select** (menu key) to view the message and select **Options** (left selection key) to list the following options: **Delete**, **Message status**, **Edit message**, **Save detail**, **Forward**, **Mark text**, and **Copy all**.

#### *Sent Messages*

Messages that have been sent and delivered are stored in **Sent**.

1. To access sent text messages, select **Menu** (left selection key) > **Messaging** > **Text message** > **Sent**.

 $-$  or  $-$ 

To access sent MMS messages, select **Menu** (left selection key) > **Messaging** > **Multimedia message** > **Sent**.

2. Select **Options** to view the following list of options.

- **Delete:** Delete the message.
- **Message status**: View the sending status of the message.
- **Resend:** Resend the message.
- **Forward:** Send the message to another recipient.

 $-$  or  $-$ 

Scroll to a message and press **Select** (menu key) to view the message and select **Options** (left selection key) to list the following options: **Message status**, **Edit message**, **Resend**, **Forward**, **Save detail**, **Mark text**, and **Copy all**.

**Note:** The messages are saved in Sent items only if you have activated **Save sent messages**. To do this, from standby mode, select **Menu** (left selection key) > **Messaging** > **Text message** > **Message settings** > **Save sent messages > Always save**.

#### *Drafts*

Messages that have been saved to be sent later are stored in **Drafts**.

1. To access unsent text messages, select **Menu** (left selection key) > **Messaging** > **Text message** > **Drafts**.

 $-$  or  $-$ 

To access unsent MMS messages, select **Menu** (left selection key) > **Messaging** > **Multimedia message** > **Drafts**.

- 2. Scroll to a message and select **Options** (left selection key) to view the following list of options:
	- **Delete:** Delete the message.
	- **Edit text:** Edit the message and send it.

 $-$  or  $-$ 

Scroll to a message and press Select (menu key) to view the message and select Options (left selection key) to list the following options: Delete, Mark text, and Copy all.

#### *Deleting Messages*

Follow the instructions below to view delete unwanted messages from you messages folder.

1. Select **Menu** (left selection key) > **Messaging**.

2. Select one of the message types > **Delete**.

### *Accessing Voicemail*

Your incoming calls can be forwarded to your voice mail. Callers will be prompted to leave a message for you. This feature requires you to enter a voice mail number which is provided by your service provider. To set your voice mail number, select **Menu** (left selection key) > **Messaging** > **Voice mail**. Enter the number provided by your service provider. Select **Save** (menu key). This number should be used when you want to listen to your stored voice mail messages.

When you need to listen to your incoming voice mail messages, select **Menu** (left selection key) > **Messaging** > **Voice mail** > **Listen to voice msgs.**. You are connected to your mailbox where you can hear the stored voice mail messages.

You can also select **Menu** (left selection key) > **Messaging** > **Voice mail** > **Voice mailbox no**. to edit the voice mail name and number.

**Note:** For quick access to voice mail, press and hold 1.

### *Emergency Alerts*

Emergency alerts store and display emergency messages received from Federal US agencies.

#### *Emergency Alerts Inbox*

Follow the instructions below to view and delete received emergency alerts.

► Select **Menu** (left selection key) > **Messaging** > **Emergency Alerts** > **Inbox**.

#### *Emergency Alert Settings*

You can enable or disable reception of extreme, severe, amber and test alert messages. You can also set the font size for the emergency alert messages through the display settings.

Follow the instructions below to configure receive settings:

► Select **Menu** (left selection key) > **Messaging** > **Emergency Alerts** > **Settings** > **Receive Setting**.

Follow the instructions below to configure display settings:

► Select **Menu** (left selection key) > **Messaging** > **Emergency Alerts** > **Settings** > **Display Setting**.

### *Text Input Mode*

When you enter text for messages and notes, the input mode is displayed at the top of the screen.

To modify the text input mode, navigate to the **Message** field and press and release the **#** key to view the different text input modes (Abc/ABC/abc).

- 1. To switch between upper case (**ABC**), lower case (**abc**) or sentence case (**Abc**), use the **#** key**.** In sentence case, the letter used immediately after a characters period (.), exclamation mark (!) or question mark (?) is automatically capitalized.
- 2. To enter a character, press the numeric key repeatedly until the desired character appears on the screen. For example, to enter GOOD, in the text mode, press **4** once to display **G**, press **6** thrice to display **O**, and again press **6** thrice to display **O** and press **3** once to display **D**.
- 3. To insert a space between characters or words when editing text, press **1**.
- 4. To erase a character select **Clear** (right selection key).
- 5. To insert special characters, press **\*** to display the special characters. Use the navigation keys to scroll through the special characters. Select the character to appear in the text.

# *Tools*

This section provides details about the tools supported by Sonim XP STRIKE IS.

## *Device Self Service*

Follow the instructions below to update your phone firmware.

► Select **Menu** (left selection key) > **Tools** > **Device self service**

### *Alarm*

Follow the instructions below to set an alarm for a particular time.

- 1. Select **Menu** (left selection key) > **Tools** > **Alarm**.
- 2. To set a simple alarm, set the alarm time and select **Repeat** > **Off**.

 $-$  or  $-$ 

To set a recurrent alarm, set the alarm time and select **Repeat** > **On**. Highlight the **Repeat days** field and navigate left or right to open a list of the days of the week. Mark the days on which the alarm should be repeated or turned off by highlighting them and selecting **Mark/Unmark** (menu key). Select **Done** (right selection key) when finished.

- 3. To set the snooze time, highlight the **Snooze time-out** field and enter the number of minutes desired.
- 4. To set the alarm tone, highlight the **Alarm tone** field and navigate left or right to display the **Open My files** option. Press **Select** (menu key) and navigate to and select an audio file saved in your phone.

**Note:** The alarm will sound even if the phone is in Silent mode or switched off.

### *Calendar*

The calendar enables you to set appointments, schedule reminders when required, set alerts and repeat specific settings. Tasks can be viewed on daily and monthly basis.

### *Accessing the Calendar*

Follow the instructions below to create events and notes and also modify calendar settings.

1. To access the calendar and its associated functions, select **Menu** (left selection key) > **Tools** > **Calendar**. The calendar for the current month/date is displayed. Use the navigation keys to navigate across months/dates.

- 2. Select **Options** (left selection key) to view the list of options available.
	- **Make a note**: Add a new note for a specific date.
	- **Go to date**: Go to a particular date and view the events for that date.
	- **Go to today:** Access the current date.
	- **Delete event**: Delete events based on following options: **All until today**, **All in time period**, and **Delete all**.
	- **Settings:** Edit the following calendar settings:

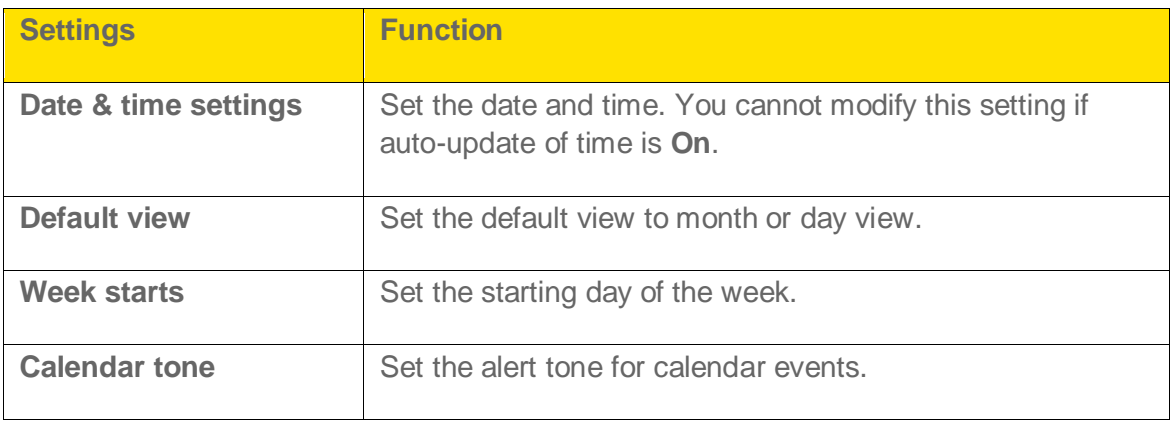

#### *Edit Events*

Follow the instructions below to record and edit events and create notes for a specific date.

- 1. Select **Menu** (left selection key) > **Tools** > **Calendar**.
- 2. Highlight a date and select **View** (menu key) to view the events for that date.
- 3. Highlight an event and select **View** (menu key) > **Edit** (menu key). Make the changes and select **Save** (menu key).
- 4. Select **Options** (left selection key) to view the list of available options:
	- **Make a note**: Add a new note for a specific date.
	- **Delete:** Delete the specific event.
	- **Edit:** Edit the specific event.
	- **Save detail:** Save or use the details such as phone number, URL and E-mail address.
	- **Send note:** Send the note via text or Bluetooth.
	- **Month view:** View the calendar in month format.
- **Go to date**: Go to a particular date and view the events for that date.
- **Go to today: Access the current date.**
- **Delete event**: Delete events based on the following options: **All until today**, **All in time period**, and **Delete all**.
- **Settings:** Edit the calendar settings.

### *Notes*

Follow the instructions below to use notes to note down information in your phone.

► Select **Menu** (left selection key) > **Tools** > **Notes** to store the required information. If there are no notes, select **Add** (menu key) to create a new note. Or, select **Options** (left selection key) to add, edit or delete notes.

## *To-do List*

Follow the instructions below to open and store items on a to-do list on your phone.

► Select **Menu** (left selection key) > **Tools** > **To-do list**. If there are no notes, select **Add** (menu key) to create a new note. Otherwise, select **Options** (left selection key) to access the following options:

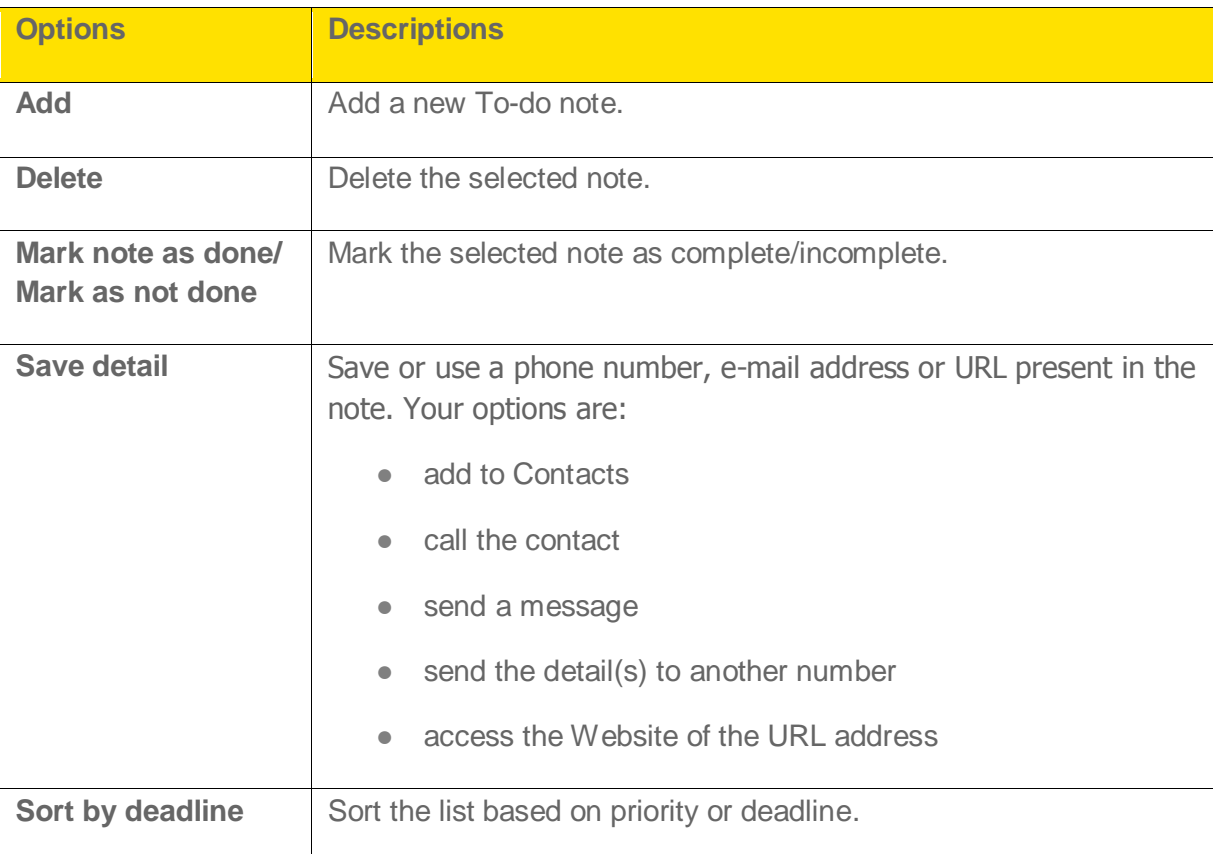

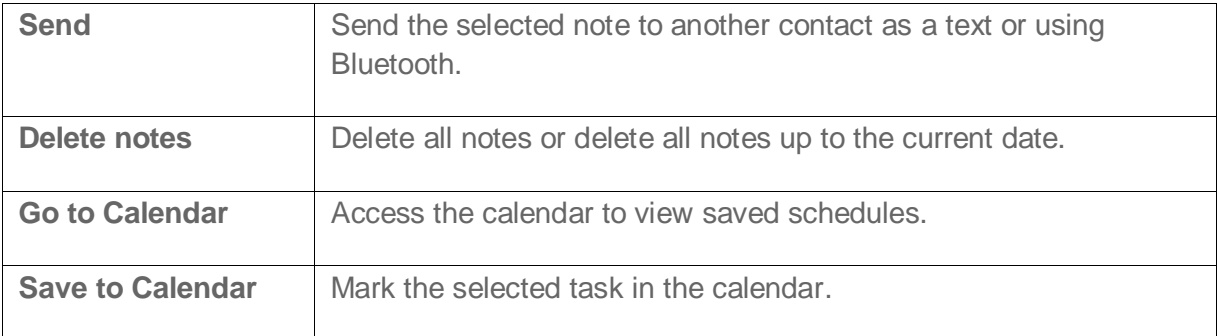

### *Calculator*

The calculator in this phone is designed to perform simple mathematical calculations. Follow the instructions below to open and use the calculator.

- 1. Select **Menu** (left selection key) > **Tools** > **Calculator**.
- 2. To enter numbers, press the numeric keys.
- 3. To use mathematical operators, press the navigation keys.

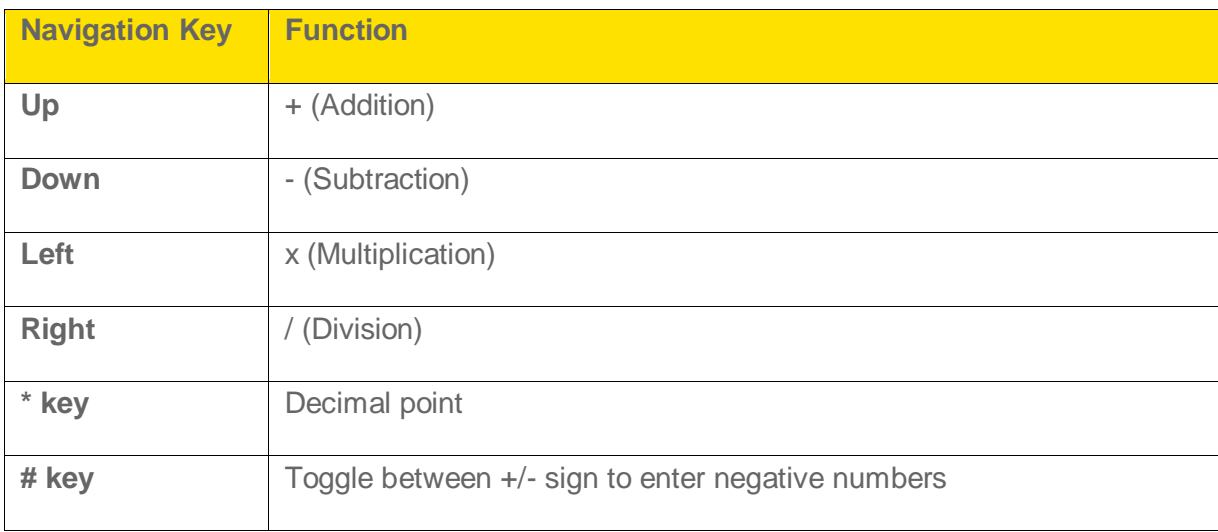

4. After performing the calculations, press **=** (menu key) for the final result.

**Note:** This phone accepts numbers up to a maximum of 10 digits per entry.

### *Stopwatch*

Follow the instructions below to use a typical stopwatch to record the time used for any specific task.

1. Select **Menu** (left selection key) > **Tools** > **Typical stopwatch** > **Split timing**.
2. To record the time for a single lap, select **Start** (menu key) to start the timer and **Stop** (right selection key) to stop the timer.

 $-$  or  $-$ 

To record the time for multiple laps, select **Start** (menu key) to start the timer and **Split** (menu key) to start the timer for the consecutive laps. Select **Stop** (right selection key) to stop the timer.

## *World Clock*

Follow the instructions below to view the time of major cities in different time zones using this function.

- 1. Select **Menu** (left selection key) > **Tools** > **World Clock.**
- 2. Select **Options** (left selection key) to access the following settings:

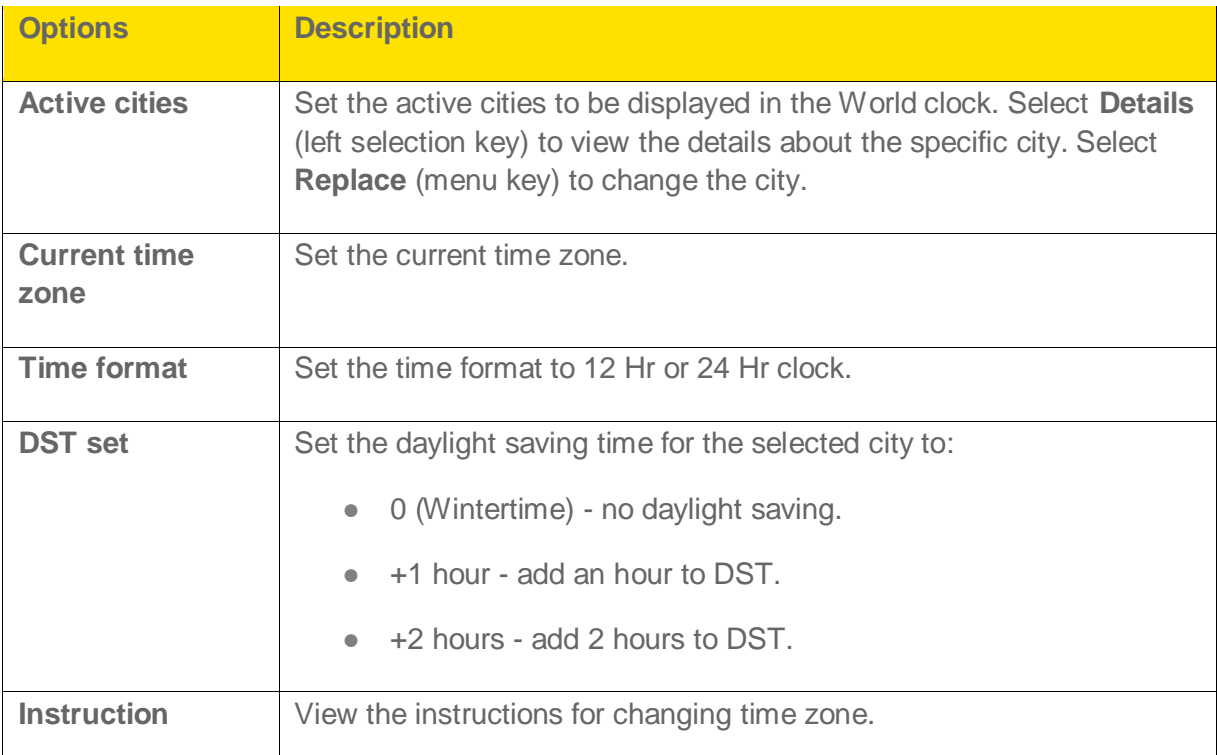

### *Unit Converter*

Follow the instructions below to perform unit conversions.

- 1. Select **Menu** (left selection key) > **Tools** > **Unit converter**.
- 2. Enter the numeric value of the unit on top to view its corresponding converted value in the bottom.
- Select **Options** (left selection key) > **Set conversion** to set the conversion units.
- Select **Options** (left selection key) > **Reverse conversion** to swap the conversion units.
- Select **Options** (left selection key) > **Configure** to add new conversion units or edit the conversion values for existing units.
- Select **Options** > **Instructions** to view the help information for using unit converter.

## *Update Phone*

Follow the instructions below to update your phone with the latest firmware or PRL.

- 1. Select **Menu** (left selection key) > **Tools** > **Update Phone**. Select one of the following options:
	- **Update Firmware** Update your phone with the latest firmware.
	- **Update PRL** Update your phone with the latest PRL from the operator.
- 2. Follow the onscreen prompts to complete the update.

## *Update Profile*

Follow the instructions below to update your phone with the latest network parameters and server settings when the operator changes them.

- 1. Select **Menu** (left selection key) > **Tools** > **Update Profile**.
- 2. Follow the onscreen prompts to complete the update.

## *Mobile Sync*

Follow the instructions below to back up all your contacts to the Sprint server, and if you change phones you can retrieve them from the server with your new phone.

- 1. Select **Menu** (left selection key) > **Tools** > **Mobile Sync**.
- 2. Follow the onscreen prompts to complete Mobile Sync.

## *My Files*

Using the **My files** menu, you can store and manage audio files, and image files. You can preview the files, view their details and delete files. The internal storage capacity is approximately 170 MB. Follow the instructions below to access and manage My files.

- 1. Select **Menu** (left selection key) > **Tools** > **My files**.
- 2. Scroll to a folder and select **Open** (menu key) to open the folder. The listed folders are:
- **SD Card** (Optional) stores files in the microSD card. This option will be displayed only if an SD card is inserted in the phone.
- **Images** stores downloaded images.
- **Videos** stores downloaded video files.
- **Music** stores downloaded music files.
- **Graphics** stores downloaded image files.
- **Audio** stores ring tones and alert tones.
- **Sounds** stores audio files recorded using the built-in voice recorder.
- **Others** stores the files transferred using Bluetooth and MMS messaging.
- 3. Scroll to the desired folder and open it by selecting **Open** (menu key) or access more options by selecting **Options** (left selection key).

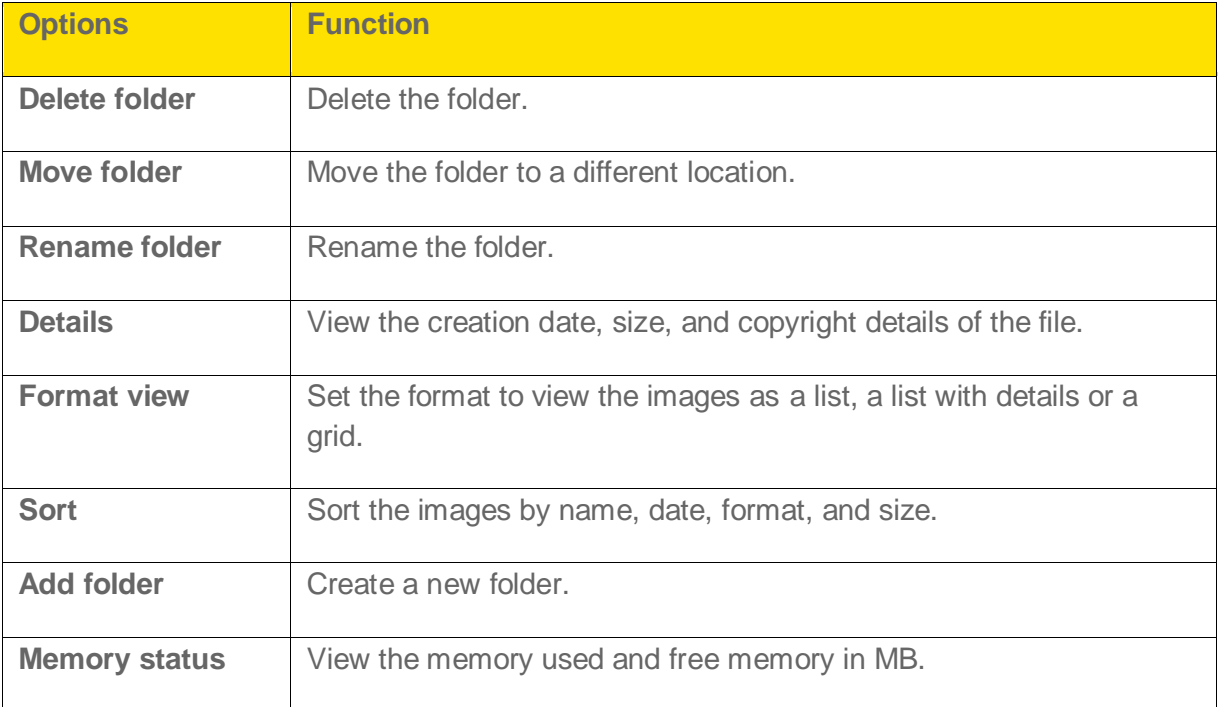

The following options are provided for managing folders:

4. Scroll to a file from the displayed list and select **Options** (left selection key) to display further options.

The following options are provided for an image file:

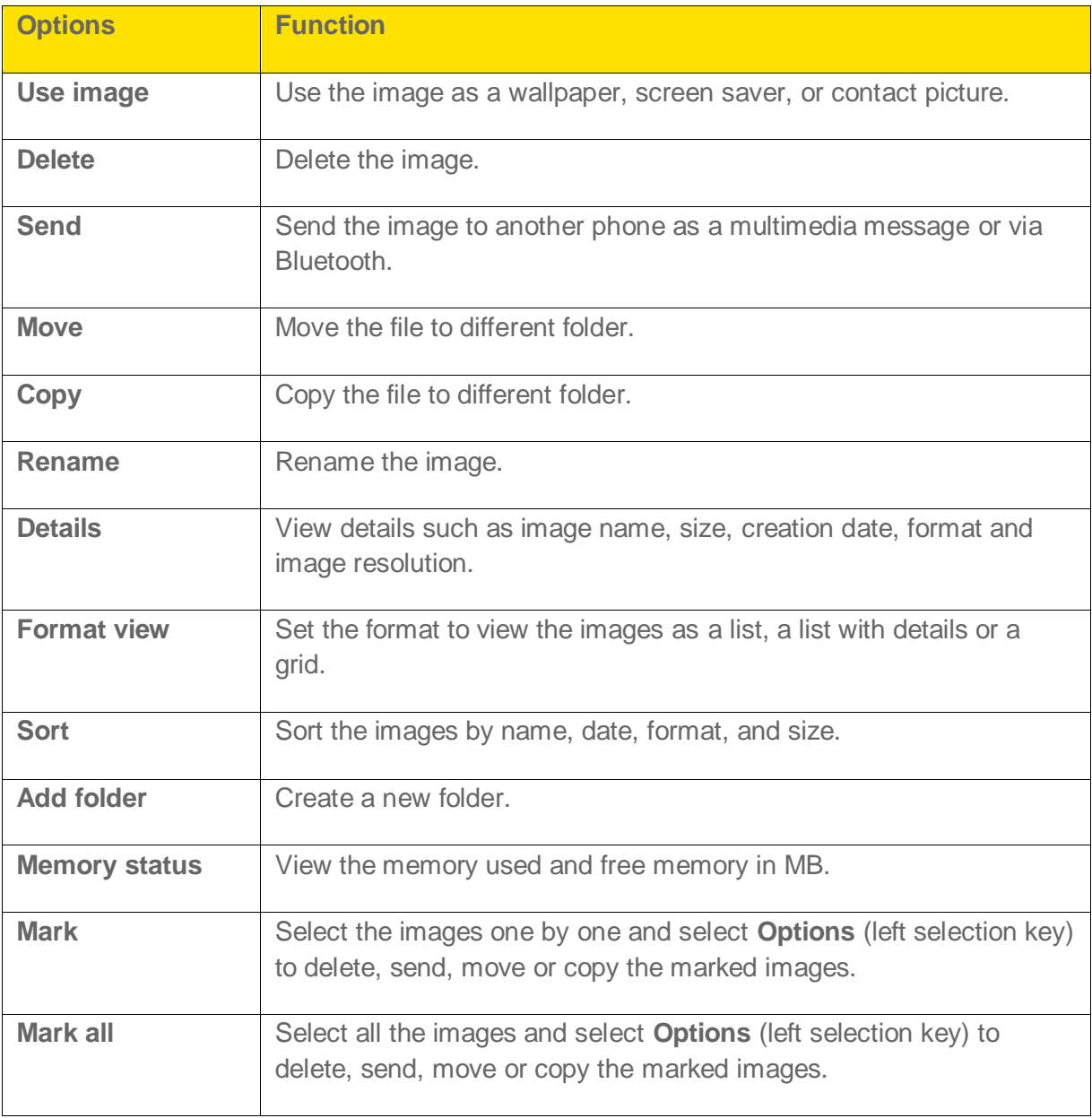

The following options are present for an audio file:

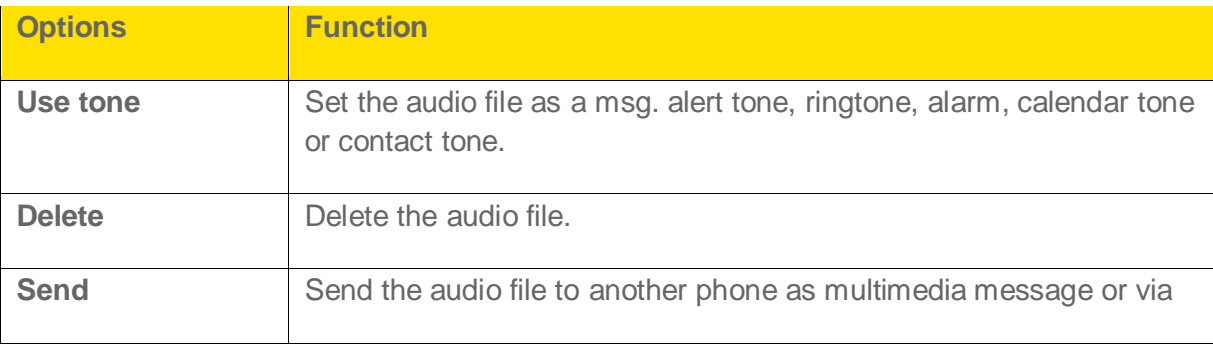

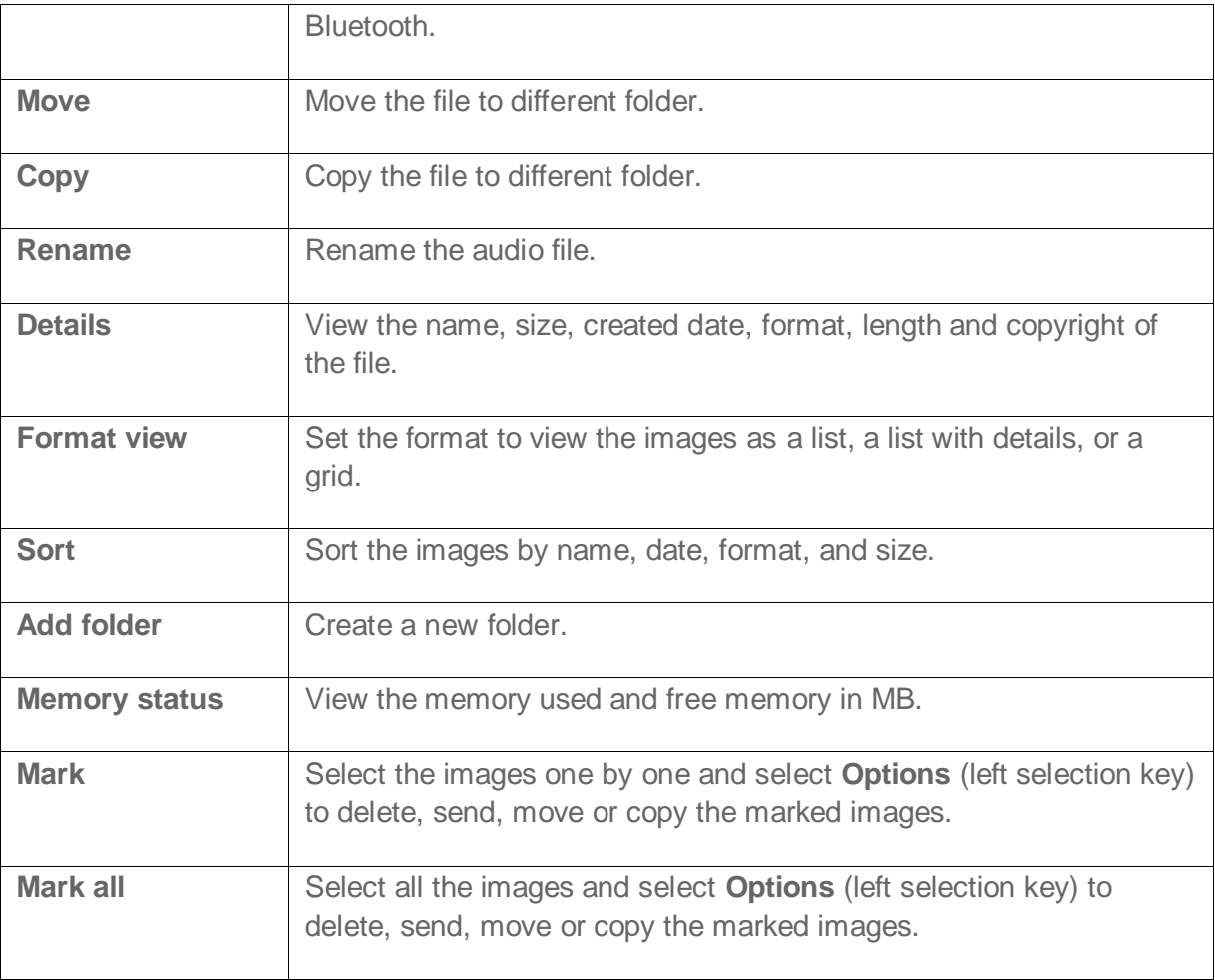

# *My Stuff*

Use My Stuff to download new ringtones, ringback tones, games and other applications. The Sonim XP STRIKE IS includes an application manager and a content manager to download and use Java applications.

## *Application Manager*

Follow the instructions below to use the application manager to manage the applications downloaded on your phone or SD card.

► Select **Menu** (left selection key) > **My Stuff** > **Application Manager**.

## *Ringback Tones*

Follow the instructions below to download new ringback tones from the Internet and set them for incoming calls.

► Select **Menu** (left selection key) > **My Stuff** > **Ringback tones**.

### *Games*

Follow the instructions below to download games from the Internet and store them on your phone or SD card.

► Select **Menu** (left selection key) > **My Stuff** > **Games**.

### *Ringtones*

Follow the instructions below to download new ringtones from the Internet and set them for incoming calls.

► Select **Menu** (left selection key) > **My Stuff** > **Ringtones**.

### *Screen Savers*

Follow the instructions below to download new screen savers from the Internet and store them on your phone or SD card.

► Select **Menu** (left selection key) > **My Stuff** > **Screen Savers**.

### *Applications*

Follow the instructions below to download applications from the Internet and store them onto your phone or SD card.

► Select **Menu** (left selection key) > **My Stuff** > **Applications**.

# <span id="page-78-0"></span>*Browser*

The Sonim XP STRIKE IS mobile phone has an internal browser that allows you to browse contents of various websites on the Internet. This facility is made available only if you subscribe to a data service from your network operator for Internet access. You need to consult your local operator for more details. Some browser settings have already been set to a specific network operator. If you utilize the services of the same network operator you can directly use the data service with the available configuration.

#### **Note:** If you are unable to view Web pages because of change in parameters or change in web address or contents, please consult your network operator and Internet Content Provider (ICP) for updates.

Follow the instructions below to access the internal browser.

- 1. Select **Menu** (left selection key) > **Browser**. The home page is displayed.
- 2. To navigate to a specific Web page, select **Navigation** (left selection key) and navigate to the address bar at the top. Enter the Web address and press the **menu** key.

Select **Options (left selection key)** to view the following text entry options:

- **Text mode** set the text entry mode to Abc/abc ABC/123.
- **Symbols** select the symbol to be entered in the Web address.
- **Web shortcuts** select one of the shortcuts to be included in the Web address.

Use the navigation keys  $(\blacksquare)$  to access the content displayed in the browser.

3. Select **Close** to return to the home page.

### *Browser Options*

Select **Menu** (right selection key) to view and modify the following browser settings.

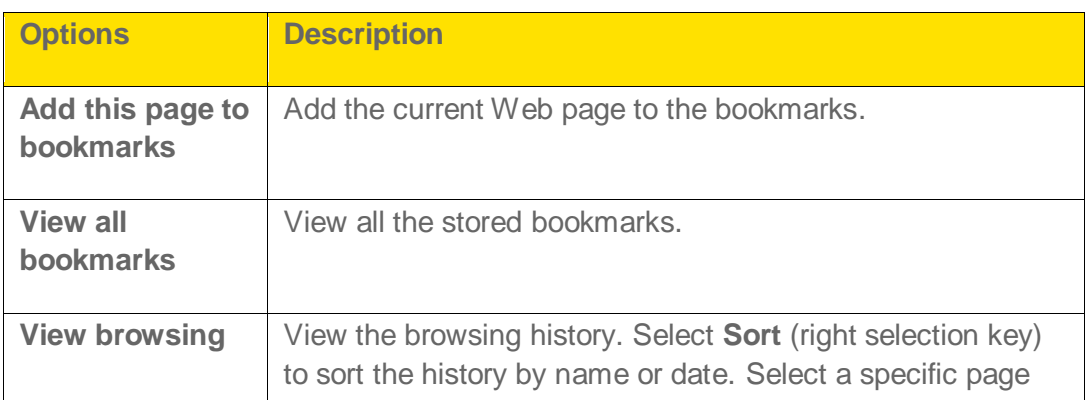

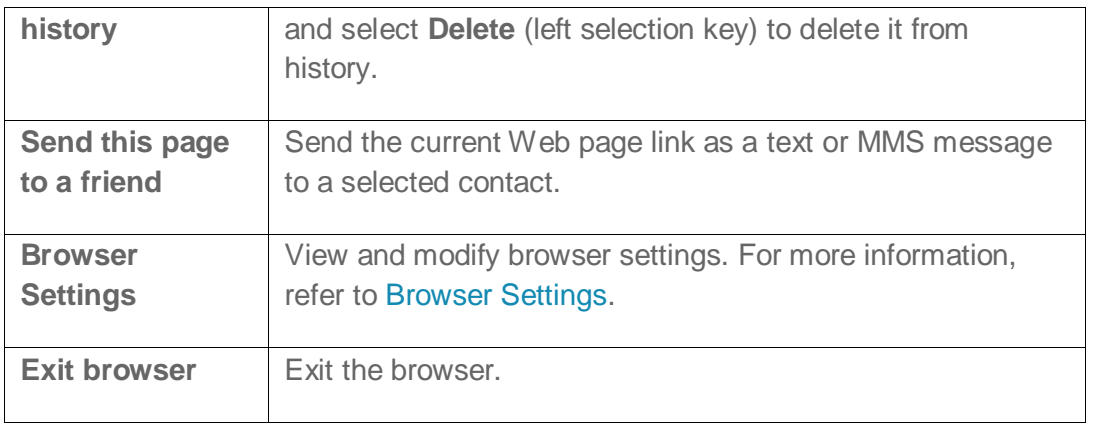

## <span id="page-79-0"></span>*Browser Settings*

While in browser, select **Menu** (left selection key) > **Browser** > **Menu** (right selection key) > **Browser settings**. The following options are displayed:

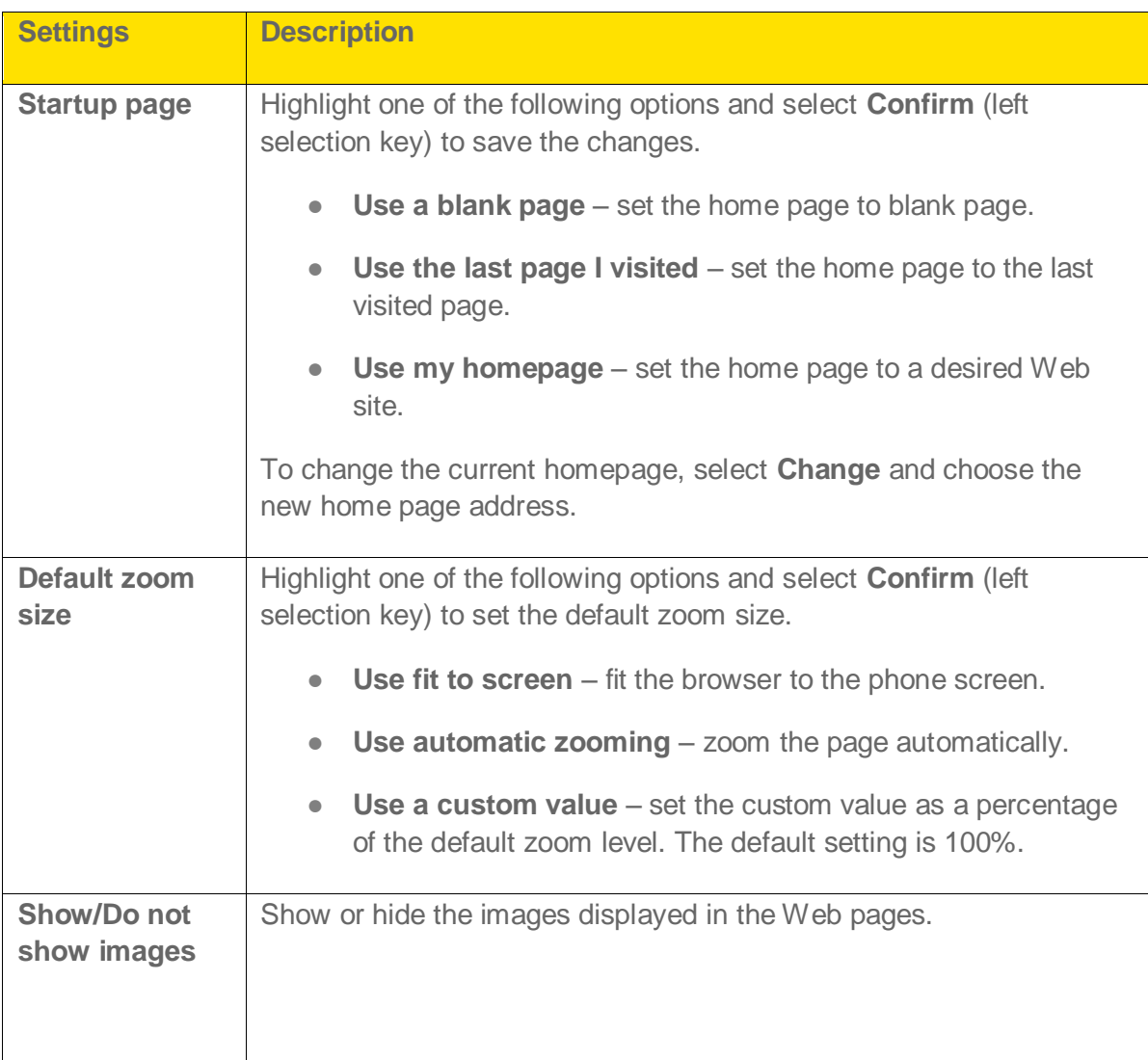

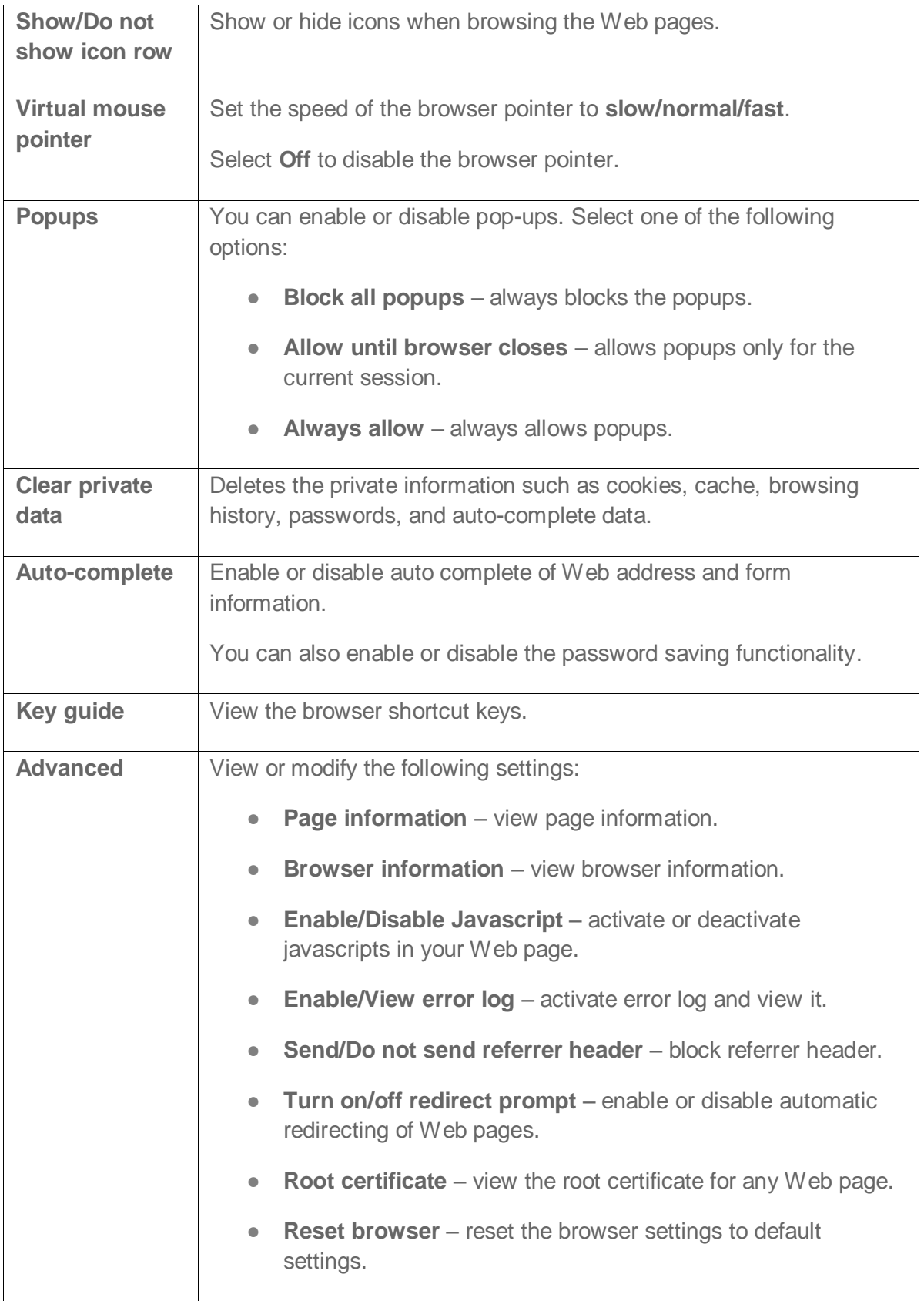

# *Connectivity*

You can access the phone using Bluetooth and USB

## *Setting Up Bluetooth Connectivity*

Bluetooth is a wireless connection that enables devices to exchange information. Devices within a range of 10 meters can be connected using Bluetooth technology.

The Sonim XP STRIKE IS is compliant with Bluetooth specification 2.0 and supports the following profiles: HFP, HSP, GAVDP, AVRCP, OPP, and A2DP. This device can send images and audio files using Bluetooth connection.

**Note:** There may be restrictions on using Bluetooth technology in some locations. Check with your local authorities or service providers.

#### *Activate Bluetooth*

You must first turn Bluetooth on in order to use it. Follow the instructions below to activate Bluetooth in your phone.

► Select **Menu** (left selection key) > **Settings** > **Bluetooth** > **Bluetooth**. Use the menu key to toggle between on and off. When Bluetooth is activated, the Bluetooth icon is displayed in the status bar.

#### *Deactivate Bluetooth*

Follow the instructions below to disable Bluetooth.

► Select **Menu** (left selection key) > **Settings** > **Bluetooth** > **Bluetooth** > **Off**.

#### *Active Bluetooth Devices*

Follow the instructions below to view the list of Bluetooth car kits and headsets connected to your phone.

► Select **Menu** (left selection key) > **Settings** > **Bluetooth** > **Active devices**.

#### *Pairing Bluetooth Devices*

You can pair to phone to other Bluetooth devices. Phones paired with your Sonim XP STRIKE IS will be displayed under Paired Devices in the Bluetooth menu.

**Note:** Prior to pairing the devices, ensure that the visibility settings for the pairing devices are activated. To activate the visibility settings, select **Menu** (left selection key) > **Settings** > **Bluetooth** > **Visibility** > **On**.

Follow the instructions below to pair with another device.

- 1. Select **Menu** (left selection key) > **Settings** > **Bluetooth** > **Paired devices**.
- 2. Select **New** (menu key).

 $-$  or  $-$ 

Select **Options** (left selection key) > **Pair new device**.

- 3. Highlight the device of your choice and select **Pair** (menu key).
- 4. If prompted, enter the pass code (for example, **0000**) in the **Enter pass code** screen. The same pass code must be entered for the other device also.
- 5. Select **Yes** (menu key).
	- If the other device accepts your request the message **Pairing done** is displayed on the screen.
	- **If the other device rejects your request the message Pairing failed is displayed on** the screen.

**Warning:** Do not pair with an unknown device for security reasons.

#### *Connecting a Bluetooth Headset*

Follow the instructions below to connect a Bluetooth headset after pairing it with your phone.

- 1. Select **Menu** (left selection key) > **Settings** > **Bluetooth** > **Search audio enhanc.**.
- 2. Highlight the desired headset and press **Select** (menu key).
- 3. Select **Options** (left selection key) > **Connect**.

**Note:** For more details, refer to the user manual of the Bluetooth headset.

#### *Rename a Paired Device*

Follow the instructions below to rename a paired device to any desired name.

- 1. Select **Menu** (left selection key) > **Settings** > **Bluetooth** > **Paired devices**.
- 2. Highlight the paired device.
- 3. Select **Options** (left selection key) > **Settings** > **Rename**.
- 4. Enter the new name.
- 5. Select **OK** (menu key).

#### *Delete a Paired Device*

Follow the instructions below to delete a paired device from the paired devices list.

Connectivity 79

- 1. Select **Menu** (left selection key) > **Settings** > **Bluetooth** > **Paired devices**.
- 2. Highlight the paired device.
- 3. Select **Options** (left selection key) > **Delete > Yes** (menu key).

**Note:** If you cancel the pairing with a device that is connected, the pairing is removed and the connection is switched off immediately.

#### *Change Your Phone's Bluetooth Name*

Follow the instructions below to change the name of your phone as it is displayed to other users trying to connect via Bluetooth..

- 1. Select **Menu** (left selection key) > **Settings** > **Bluetooth** > **My phone's name**.
- 2. Enter the new name.
- 3. Select **OK** (menu key).

#### *Sending Data via Bluetooth*

Follow the instructions below to transfer files to another compatible Bluetooth device.

- 1. Select **Menu** (left selection key) > **Tools** > **My files**.
- 2. Select the folder containing the file to be transferred.
- 3. Highlight the file.
- 4. Select **Options** (left selection key) > **Send** > **Via bluetooth**.
- 5. Select the paired device to which you want to send the file.
	- When the other device accepts your file, the message "**N item(s) sent**" is displayed on the screen.
	- When the other device rejects the file, the message **"Bluetooth connection failed"** is displayed on the screen.

#### *Receiving Data via Bluetooth*

Follow the instructions below to receive data using Bluetooth, your device must be Bluetooth activated and must be visible to other devices.

► When you receive data, you are asked if you want to accept it. Select **Accept** (menu key) to receive data or select **Reject** (right selection key) to refuse the data. If you accept, the data will be stored in **Others**.

## *Connecting Your Sonim XP STRIKE IS to the Computer*

The phone can be used as a mass storage device when it connected to the computer via a USB cable and a microSD card is inserted in the phone. The following two options are displayed:

**Modem mode**: Select this to use the phone as a modem.

**Data storage**: Select this to transfer and synchronize data between the Sonim XP STRIKE IS phone and your computer.

**Note:** The phone starts charging when it is connected to the computer using a USB cable.

**Note:** When you are using the phone for data storage ensure that a microSD card is inserted in the phone before connecting it to the computer. Otherwise, phone will display a **No memory card found** message.

### *microSD Card*

You can insert a removable microSD card into your Sonim XP STRIKE IS to increase the storage capacity. This card is inserted into the slot inside the phone's battery compartment.

**Note:** The maximum capacity of the microSD card should not exceed 16 GB.

#### *Insert a microSD Card into the Phone*

Follow the instructions below to insert a microSD card into your phone.

- 1. Ensure the phone is switched off.
- 2. Unscrew and lift the battery cover and remove the battery.
- 3. Slide and lift the silver clip over the designated slot located below the battery.
- 4. Place the SD card in the designated slot and close the silver clips, ensuring to slide it to the left.
- 5. Replace the battery and the cover. Turn the battery cover screws clockwise to secure the battery cover.

**Note:** When the Sonim XP STRIKE IS phone is connected to a computer using USB, the microSD card is displayed as a separate drive in the computer.

#### *Access the microSD Card*

Follow the instruction below to access your microSD card.

► Select **Menu** (left selection key) > **Tools** > **My files**.

You can manage this folder and its files and transfer them between the microSD card and the phone.

Follow the instructions below to view the memory details or format the microSD card:

► Highlight the microSD card folder and select **Options** (left selection key) > **Memory Details**.

## *PC-Tools Application*

Sonim XP STRIKE IS PC Tools application provides synchronization of contacts and media files between your computer and Sonim XP STRIKE IS phone to ensure that both media have complete up-to-date data at the same time. You can also easily exchange/synchronize between a computer and a Sonim XP STRIKE IS phone.

You can also use PC-tools for establishing dial-up connection using the phone as MODEM.

#### *Installing PC-Tools*

In order to use the PC-Tools application, you must first install it on your computer..

Follow the instructions below to install the PC-tools application.

- 1. Connect to [http://www.sonimtech.com/support/downloads.php.](http://www.sonimtech.com/support/downloads.php)
- 2. Locate your phone model and click the **DOWNLOAD SONIM PC-TOOLS FOR THIS PHONE** link provided next to your phone.
- 3. Read the disclaimer and click **I Accept** to accept the terms of the disclaimer and to continue downloading.
- 4. Select the destination folder in your computer to save the zipped file (.zip file).
- 5. Extract the .exe file from the archive file to a desired location on your computer.
- 6. Navigate to the destination folder and double-click the **Sonim PC Tool.exe** file to install the PC-Tools on your computer.

#### *Using PC-Tools with your Phone*

Follow the instructions below to use the PC-Tools with your Sonim XP STRIKE IS phone.

- 1. Click the Sonim PC Tool icon  $\left(\begin{array}{c}\bigoplus\end{array}\right)$  on your computer desktop.
- 2. Connect the SONIM XP STRIKE IS phone to the USB port of the computer using a USB cable.
- 3. Once the USB cable is connected, the USB config screen is displayed on the phone. Select **COM port** and click **OK**.

4. Use the PC Sync application to synchronize data such as contacts between your computer and mobile phone to ensure both media have complete up-to-date data.

**Note:** For complete information on PC-Tools installation procedures and using the PC-Tools, refer to the Sonim XP STRIKE IS PC-Tools Installation and User Guide (English).

# *Maps*

Maps is a navigational application that uses internal GPS. This provides turn by turn navigations to the user.

Follow the instructions below to access this application.

- 1. Select **Menu** (left selection key) > **Maps** > **Telenav GPS Navigator**.
- 2. Accept the license agreement.
- 3. Enter the login information and select **Go**.
	- The GPS navigator home page is displayed.

## *Entertainment*

The Sonim XP STRIKE IS phone provides a lot of entertainment features. Refer to the following topics for more information.

## *Voice Recorder*

Follow the instructions below to record audio using the voice recorder.

- 1. To record an audio file, select **Menu** (left selection key) > **Entertainment** > **Voice recorder**.
- 2. To record an audio file highlight **and press Select** (menu key).
- 3. To temporarily stop the recording highlight **and press Select** (menu key).
- 4. To continue with the recording press **Select** (menu key).
- 5. To end the recording highlight **a** and press **Select** (menu key). The recorded audio file is stored under **Menu** (left selection key) > **Tools** > **My files** > **Sounds**.
- 6. Select **Options** (left selection key) to access the following voice recorder options:

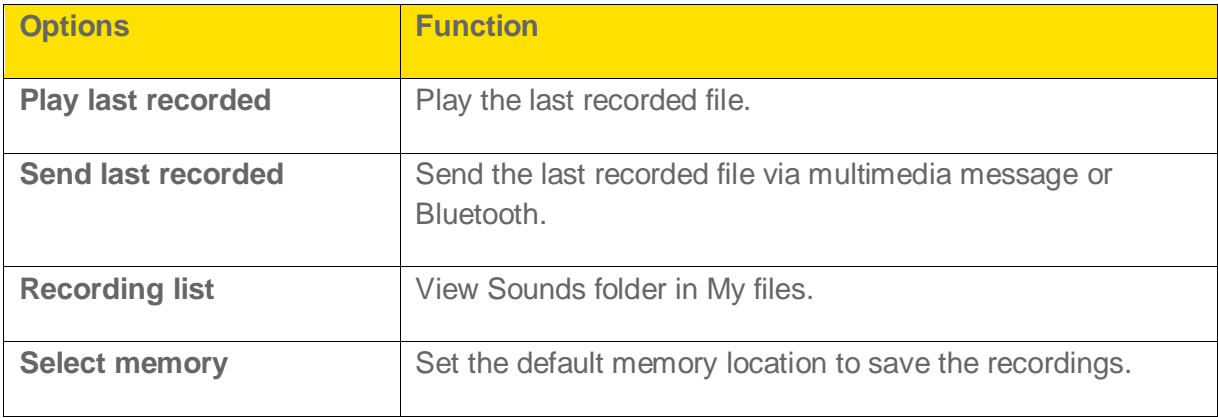

### *Music Player*

Follow the instructions below to use the built-in media player to play audio files.

► Select **Menu** (left selection key) > **Entertainment** > **Music player**. You can play .mp3 and .aac audio files.

.Follow the instructions below to shuffle the songs, repeat the songs and set the equalizer:

► Select **Menu** (left selection key) > **Entertainment** > **Music player** > **Options** > **Settings**.

Follow the instructions below to connect to a Bluetooth headset.

► Select **Menu** (left selection key) > **Entertainment** > **Music player** > **Options** > **Play via bluetooth**.

#### *Playlists*

Follow the instructions below to view and manage the playlists.

- ► Select **Menu** (left selection key) > **Entertainment** > **Music player** > **Options** (left selection key) > **Go to music menu** > **Playlists** to view all the stored playlists and access the following options:
	- **Create playlist:** Add a new playlist.
	- **Now playing: Plays the current list.**
	- **Most played songs: Plays most played songs list.**
	- **Recently added:** Plays recently added songs list.
	- **Recently played:** Plays recently played songs list.

You can create a playlist, highlight it and select **Options** (left selection key). The following options are displayed:

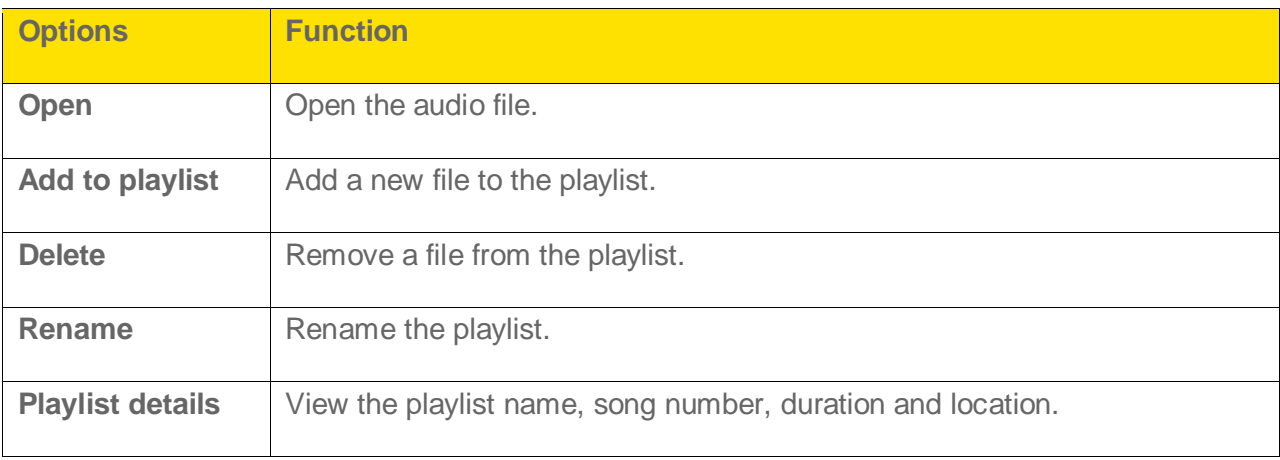

# *My Account*

You can manage your Sprint account and track your call time and call balance.

Follow the instructions below to manage your Sprint account.

- ► Select **Menu** (left selection key) > **My Account**. You will see the following options:
	- **Account Details**: View your account information.
	- **Hear Minutes:** Check the used minutes.
	- **Hear Balance:** Check the balance minutes.

# *Shopping*

You can shop online using the Sprint shopping application.

Follow the instructions below to access the shopping application.

► Select **Menu** (left selection key) > **Shopping**.

The browser will open and you will be taken to the Sprint downloads page where you can browse through content to purchase and download. For more information on browsing online content, refer to [Browser.](#page-78-0)

# *End User License Agreement*

This wireless device, (the "Device") contains software owned by Sonim Technologies, Inc. (―Sonim‖) and its third party suppliers and licensors (collectively, the ―Software‖). As user of this Device, Sonim grants you a non-exclusive, non-transferable, non-assignable license to use the software solely in conjunction with the Device on which it is installed and/or delivered with. Nothing herein shall be construed as a sale of the Software to a user of this Device.

You shall not reproduce, modify, distribute, reverse engineer, decompile, otherwise alter or use any other means to discover the source code of the Software or any component of the Software. For avoidance of doubt, you are at all times entitled to transfer all rights and obligations to the Software to a third party, solely together with the Device with which you received the Software, provided always that such third party agrees in writing to be bound by these rules.

You are granted this license for a term of the useful life of this Device. You can terminate this license by transferring all your rights to the Device on which you have received the Software to a third party in writing. If you fail to comply with any of the terms and conditions set out in this license, it will terminate with immediate effect. Sonim and its third party suppliers and licensors are the sole and exclusive owner of and retain all rights, title and interest in and to the Software. Sonim, and, to the extent that the Software contains material or code of a third party, such third party, shall be entitled third party beneficiaries of these terms. The validity, construction and performance of this license shall be governed by the laws of Delaware, United States.

## *Comprehensive 3 Year Warranty*

Sonim provides this Comprehensive three year warranty for your mobile phone (hereinafter referred to as Product").

Should your Product need service, please contact your local Sonim Customer Service Center. The online support and country specific contact information can be found at: [www.sonimtech.com/support.](file:///C:/Users/sudharsana.g/AppData/Roaming/Microsoft/Word/www.sonimtech.com/support)

## *Our Warranty*

Subject to the conditions of this Comprehensive 3 year Warranty Sonim warrants this product to be free from major defects in design, material and workmanship at the time of its original purchase by a consumer, and for a subsequent period of Three (3) years.

## *What We Will Do*

If during the guarantee period, this product fails to operate under normal use and service, due to defects in design, material or workmanship, Sonim's authorized distributors or service partners, in the country/region where you purchased the product, will repair or replace at the sole discretion of Sonim, with the same or better model in the same or better condition. Sonim and

its service partners reserve the right to charge a handling fee if a returned product is found not to be under warranty according to the conditions below.

Please note that some of your personal settings, downloads or other information may be lost when your Sonim Product is repaired or replaced. Sonim does not take any responsibility for any lost information of any kind and will not reimburse you for any such loss.

You should always make backup copies of all the information stored on your Sonim Product such as downloads, calendar and contacts before handing in your Sonim Product for repair or replacement.

## *Phone Care*

The Sonim XP STRIKE IS is designated class IP68 for dust and water protection, according to the IEC Ingress Protection (IP) Standard 60529. This means that the phone is dust protected and can be submerged into 2m deep water for up to 30 minutes. Immersion in deeper water can damage it and must be avoided.

The Sonim XP STRIKE IS is solid and built for heavy duty use. Its design protects against disassembly or mechanical damage when subjected to forces equal to free fall from the height of 2 meters. Subjecting the phone to stronger impact and forces can damage it and must be avoided.

## *Conditions*

- 1. The warranty is valid only if the product has been registered within 30 days of date of purchase, and Sonim reserves the right to refuse warranty service otherwise.
- 2. Should the phone not be registered, the warranty is valid only if the original proof of purchase issued to the original purchaser by a Sonim authorized dealer, specifying the date of purchase and serial number for this Product, is presented with the Product to be repaired or replaced. Sonim reserves the right to refuse warranty service if this information has been removed or changed after the original purchase of the Product from the dealer.
- 3. If Sonim repairs or replaces the Product, the repaired or replaced Product shall be warranted for the remaining time of the original warranty period or for ninety (90) days from the date of repair, whichever is longer. Repair or replacement may involve the use of functionally equivalent reconditioned units. Replaced parts or components will become the property of Sonim.
- 4. This warranty does not cover any failure of the Product due to normal wear and tear, or due to misuse or abuse, including but not limited to use in other than the normal and customary manner, in accordance with the Sonim instructions for use and maintenance of the Product. Nor does this warranty cover any failure of the Product due to software or hardware modification or adjustment, acts of God or damage resulting from liquid interacting with the product beyond what is described as acceptable in the user guide for

the product. A rechargeable battery can be charged and discharged hundreds of times. However, it will eventually wear out - this is not a defect. When the talk-time or standby time is noticeably shorter, it is time to replace your battery. Sonim recommends that you use only batteries and chargers approved by Sonim. Minor variations in display brightness and color may occur between phones. There may be tiny bright or dark dots on the display. These are called defective pixels and occur when individual dots have malfunctioned and cannot be adjusted. Several defective pixels are deemed acceptable.

- 5. This warranty does not cover Product failures caused by installations, modifications, or repair or opening of the Product performed by a non-Sonim authorized person. Tampering with any of the seals on the Product will void the warranty.
- 6. The warranty does not cover Product failures which have been caused by use of accessories or other peripheral devices which are not Sonim branded original accessories intended for use with the Product.
- 7. The 3 year warranty does not cover battery, accessories or any 3rd party SW applications, which are instead covered to the extent provided by the original vendor guarantee for these products.
- 8. THERE ARE NO EXPRESS WARRANTIES, WHETHER WRITTEN OR ORAL, OTHER THAN THIS PRINTED LIMITED WARRANTY. ALL IMPLIED WARRANTIES, INCLUDING WITHOUT LIMITATION THE IMPLIED WARRANTIES OF MERCHANTABILITY OR FITNESS FOR A PARTICULAR PURPOSE, ARE LIMITED TO THE DURATION OF THIS LIMITED WARRANTY. IN NO EVENT SHALL SONIM OR ITS LICENSORS BE LIABLE FOR INCIDENTAL OR CONSEQUENTIAL DAMAGES OF ANY NATURE WHATSOEVER, INCLUDING BUT NOT LIMITED TO LOST PROFITS OR COMMERCIAL LOSS; TO THE FULL EXTENT THOSE DAMAGES CAN BE DISCLAIMED BY LAW. DURATION OF THIS LIMITED WARRANTY. IN NO EVENT SHALL SONIM OR ITS LICENSORS BE LIABLE FOR INCIDENTAL OR CONSEQUENTIAL DAMAGES OF ANY NATURE WHATSOEVER, INCLUDING BUT NOT LIMITED TO LOST PROFITS OR COMMERCIAL LOSS; TO THE FULL EXTENT THOSE DAMAGES CAN BE DISCLAIMED BY LAW.

# *FCC Statement*

**Warning:** Changes or modifications made to this equipment not expressly approved by Sonim Technologies, Inc. for compliance could void the user's authority to operate the equipment.

The SONXP3410 (FCC model number: XP3410 IS) device complies with Part 15 of the FCC rules. Operation is subject to the following two conditions:

This device may not cause harmful interference.

This device must accept any interference received, including interference that may cause undesired operation.

**This equipment has been tested and found to comply with the limits for a Class B digital device, pursuant to part 15 of the FCC Rules. These limits are designed to provide reasonable protection against harmful interference in a residential installation. This equipment generates uses and can radiate radio frequency energy and, if not installed and used in accordance with the instructions, may cause harmful interference to radio communications. However, there is no guarantee that interference will not occur in a particular installation. If this equipment does cause harmful interference to radio or television reception, which can be determined by turning the equipment off and on, the user is encouraged to try to correct the interference by one or more of the following measures:**

- **Reorient or relocate the receiving antenna.**
- **Increase the separation between the equipment and receiver.**
- **Connect the equipment into an outlet on a circuit different from that to which the receiver is connected.**
- **Consult the dealer or an experienced radio/TV technician for help**.

## *Index*

Activating your phone, 15 Phone activation, 15 Alerts, 30 Missed calls, 30 Missed Direct Connect alerts, 31 Missed Direct Connect calls, 31 Anykey answer, 28 Auto redial, 29 Auto-Service update, 29 Battery usage, 12 Charging the battery, 14 Inserting battery, 12 Removing battery, 13 Bluetooth Connectivity Activation, 81 Active Bluetooth devices, 81 Connecting Bluetooth headset, 82 Deactivation, 81 Delete paired device, 83 Edit Phone's Bluetooth name, 83 Pairing Bluetooth devices, 81 Receive data, 84 Rename paired device, 82 Send data, 83 Bluetooth settings, 50 Browser, 78 Options, 78 Settings, 79 Calendar Edit events, 68 Using calendar, 67 Call history, 27 Options, 28 Call settings 1-touch dialing, 53 Call summary, 29 Connecting the phone to computer, 84 Connectivity, 81 Bluetooth, 81 **Contacts** 

Add new contact, 54 Delete, 56 Dial a number, 55 Edit details, 56 Search contacts, 54 Send contact details, 56 Send contact details by Bluetooth, 57 Send contact details by MMS, 57 Send multiple contacts, 58 Sending message, 54 Sending multimedia messages, 55 Sending text messages, 55 Settings, 58 View contact details, 54 Contacts, 54 Data calls, 29 Emergency alerts, 65 Inbox, 65 Settings, 65 End user license agreement, 92 Entertainment, 88 Music player, 88 Music playlists, 89 Voice recorder, 88 General Information, 7 Get Started, 12 Box Contents, 12 Setting up your phone, 12 Hearing Aid Compatibility (HAC), 48 Home screen - shortcut keys, 21 In-Call timer, 30 International prefix, 29 Keypad functions, 22 Main menu icons, 24 Maps, 87 Message folders Drafts, 64 Inbox, 62 Outbox, 63 Sent messages, 63 Message response, 30 Message settings Multimedia, 59 Message Settings

Index 94

Text message, 59 Messages, 59 Deleting messages, 65 Folders, 62 Settings, 59 Write messages, 60 microSD card, 84 Accessing microSD card, 85 Insert into your phone, 84 My Account, 90 My stuff, 76 Application manager, 76 Applications, 76 Games, 76 Ringback tones, 76 Ringtones, 76 Screen savers, 76 Network service settings, 52 Network Services, 7 Network settings, 51 PC-tools application, 85 Connecting your phone, 86 Installation, 85 Phone Basics, 17 Phone calls, 26 Dial international number, 26 Dial local number, 26 Dial number from call history, 27 Dial number from contacts list, 26 Make calls, 26 Receive calls, 26, 27 Reject calls, 27 Phone Models, 7 Phone settings Auto keyguard, 48 DTMF, 48 GPS service, 50 HAC, 49 Memory status, 47 Net guard alert, 50 Startup tone, 48 Switch-off tone, 48 Welcome note, 48 Phone Settings

Index 95

Language, 47 Phone usage instructions, 7 Restore factory settings, 52 Safety Guidelines, 7 Avoid Short Circuit, 9 Avoid Temperatures, 9 Battery Disposal, 10 Battery Replacement, 9 Child safety, 10 Emergency calls, 10 Personal medical devices, 10 Precautions to Use the Battery, 8 Safety Usage of Battery, 8 Usage Instruction, 7 SAR Information, 11 United States and Canada, 11 Security settings Call restrictions, 51 Change lock code, 50 Phone lock, 51 Voice privacy, 51 Security settings, 50 Setting up Voicemail box, 16 Settings, 45 Call settings, 47 Date and time, 46 Display settings, 45 Phone details, 53 Phone settings, 47 Profiles, 45 Shortcuts, 47 Tone settings, 46 Shopping, 91 Sonim Support Information, 7 Sonim XP STRIKE Home Screen, 19 Home screen indicators, 19 Sonim XP STRIKE IS layout, 17 Back layout, 18 Front layout, 17 Sprint Direct Connect, 33 About, 33 Activation and deactivation, 34 Answer/reject Direct Connect call, 39

Call alerts, 40 Contact Groups, 43 Dial a Direct Connect call by entering a number, 37 Dial a Direct Connect call from call history, 38 Dial a Direct Connect call from contacts, 38 Dial a Direct Connect number, 35 Dial/receive Direct Connect calls, 37 Direct Connect call history icons, 38 Direct Connect number, 35 End a Direct Connect call, 40 Group call options, 34 Group Connect, 41 Join/rejoin a group, 43 Make Group Connect call, 41 Make Group Connect call by creating a saving a group, 42 Make Group Connect call from history, 42 Make Group Connect call without saving a group, 42 Make TeamDC call, 44 One touch Direct Connect setting, 35 Opt-In TeamDC, 44 Permissions, 34 Prerequisites, 33 Reply to call alerts, 40 Save Direct Connect numbers, 36 Send call alerts, 40 Settings, 33 TeamDC, 44 Update TeamDC, 44 Using headset mode, 34 Switching On your phone, 19 Text input mode, 66 Tools, 67 Alarm, 67 Calculator, 70 Calendar, 67 Device self service, 67 Mobile sync, 72 My files, 72 Notes, 69 To-do list, 69 Typical stopwatch, 70 Unit converter, 71 Update phone, 72 Update profile, 72

World clock, 71 Voicemail, 65 Writing Messages Multimedia, 61 Text message, 60